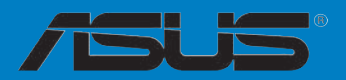

# <span id="page-0-0"></span>**Rampage II GENE**

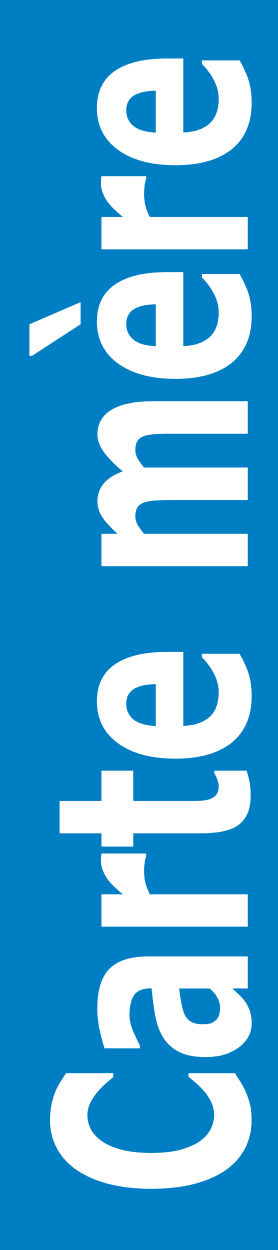

F4504

Première édition Février 2009

#### **Copyright © 2009 ASUSTeK COMPUTER INC. Tous droits réservés.**

Aucun extrait de ce manuel, incluant les produits et logiciels qui y sont décrits, ne peut être reproduit, transmis, transcrit, stocké dans un système de restitution, ou traduit dans quelque langue que ce soit sous quelque forme ou quelque moyen que ce soit, à l'exception de la documentation conservée par l'acheteur dans un but de sauvegarde, sans la permission écrite expresse de ASUSTeK COMPUTER INC. ("ASUS").

La garantie sur le produit ou le service ne sera pas prolongée si (1) le produit est réparé, modifié ou altéré, à moins que cette réparation, modification ou altération ne soit autorisée par écrit par ASUS; ou (2) si le numéro de série du produit est dégradé ou manquant.

ASUS FOURNIT CE MANUEL "TEL QUE" SANS GARANTIE D'AUCUNE SORTE, QU'ELLE SOIT EXPRESSE OU IMPLICITE,COMPRENANT MAIS SANS Y ETRE LIMITE LES GARANTIES OU CONDITIONS DE COMMERCIALISATION OU D'APTITUDE POUR UN USAGE PARTICULIER. EN AUCUN CAS ASUS, SES DIRECTEURS, CADRES, EMPLOYES OU AGENTS NE POURRONT ÊTRE TENUS POUR RESPONSABLES POUR TOUT DOMMAGE INDIRECT, SPECIAL, SECONDAIRE OU CONSECUTIF (INCLUANT LES DOMMAGES POUR PERTE DE PROFIT, PERTE DE COMMERCE, PERTE D'UTILISATION DE DONNEES, INTERRUPTION DE COMMERCE ET EVENEMENTS SEMBLABLES), MEME SI ASUS A ETE INFORME DE LA POSSIBILITE DE TELS DOMMAGES PROVENANT DE TOUT DEFAUT OU ERREUR DANS CE MANUEL OU DU PRODUIT.

LES SPECIFICATIONS ET INFORMATIONS CONTENUES DANS CE MANUEL SONT FOURNIES A TITRE INFORMATIF SEULEMENT, ET SONT SUJETTES A CHANGEMENT A TOUT MOMENT SANS AVERTISSEMENT ET NE DOIVENT PAS ETRE INTERPRETEES COMME UN ENGAGEMENT DE LA PART D'ASUS. ASUS N'ASSUME AUCUNE RESPONSABILITE POUR TOUTE ERREUR OU INEXACTITUDE QUI POURRAIT APPARAITRE DANS CE MANUEL, INCLUANT LES PRODUITS ET LOGICIELS QUI Y SONT DECRITS.

Les produits et noms de sociétés qui apparaissent dans ce manuel ne sont utilisés que dans un but d'identification ou d'explication dans l'intérêt du propriétaire, sans intention de contrefaçon.

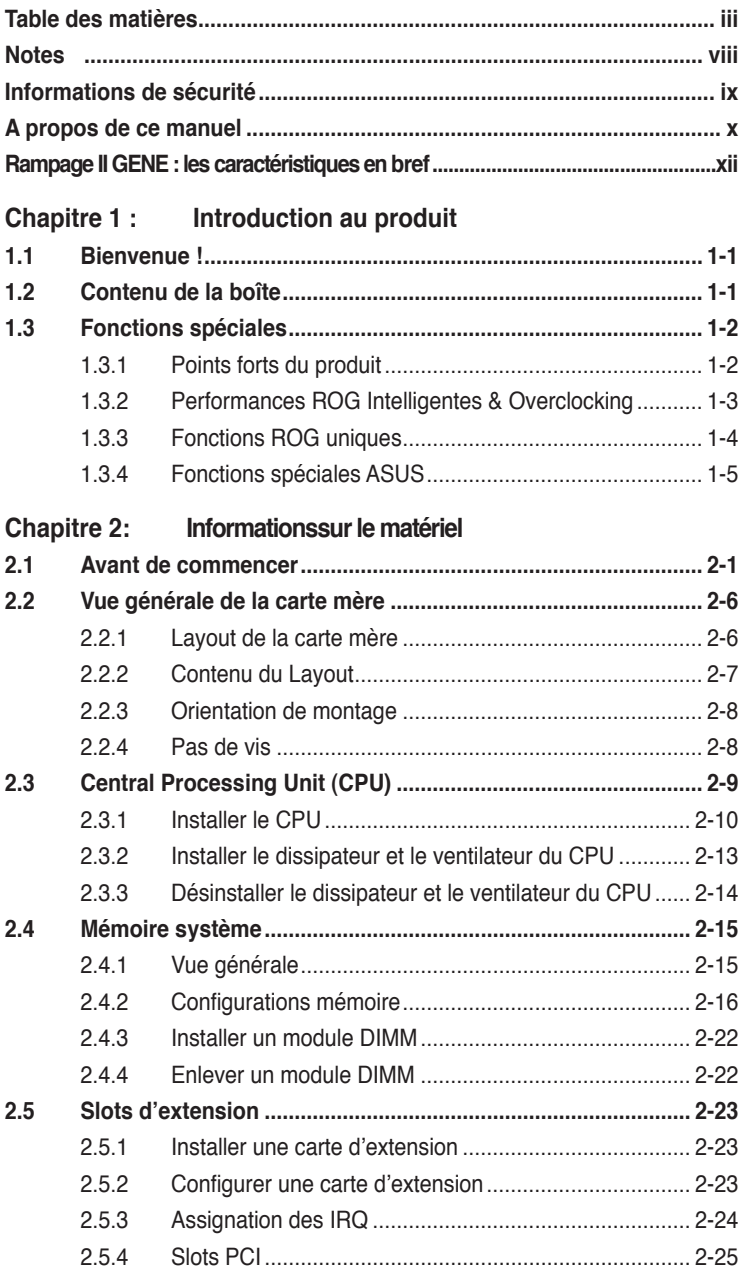

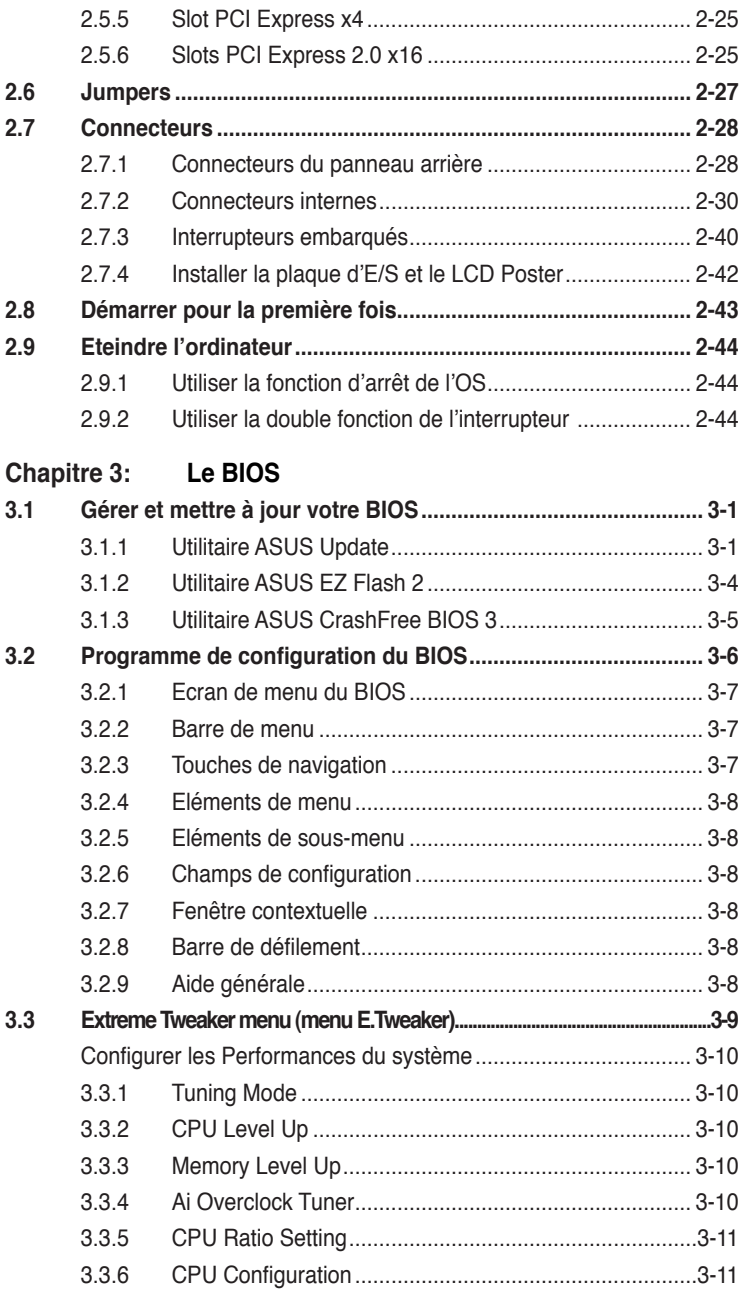

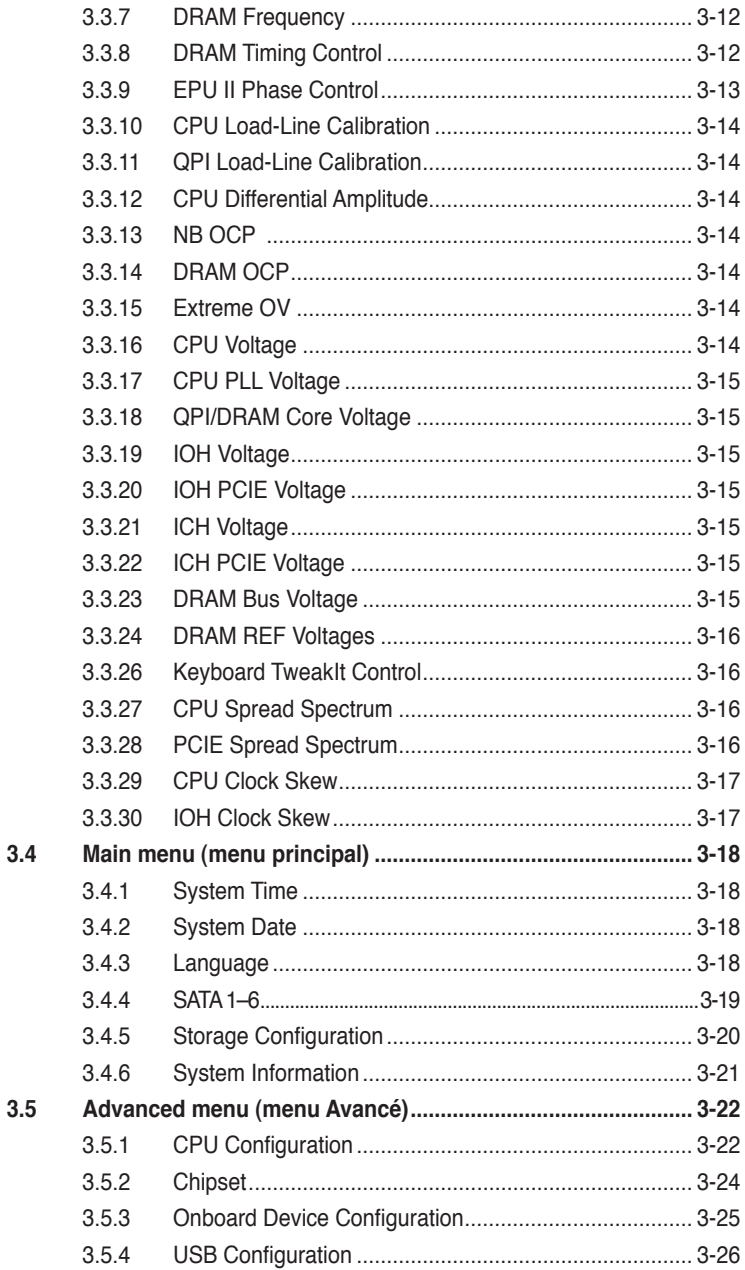

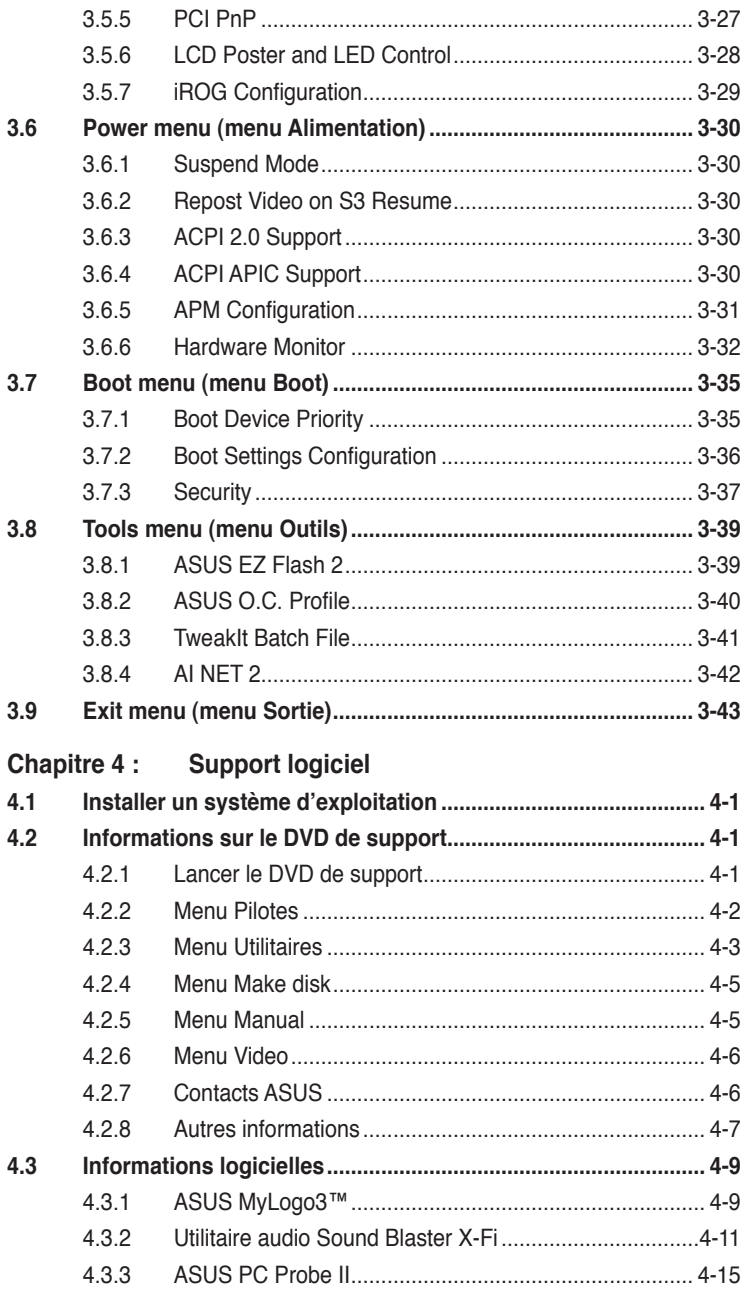

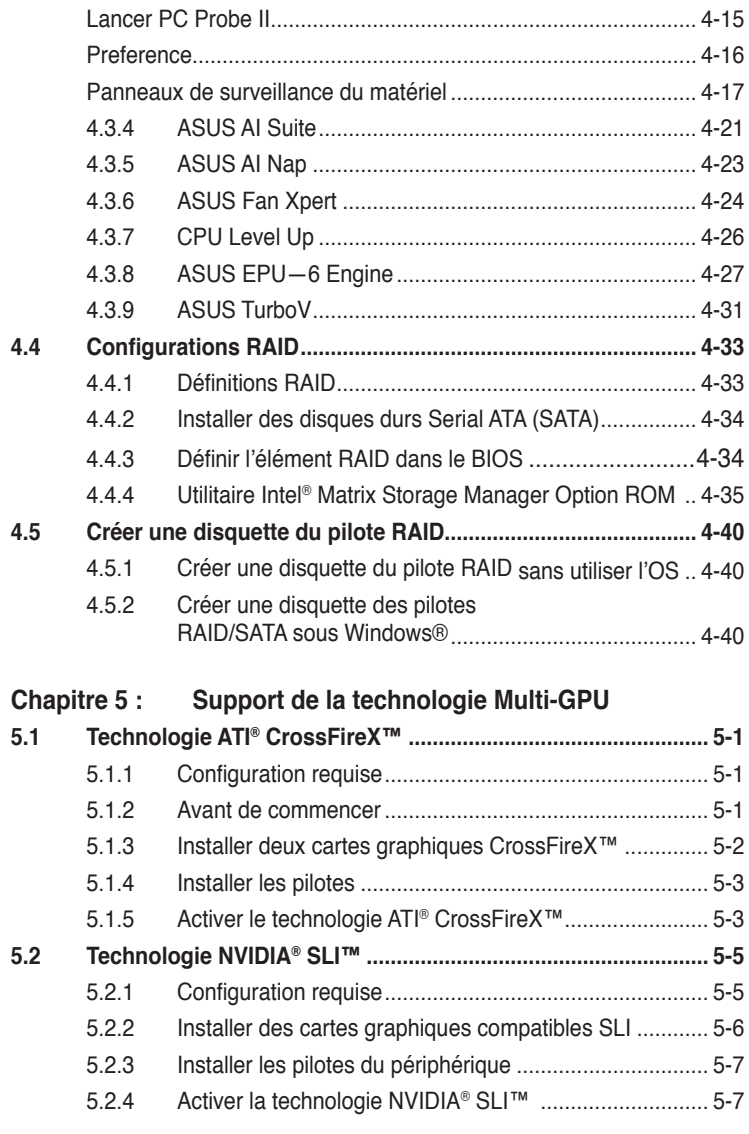

# **Appendice : [Tableau des codes de déboguage](#page-170-0)**

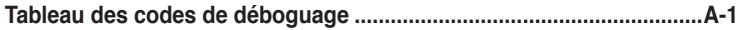

# <span id="page-7-0"></span>**Notes**

### **Rapport de la Commission fédérale des communications**

Ce dispositif est conforme à l'alinéa 15 des règles établies par la FCC. L'opération est sujette aux 2 conditions suivantes:

- Ce dispositif ne peut causer d'interférence nuisible, et
- Ce dispositif se doit d'accepter toute interférence reçue, incluant toute interférence pouvant causer des resultats indésirés.

Cet équipement a été testé et s'est avéré être conforme aux limites établies pour un dispositif numérique de classe B, conformément à l'alinéa 15 des règles de la FCC.Ces limites sont conçues pour assurer une protection raisonnable contre l'interférence nuisible à une installation réseau. Cet équipement génère, utilise et peut irradier de l'énergie à fréquence radio et, si non installé et utilisé selon les instructions du fabricant, peut causer une interférence nocive aux communications radio. Cependant, il n'est pas exclu qu'une interférence se produise lors d'une installation particulière.Si cet équipement cause une interférence nuisible au signal radio ou télévisé, ce qui peut-être déterminé par l'arrêt puis le réamorçage de celui-ci, l'utilisateur est encouragé à essayer de corriger l'interférence en s'aidant d'une ou plusieurs des mesures suivantes:

- Réorientez ou replacez l'antenne de réception.
- Augmentez l'espace de séparation entre l'équipement et le récepteur.
- Reliez l'équipement à une sortie sur un circuit différent de celui auquel le récepteur est relié.
- Consultez le revendeur ou un technicien expérimenté radio/TV pour de l'aide.

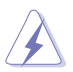

L'utilisation de câbles protégés pour le raccordement du moniteur à la carte de graphique est exigée pour assurer la conformité aux règlements de la FCC.Les changements ou les modifications apportés à cette unité n'étant pas expressément approuvés par la partie responsable de la conformité pourraient annuler l'autorité de l'utilisateur à manipuler cet équipement.

# **Rapport du Département Canadien des communications**

Cet appareil numérique ne dépasse pas les limites de classe B en terme d'émissions de nuisances sonore, par radio, par des appareils numériques, et ce conformément aux régulations d'interférence par radio établies par le département canadien des communications.

**Cet** appareil numérique de la classe B est conforme à la norme canadienne ICES-003.

# <span id="page-8-0"></span>**Informations de sécurité**

# **Sécurité électrique**

- Pour éviter tout risque de choc électrique, débranchez le câble d'alimentation de la prise de courant avant de toucher au système.
- Lorsque vous ajoutez ou enlevez des composants, vérifiez que les câbles d'alimentation sont débranchés avant de relier les câbles de signal. Si possible, déconnectez tous les câbles d'alimentation du système avant d'ajouter un périphérique.
- Avant de connecter ou de déconnecter les câbles de signal de la carte mère, vérifiez que tous les câbles d'alimentation sont bien débranchés.
- Demandez l'assistance d'un professionnel avant d'utiliser un adaptateur ou une rallonge. Ces appareils risquent d'interrompre le circuit de terre.
- Vérifiez que votre alimentation délivre la tension électrique adaptée à votre pays. Si vous n'en êtes pas certain, contactez votre fournisseur électrique local.
- Si l'alimentation est cassée, n'essayez pas de la réparer vous-même. Contactez votre revendeur.

# **Sécurité en opération**

- Avant d'installer la carte mère et d'y ajouter des périphériques, prenez le temps de bien lire tous les manuels livrés dans la boîte.
- Avant d'utiliser le produit, vérifiez que tous les câbles sont bien branchés et que les câbles d'alimentation ne sont pas endommagés. Si vous relevez le moindre dommage, contactez votre revendeur immédiatement.
- Pour éviter les court-circuits, gardez les clips, les vis et les agraffes loin des connecteurs, des slots, des sockets et de la circuiterie.
- Evitez la poussière, l'humidité et les températures extrêmes. Ne placez pas le produit dans une zone susceptible de devenir humide.
- Placez le produit sur une surface stable.
- Si vous avez des problèmes techniques avec votre produit contactez un technicien qualifié ou appelez votre revendeur.

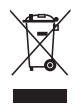

Le symbole de la benne à roue barrée indique que ce produit (équipement électrique ou électronique) ne doit pas être placé dans une décharge publique. Vérifiez auprès de votre municipalité les dispositions locales en matière de mise au rebut des déchets électroniques.

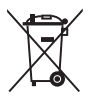

**NE JETEZ PAS** la batterie contenant du mercure dans une décharge publique. Le symbole de la benne à roue barrée indique que ce produit (équipement électrique ou électronique) ne doit pas être placé dans une décharge publique.

# <span id="page-9-0"></span>**A propos de ce manuel**

Ce guide de l'utilisateur contient les informations dont vous aurez besoin pour installer et configurer la carte mère.

#### **Comment ce guide est organisé**

Ce guide contient les sections suivantes:

**• Chapitre 1 : Introduction au produit**

Ce chapitre décrit les fonctions de la carte et les nouvelles technologies qu'elle supporte.

#### **• Chapitre 2 : Informations sur le matériel**

Ce chapitre dresse la liste des procédures de configuration du matériel que vous devrez effectuer quand vous installerez les composants de l'ordinateur. Ceci inclût une description des interrupteurs, des jumpers et des connecteurs de la carte mère.

#### **• Chapitre 3 : Le BIOS**

Ce chapitre explique comment changer les paramètres système via les les menus du BIOS. Une description détaillée des paramètres du BIOS est également fournie.

#### **• Chapitre 4 : Support logiciel**

Ce chapitre décrit le contenu du DVD de support fourni avec la carte mère.

#### **• Chapitre 5: Support de la technologie ATI CrossFireX™**

Ce chapitre décrit les fonctions ATI CrossFireX™ et les procédures d'installation des cartes graphiques.

#### **• Appendice : Tableau des codes de déboguage**

L'Appendice référencie les codes de déboguage du LCD.

# **Où trouver plus d'informations ?**

Reportez-vous aux sources suivantes pour plus d'informations sur les produits.

**1. Site web ASUS**

Le site web ASUS offre des informations à jour sur le matériel ASUS et sur les logiciels afférents. Reportez-vous aux informations de contact ASUS.

#### **2. Documentation optionnelle**

Le contenu livré avec votre produit peut inclure de la documentation optionnelle telle que des coupons de garantie, qui peuvent avoir été ajoutés par votre revendeur. Ces documents ne font pas partie du contenu standard.

### **Conventions utilisées dans ce manuel**

Pour être sûr que vous procédiez à certaines tâches correctement, retenez les symboles suivants, utilisés tout au long de ce guide.

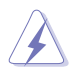

 **DANGER/AVERTISSEMENT :** Information vous évitant de vous blesser lorsque vous effectuez une tâche.

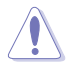

 **ATTENTION :** Information vous évitant d'endommager les composants lorsque vous effectuez une tâche.

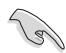

**IMPORTANT :** Instructions que vous DEVEZ suivre afin de mener à bien une tâche.

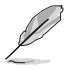

 **NOTE :** Astuces et informations additionnelles pour vous aider à mener à bien une tâche.

# **Typographie**

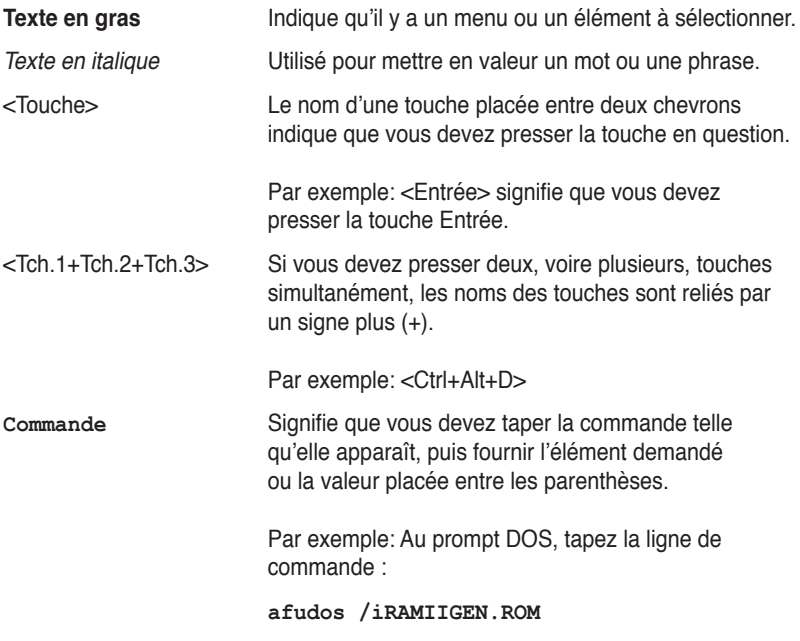

# <span id="page-11-0"></span>**Rampage II GENE : les caractéristiques en bref**

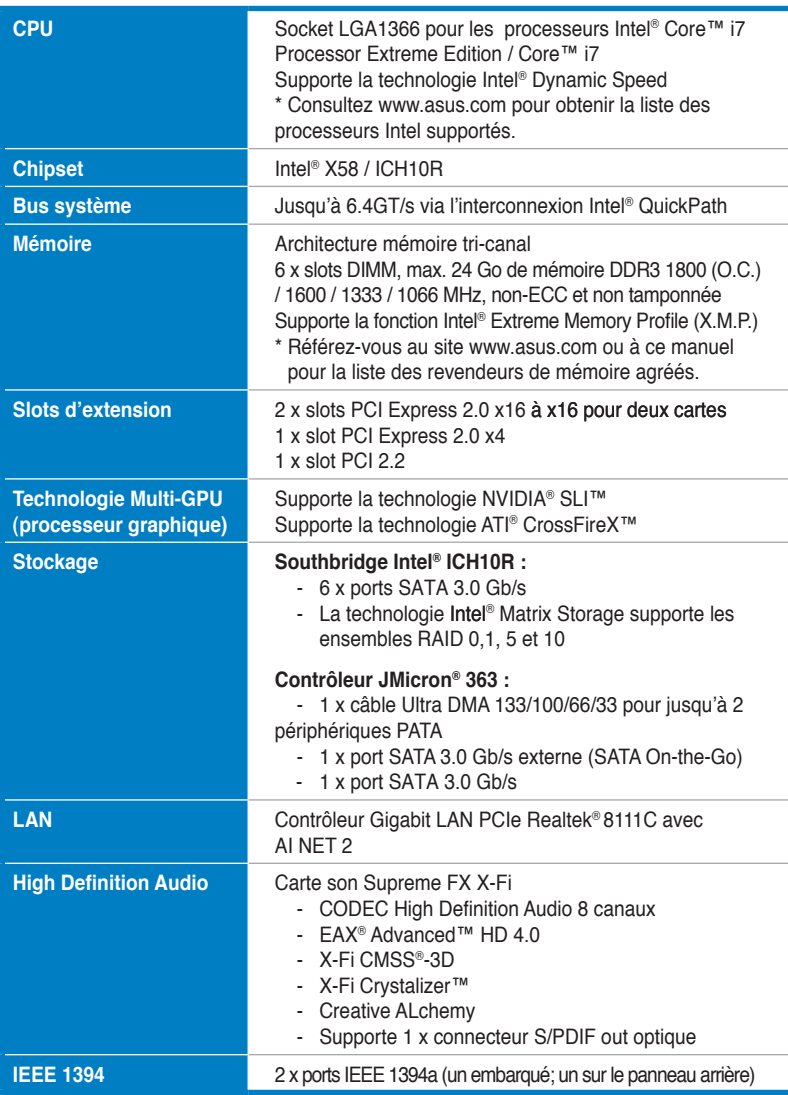

*(Continue à la page suivante)*

# **Rampage II GENE : les caractéristiques en bref**

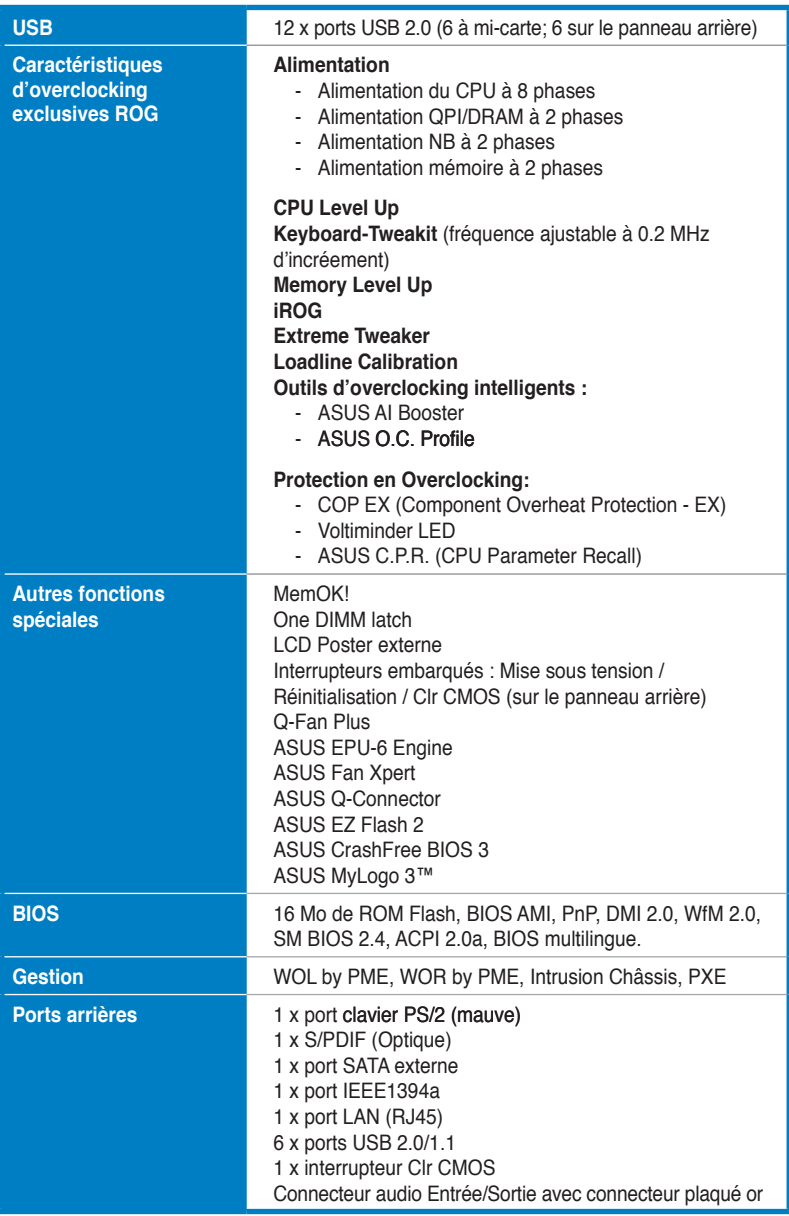

*(Continue à la page suivante)*

# **Rampage II GENE : les caractéristiques en bref**

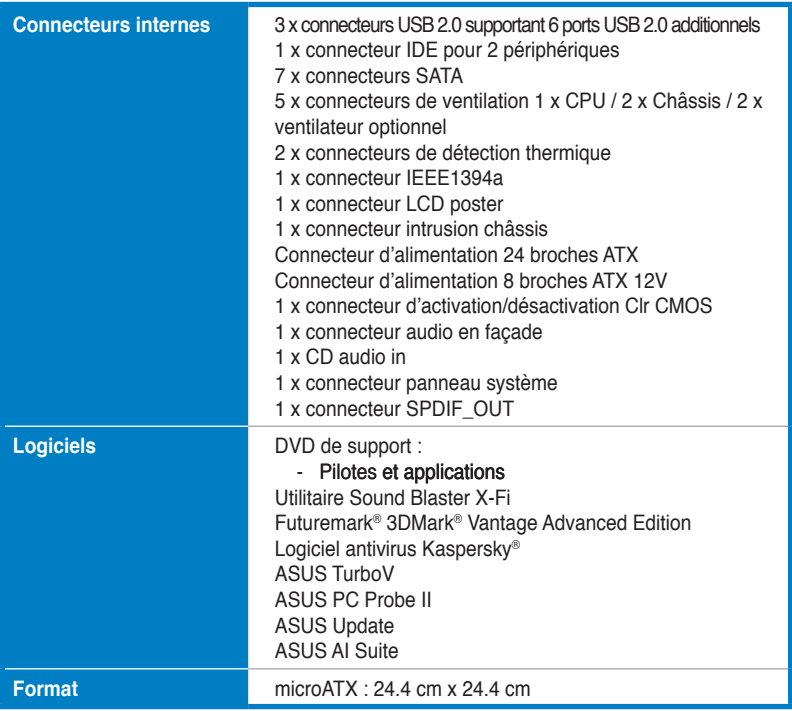

\*Les spécifications sont sujettes à changement sans avertissement préalable.

de la carte mère ainsi que les nouvelles technologies supportées.

<span id="page-14-0"></span>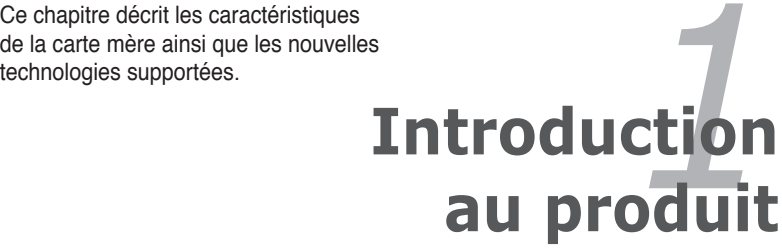

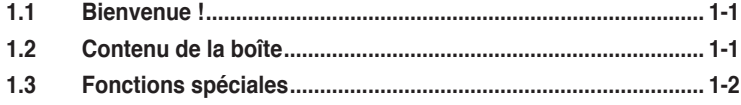

Ţ

# <span id="page-16-0"></span>**1.1 Bienvenue !**

Merci d'avoir acheté une carte mère ROG Rampage II GENE !

La carte mère offre les technologies les plus récentes associées à des fonctionnalités nouvelles qui en font un nouveau digne représentant de la qualité des cartes mères ASUS !

Avant de commencer à installer la carte mère, vérifiez le contenu de la boîte grâce à la liste ci-dessous.

# **1.2 Contenu de la boîte**

Vérifiez que la boîte de la carte mère contienne bien les éléments suivants.

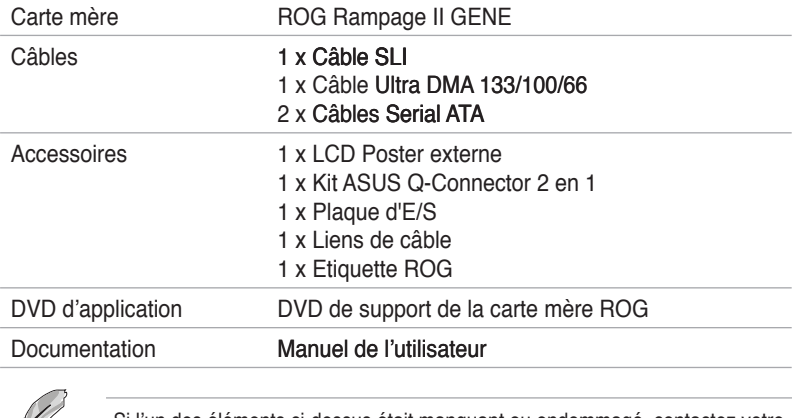

Si l'un des éléments ci-dessus était manquant ou endommagé, contactez votre revendeur.

# <span id="page-17-0"></span>**1.3 �onctions spéciales**

# **1.3.1 Points forts du produit**

# **Republic of Gamers**

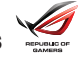

Republic of Gamers est la crême de la crême. Nous offrons la meilleure ingénierie matérielle, les performances les plus rapides et les idées les plus innovantes. Nous invitons les meilleurs joueurs à venir nous rejoindre. Dans Republic of Gamers, faire preuve de pitié est bon pour les faibles et faire valoir ses droits est la règle. Nous croyons en l'affirmation et nous excellons dans les compétitions. Si votre caractère correspond à nos valeurs, rejoignez le clan des élites et faites sentir votre présence dans Republic of Gamers.

### **Green ASUS**

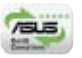

Cette carte mère et son emballage sont conformes à la norme Européenne RoHS (Restriction on the use of Hazardous Substances). Ceci est en accord avec la politique d'ASUS visant à créer des produits et des emballages recyclables et respectueux de l'environnement pour préserver la santé de ses clients tout en minimisant l'impact sur l'environnement.

### **Support des CPU Intel® Core™ i7 édition Extreme / Core™ i7**

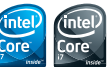

Cette carte mère supporte les derniers processeurs Intel® Core™ i7 au format LGA1366 avec un contrôleur mémoire supportant 3 canaux (6 modules mémoire) de mémoire DDR3. Supporte l'intreconnexion Intel® QuickPath Interconnect (QPI) avec un bus système allant jusqu'à 6.4GT/s et une bande passante max allant jusqu'à 25.6GB/s. Les processeur Intel® Core™ i7 est un des processeurs les plus puissants et économique en terme d'énergie au monde. Voir page 2-9.

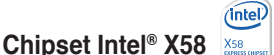

Le chipset Intel® X58 Express est le plus récent chipset conçu pour supporter les derniers processeurs Intel® Core™ i7 et la nouvelle génération d'interface d'interconnexion système Intel® QuickPath Interconnect (QPI) qui offre des performances améliorées en utilisant des liens de série point à point, permettant ainsi d'augmenter la bande passante et la stabilité du système. Il supporte également jusqu'à 36 couches PCI Express 2.0 ce qu ipermet d'obtenir de meilleures performances graphiques.

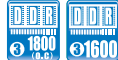

# **Support mémoire DDR3 tri-canal**

La carte mère supporte la mémoire DDR3 présentant des taux de transfert de 1800 (O.C.) / 1600 / 1333 / 1066 MHz pour répondre aux besoins d'une bande passante plus large des derniers systèmes d'exploitation, des graphismes 3D, du multimédia et des applications Internet. L'architecture mémoire tri-canal DDR3 triple la bande passante de votre mémoire système pour booster les performances du système, éliminer les goulots d'étranglement avec des pics de bande passante allant jusqu'à 43.2 GB/s. Voir page 2-15.

# <span id="page-18-0"></span>**Compatible SLI et CrossFireX**

Grâce à cette carte mère ROG, vous pouvez exécuter ces deux configuration à processeur graphique multiple. Cette carte mère intègre la technologie "SLI and CrossFireX on Demand", supportant jusqu'à trois cartes graphiques en configuration 3-Way SLI ou CrossFireX. Quelque soit le choix effectué, vous êtes assuré d'obtenir des performances graphiques inédites époustouflantes.

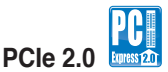

La carte mère supporte les derniers périphériques PCIe 2.0 deux fois plus rapide avec une bande passante doublée. Cela améliore les performances du système tout en offrant une rétrocompatibilité avec les périphériques PCIe 1.0. Voir page 2-25 pour plus de détails.

# **1.3.2 Performances ROG Intelligentes & Overclocking**

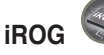

#### **Contrôle Intelligent des capacités de la carte mère**

iROG est un circuit intégré spécial qui active plusieurs fonctions ROG, mettant à votre disposition à tout moment toutes les capacités de la carte mère ! Cette conception permet le contrôle des utilisateurs avancés et la gestion à effectuer au niveau matériel. iROG augmente grandement le plaisir lors de l'overclocking pour les férus de PC et fourni une maintenance du système et une gestion avec un contrôle plus efficace.

### **CPU Level Up**

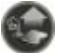

#### **Pour une mise à niveau en un seul clic !**

Vous avez toujours souhaité avoir un CPU plus puissant ? Mettez à niveau votre CPU sans coût additionnel avec la fonction ROG CPU Level Up ! Choisissez simplement le CPU que vous souhaitez overclocker et la carte mère fera le reste. Appréciez la nouvelle vitesse du CPU et profitez instantanément des nouvelles performances ! L'overclocking n'a jamais été aussi simple. Voir pages 3-12 et 4-26 pour plus de détails.

### **MemOK!**

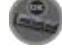

#### **N'importe quelle mémoire est OK !**

LA compatibilité de la mémoire est une grosse préoccuupation en matière de mises à niveau informatique. Plus d'inquiétudes à avoir, MemOK! est la solution actuelle la plus rapide de démarrage de la mémoire. Cet outil de secours très utile fonctionne en appuyant simplement sur un bouton pour régler en un clin d'oeil les problèmes de mémoire et faire tourner le système. Cette technologie est capable de déterminer les paramètres infaillibles permettant d'améliorer considérablement la réussite du démarrage du système.

### <span id="page-19-0"></span>**Extreme Tweaker**

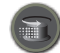

Cette fonction vous permet de régler précisément le voltage de la mémoire du CPU et augmente graduellement la mémoire Front Side Bus (FSB) et la fréquence PCI Express avec un incrément de 1MHz pour atteindre des performances système maximales. Voir page 3-11 pour plus de détails.

### **Voltiminder LED**

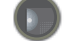

#### **Rappel des paramètres de tension**

L'ajustement du survoltage est très important pour atteindre des performances extrêmes mais il est également risqué. Agissant comme la "zone rouge" d'un compte-tour de voiture, la LED de rappel du voltage affiche l'état di processeur, du Northbridge, Southbridge et de la mémoire en utilisant un code de couleur. La LED de rappel de tension permet de vérifier rapidement la tension pour les overclockeurs. Voir page 2-2 à 2-5.

# **Component Overheat Protection-EX (COP EX)**

COP EX permet aux adeptes de l'overclocking d'augmenter les voltages du chipset sans avoir à se soucier des risques de surchauffe. Cette fonction peut aussi être utilisée pour surveiller et protéger un GPU de la surchauffe. COP EX offre plus de liberté et de tranquillité pour les performances maximales.

### **Loadline Calibration**

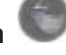

La fonction Loadline Calibration assure un voltage stable et du optimal du CPU lorsque la charge du CPU est importante. Elle permet aux overclockers d'apprécier les qualités optimales d'overclocking de la carte mère.

# **1.3.3 Fonctions ROG uniques**

### **SupremeFX X-Fi**

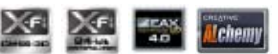

#### **Profitez d'une qualité de son incroyable grâce à conception sans faille de votre carte son SupremeFX !**

SupremeFX X-FI délivre un son haute définition d'excellente qualité pour les joueurs ROG. Les innovations audio uniques SupremeFX X-Fi permettent au joueurs de détecter leurs ennemis dans un environnement 3D en cours de jeu. SupremeFX X-Fi combine la conception technique de qualité du SupremeFX avec la technologie d'effets sonores Creative Labs® afin d'offrir aux joueurs une qualité sonore exceptionnelle pour le jeu. Voir page 2-29 et 4-11 pour plus de détails.

# <span id="page-20-0"></span>**LCD Poster externe**

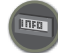

Le nouveau LCD Poster envoie désormais les informations criticales du POST sur un écran externe agréable et flexible. Lorsqu'une erreur système se produit, LCD Poster détecte automatiquement la panne et traduit les erreurs sur l'écran LCD pendant le POST. Contrairement aux solutions concurrentes, les utilisateurs n'ont pas besoin de lire du "charabia" pour comprendre d'où vient le problème. Voir page 2-42 et 3-30.

### **Interrupteurs embarqués**

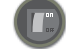

Un bouton d'allumage, de redémarrage, et un bouton clear CMOS sont embarqués pour fournir aux overclockers et aux joueurs une manipulation simple et rapide lorsque vous travaillez à système ouvert. Voir page 2-40 pour plus de détails.

# **Technologie Q-Fan Plus**

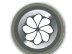

La fonction Q-Fan détecte automatiquement la température et ajuste la vitesse des ventilateurs pour obtenir un système de refroidissement efficace. Avec Q-Fan Plus, des câbles de détection thermique sont fournis pour détecter la température de tous les périphériques. Utilisée avec des ventilateurs optionnels, vous pouvez activer la fonction Q-Fan pour les trois périphériques additionnels de votre choix !

# **1.3.4 Fonctions spéciales ASUS**

### **Solutions d'économie d'énergie ASUS**

Les solution d'économies d'énergie ASUS permettent d'offrir un équilibre entre puissance et économie d'énergie.

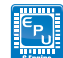

### **ASUS EPU-6 Engine**

Le nouveau ASUS EPU - le premier moteur d'économie d'énergie au monde, passe à une version à six moteurs, permettant de réaliser des économies d'énergie sur tout le système en détectant la charge du PC puis en modérant l'alimentation en temps réel. Avec un changement de phase automatique des composants (incluant CPU, carte VGA, mémoire, chipset, disques et ventilateur système), le moteur EPU fournit automatiquement l'alimentation la plus appropriée via une accélération intelligente et l'overclocking - vous faisant économiser de l'énergie et de l'argent. Voir page 4-27.

### **ASUS EZ DIY**

ASUS EZ DIY vous permet d'installer en toute simplicité des composants de l'ordinateur, mettre à jour le BIOS ou sauvegarder vos paramètres favoris.

#### **ASUS Q-Connector**

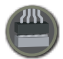

Vous pouvez utiliser ASUS Q-Connector pour connecter ou déconnecter les câbles de la façade avant du châssis en quelques étapes simples. Cet adaptateur unique vous évite d'avoir à connecter un câble à la fois, permettant une connexion simple et précise. Voir page 2-39 pour les détails.

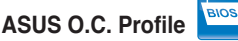

La carte mère intègre la fonction ASUS O.C. Profile permettant aux utilisateurs de stocker et charger en toute simplicité de multiples paramètres de configuration du BIOS. Ceux-ci peuvent être stockés sur le CMOS ou sur un fichier séparé, donnant ainsi aux utilisateurs la liberté de partager et distribuer leurs configurations favorites. Voir page 3-42 pour plus de détails.

# **ASUS EZ Flash 2**

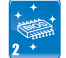

EZ Flash 2 est utilitaire de mise à jour du BIOS convivial. Pressez simplement les raccourcis claviers pré-définis pour lancer l'utilitaire et mettre à jour le BIOS sans avoir à charger le système d'exploitation. Grâce à ASUS EZ Flash 2, il n'est plus nécessaire d'utiliser un utilitaire sous DOS ou booter depuis une disquette pour mettre à jour le BIOS. Voir pages 3-6 pour plus de détails.

### **Anti-Virus Kaspersky®**

#### **La meilleure protection contre les virus et les logiciels espions**

Kaspersky® Anti-Virus Personal offre une protection premium contre les virus aussi bien pour les particuliers que les petites structures d'entreprise. Il est basé sur les technologies anti-virus les plus avancées. Le produit incorpore le moteur antivirus Kaspersky®, renommé pour son taux de détection des programmes malicieux parmi les plus haut du marché.

### **C.P.R. (CPU Parameter Recall)**

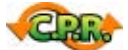

La fonction C.P.R. du BIOS de la carte mère permet une reconfiguration automatique du BIOS à ses valeurs par défaut lorsque le système plante à cause d'un overclocking trop agressif. Cette fonction permet de ne pas avoir à ouvrir le boîtier pour procéder à un Clear CMOS. Eteignez le système, rebootez et les anciens paramètres du système seront restaurés.

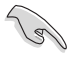

En raison du comportement du chipset, une mise hors tension est requise avant d'utiliser la fonction C.P.R.

<span id="page-22-0"></span>Ce chapitre liste les procédures de paramétrage matériel que vous devrez accomplir en installant les composants du système. Vous y trouverez aussi une description des jumpers et des connecteurs de la carte mère.

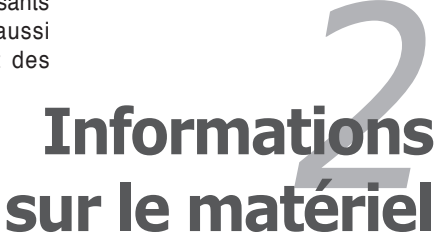

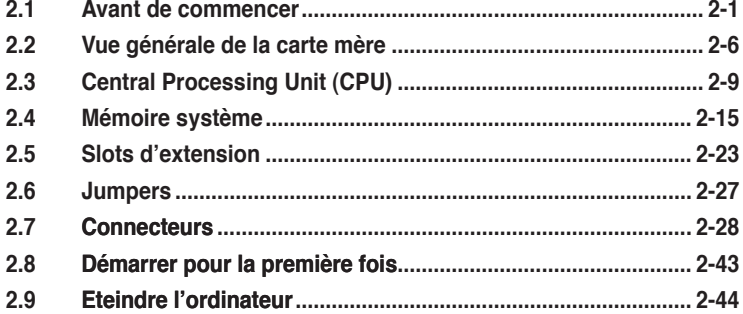

2

# <span id="page-24-0"></span>**2.1 Avant de commencer**

Respectez les précautions suivantes avant d'installer la carte mère ou d'en modifier les paramètres.

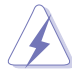

- Débranchez le câble d'alimentation de la prise murale avant de toucher aux composants.
- Utilisez un bracelet anti-statique ou touchez un objet métallique relié au sol (comme l'alimentation) pour vous décharger de toute électricité statique avant de toucher aux composants.
- Tenez les composants par les coins pour éviter de toucher les circuits imprimés.
- Quand vous désinstallez le moindre composant, placez-le sur une surface antistatique ou remettez-le dans son emballage d'origine.
- **Avant d'installer ou de désinstaller un composant, assurez-vous que l'alimentation ATX est éteinte et que le câble d'alimentation est bien débranché**. Ne pas suivre cette précaution peut endommager la carte mère, les périphériques et/ou les composants.

### **LED embarquées**

La carte mère est livrée avec des LED indiquant le voltage du CPU, de la mémoire, du northbridge et du southbridge. Vous pouvez ajuster les voltages dans le BIOS. Il y a également une LED indiquant l'activité du disque dur et un interrupteur embarqué de mise sous tension. Pour plus d'informations sur les ajustements du voltage, référez-vous au paragraphe **3.3 menu Extreme Tweaker.**

#### **1. LED du CPU**

La LED du CPU affiche trois différents voltages : le voltage du CPU, le voltage PLL du CPU et le voltage QPI/DRAM Core ; vous pouvez sélectionner le voltage à afficher dans le BIOS. Référez-vous à l'illustration ci-dessous pour les définitions des indicateurs lumineux de la LED du CPU.

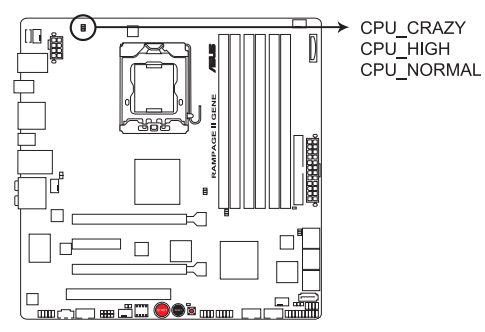

LED du CPU de la RAMPAGE II GENE

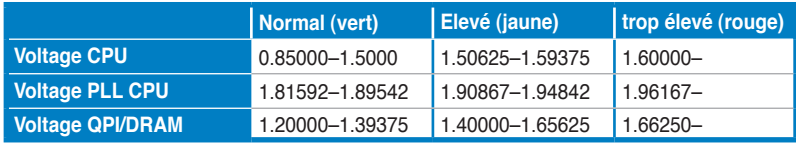

#### **2. LED du Northbridge/Southbridge**

Les LED du Northbridge et du Southbridge affichent chacune deux voltages différents. La LED du northbridge affiche soit le voltage IOH soit le voltage IOH PCIE. La LED du southbridge affiche soit le voltage ICH soit le voltage ICH PCIE. Vous pouvez sélectionner le voltage à afficher dans le BIOS. Référez-vous à l'illustration ci-dessous pour l'emplacement des LED du Northbridge/Southbridge et au tableau pour les définitions des indicateurs de ces LED.

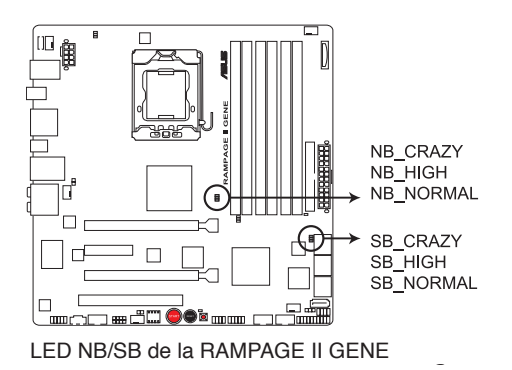

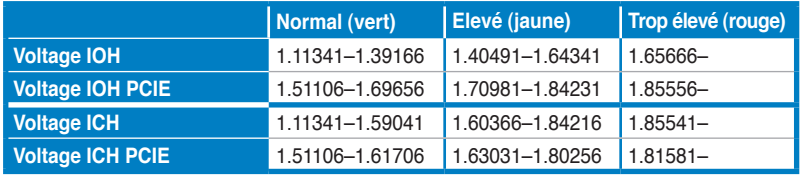

#### **3. LED mémoire**

Référez-vous à l'illustration ci-dessous pour l'emplacement de la LED mémoire et au tableau pour les définitions des indicateurs de la LED.

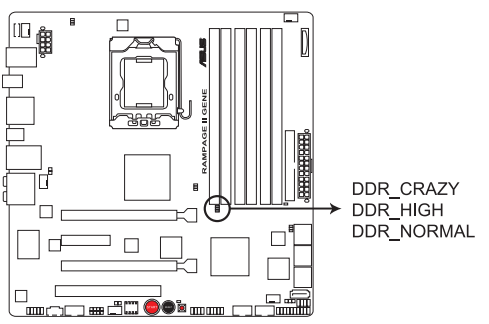

LED mémoire de la RAMPAGE II GENE

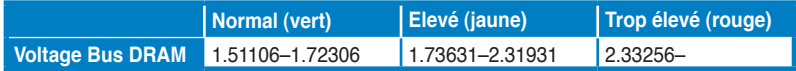

#### **4. LED disque dur**

La LED du disque dur est conçue pour indiquer l'activité du disque dur. Elle clignote lors de l'écriture ou de la lecture de données. Elle reste éteinte si aucun disque dur n'est connecté à la carte mère ou si le disque dur ne fonctionne pas.

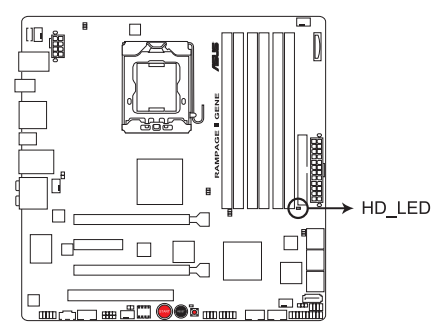

LED du disque dur de la RAMPAGE II GENE

#### **5. LED de mise sous tension**

La carte mère est livrée avec un interrupteur de mise sous tension fonctionnant comme LED de mise sous tension. L'interrupteur s'allume pour indiquer que le système est sous tension, en mode veille ou en mode veille prolongée. Ceci vous rappelle que vous devez éteindre le système et débrancher le le câble d'alimentation avant de retirer ou de connecter tout composant de la carte mère. L'illustration ci-dessous indique l'emplacement de l'interrupteur embarqué de mise sous tension.

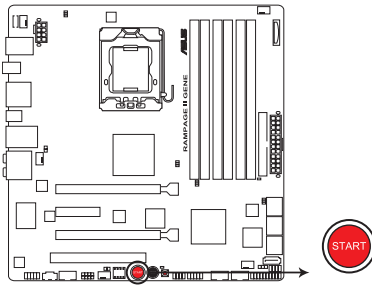

Interrupteur embarqué de mise sous tension de la RAMPAGE II GENE

Lorsque vous allumez la source d'alimentation ATX, la **Power LED** clignote trois fois pour indiquer que le système est prêt à démarrer. Attendez que le clignotement s'arrête avant d'appuyer sur l'interrupteur d'alimentation.

#### **6. LED MemOK!**

Lorsque vous appuyez sur l'interrupteur MemOK!, la LED MemOK! clignote, indiquant que le système charge des paramètres anti-panne pour la compatibilité mémoire.

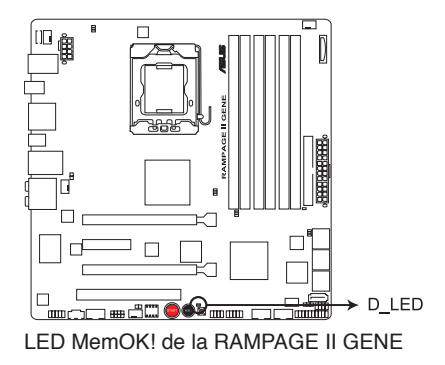

# <span id="page-29-0"></span>**2.2 Vue générale de la carte mère**

# **2.2.1 Layout de la carte mère**

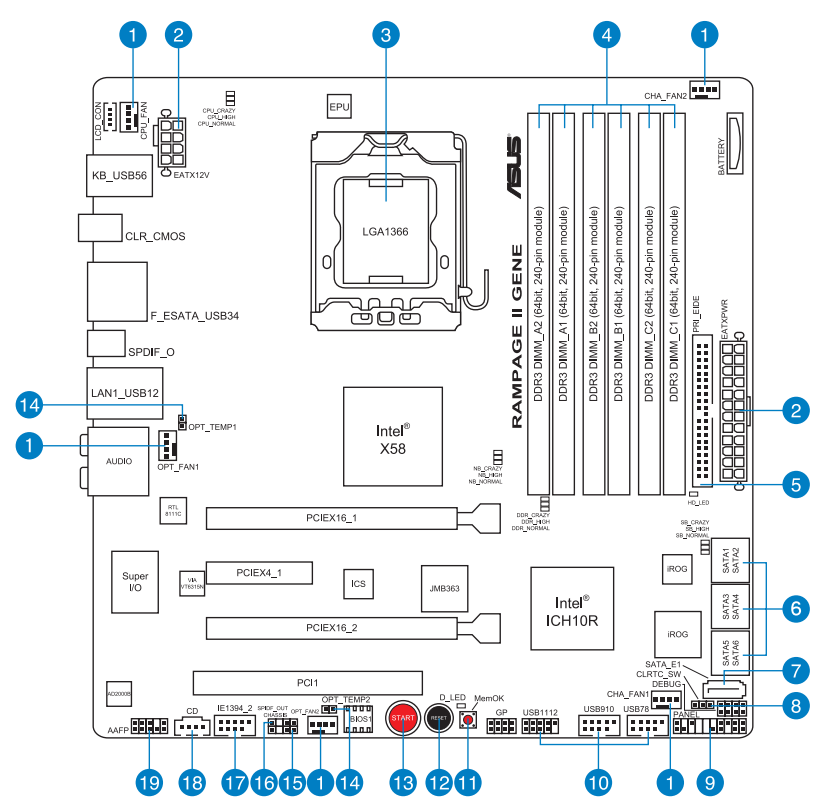

# <span id="page-30-0"></span>**2.2.2 Contenu du Layout**

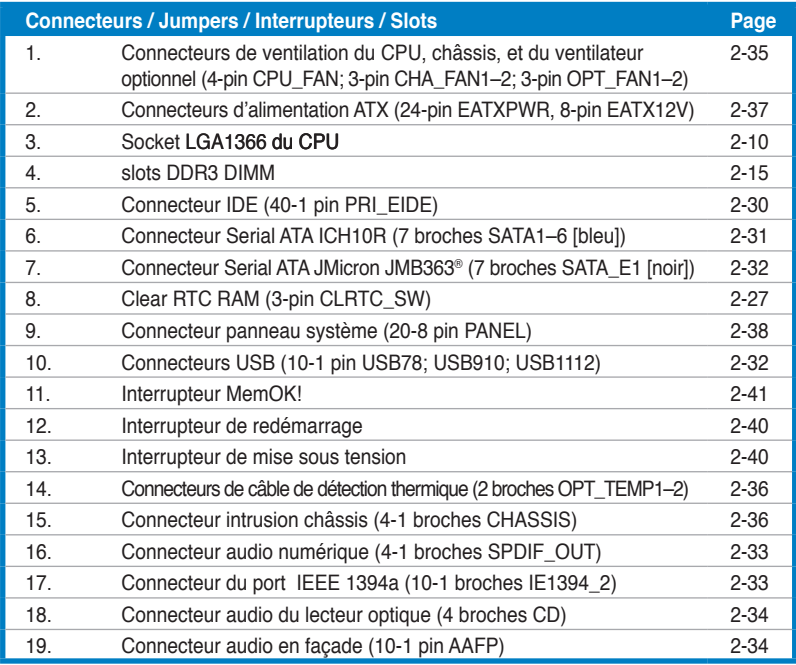

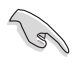

Référez-vous à la section **2.7 Connecteurs** pour plus d'informations sur les connecteurs du panneau arrière et internes.

# <span id="page-31-0"></span>**2.2.3 Orientation de montage**

Lorsque vous installez la carte mère, vérifiez que vous la montez dans le châssis dans le bon sens. Le côté qui porte les connecteurs externes doit être à l'arrière du chassis, comme indiqué sur l'image ci-dessous.

### **2.2.4 Pas de vis**

Placez huit (8) vis dans les trous indiqués par des cercles pour fixer la carte mère au châssis.

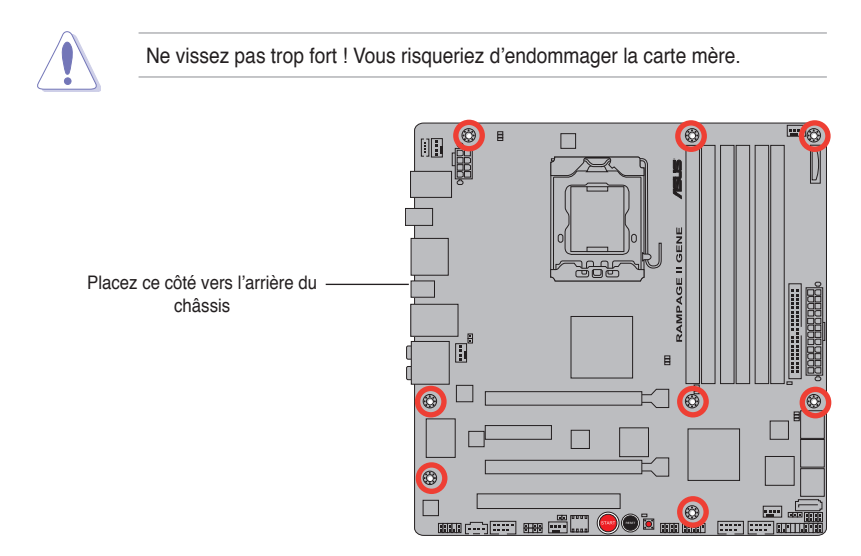

# <span id="page-32-0"></span>**2.3 Central Processing Unit (CPU)**

La carte mère est équipée d'un socket LGA1366 conçu pour les processeurs Intel® Core™ i7 Processor Extreme Edition / Core™ i7.

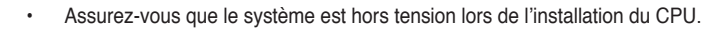

• Connectez le câble du ventilateur châssis au connecteur CHA\_FAN1 pour assurer la stabilité du système.

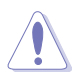

- Lors de l'achat de la carte mère, vérifiez que le couvercle PnP est sur le socket et que les broches de ce dernier ne sont pas pliées. Contactez votre revendeur immédiatement si le couvercle PnP est manquant ou si vous constatez des dommages sur le couvercle PnP, sur le socket, sur les broches ou sur les composants de la carte mère.
- Conservez-bien le couvercle après avoir installé un la carte mère. ASUS ne traitera les requêtes de RMA (Return Merchandise Authorization) que si la carte mère est renvoyée avec le couvercle sur le socket LGA1366 socket.
- La garantie du produit ne couvre pas les dommages infligés aux broches du socket s'ils résultent d'une mauvaise installation/retrait du CPU, ou s'ils ont été infligés par un mauvais positionnement, par une perte ou par une mauvaise manipulation au retrait du couvercle PnP de protection du socket.

# <span id="page-33-0"></span>**2.3.1 Installer le CPU**

Pour installer un CPU:

1. Localisez le socket du CPU sur la carte mère.

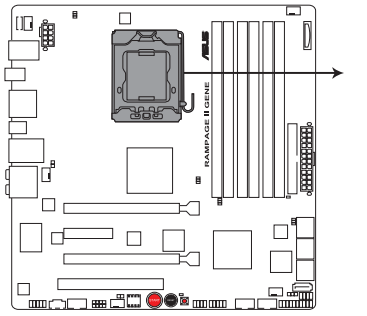

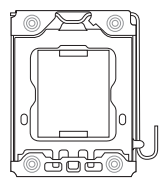

Socket LGA 1366 du CPU de la RAMPAGE II GENE

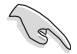

Avant d'installer le CPU, vérifiez que le socket soit face à vous et que le levier est à votre gauche.

2. Pressez le levier avec votre pouce (A) et déplacez-le vers la gauche (B) jusqu'à ce qu'il soit libéré de son onglet de rétention.

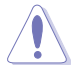

Pour éviter d'endommager les broches du socket, n'enlevez le couvercle PnP que pour installer un CPU.

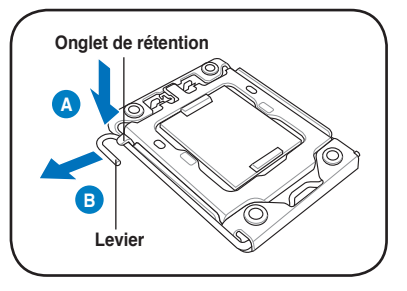

- 3. Soulevez le levier dans la direction de la flèche à un angle de 135º.
- 4. Soulevez la plaque avec votre pouce et votre index à un angle de 100º.

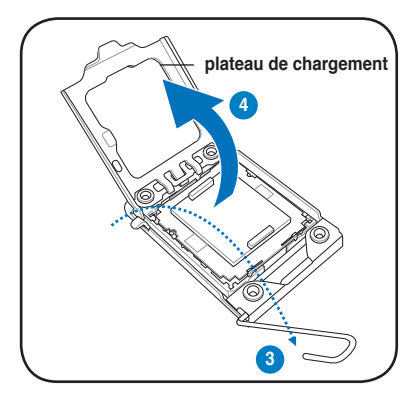

5. Retirez le couvercle PnP du socket.

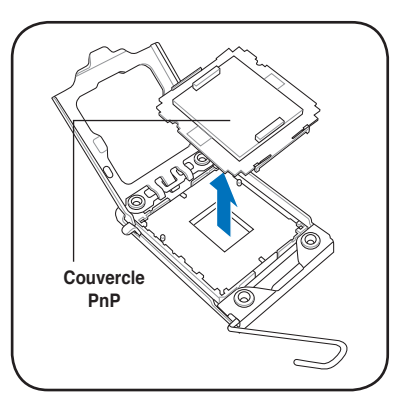

6. Placez le CPU sur le socket, en vous assurant que la marque en forme de triangle doré est placée en bas à gauche du socket. Les ergots d'alignement sur le socket doivent correspondre aux encoches du CPU.

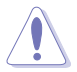

Le CPU ne peut être placé que dans un seul sens. NE FORCEZ PAS sur le CPU pour le faire entrer dans le socket pour éviter de plier les broches du socket et/ou d'endommager le CPU !

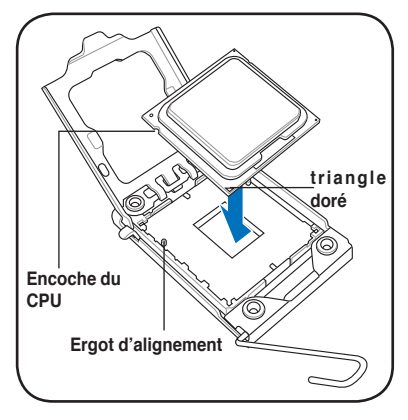

7. Appliquez plusieurs gouttes de pâte thermique sur la zone exposée du CPU qui sera en contact avec le dissipateur thermique, en vous assurant que la pâte soit étalée en une couche fine et homogène.

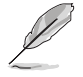

Certains dissipateurs thermiques sont vendus avec de la pâte thermique pré-appliquée. Dans ce cas, ignorez cette étape.

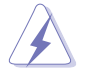

Le matériau d'interface thermique est toxique et non comestible. Si ce matériau entre en contact avec vos yeux ou votre peau, passez à l'eau immédiatement, et consultez un médecin.

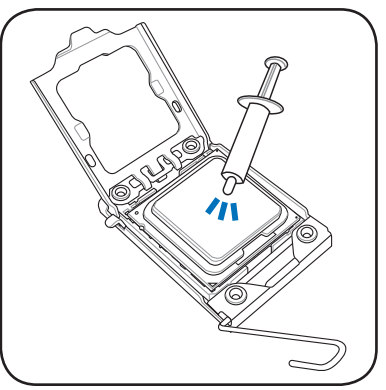

Afin d'éviter de contaminer la pâte thermique, EVITEZ de l'appliquer directement avec vos doigts.

8. Refermez la plaque (A), puis pressez le levier (B) jusqu'à ce qu'il se loge dans le loquet de rétention.

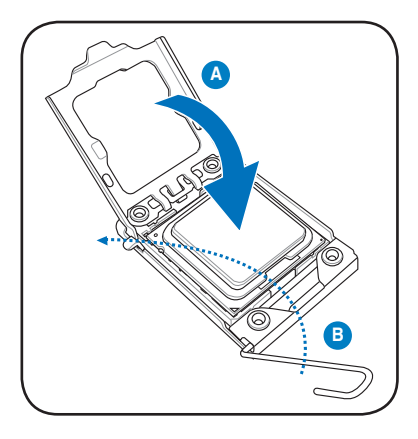
# **2.3.2 Installer le dissipateur et le ventilateur du CPU**

Les processeurs Intel® au format LGA1366 nécessitent un dissipateur thermique et un ventilateur d'une conception spécifique pour assurer des performances et des conditions thermiques optimales.

- Lorsque vous achetez un processeur Intel® en boîte, il est livré avec un ensemble dissipateur-ventilateur. Si vous achetez un CPU à part, assurezvous de bien utiliser un ensemble dissipateur-ventilateur multi-directionnel certifié par Intel® .
	- Votre ensemble dissipateur-ventilateur pour processeurs Intel® au format LGA1366 est équipé de pins à pousser et ne nécessite aucun outil particulier pour être installé.

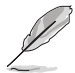

Installez d'abord la carte mère sur le châsss avant d'installer l'ensemble dissipateurventilateur.

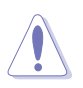

Si vous achetez un ensemble dissipateur-ventilateur à part, assurez-vous de bien appliquer le matériau d'interface thermique sur le CPU ou sur le dissipateur avant de l'installer.

Pour installer l'ensemble dissipateur-ventilateur du CPU:

- 1. Positionnez le dissipateur sur le CPU installé, en vous assurant que les quatre pins correspondent aux trous sur la carte mère.
- 2. Enfoncez les attaches deux par deux selon une séquence diagonale, afin de fixer l'ensemble ventilateurdissipateur.

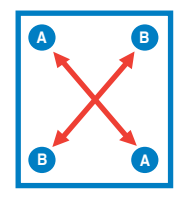

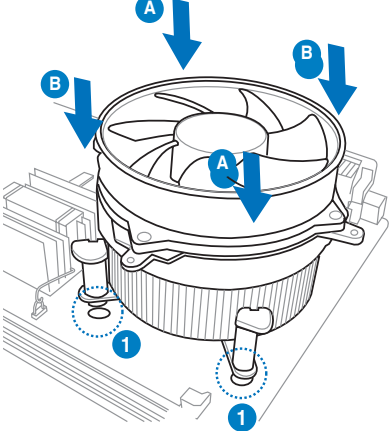

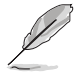

Orientez l'ensemble dissipateur/ventilateur de sorte que le câble du ventilateur du CPU soit plus près du connecteur du ventilateur du CPU.

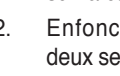

3. Connectez le câble du ventilateur CPU au connecteur de la carte mère étiqueté CPU\_FAN.

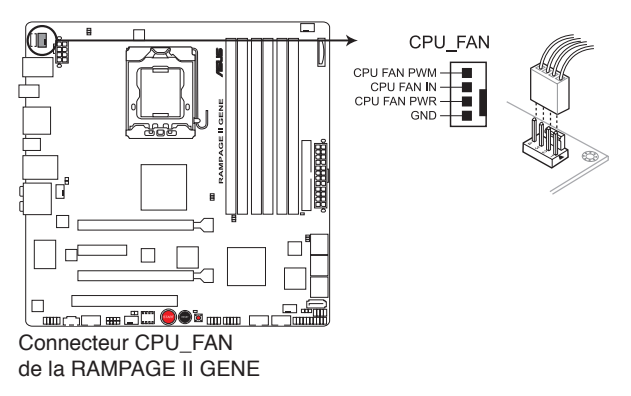

N'oubliez pas de connecter le câble du ventilateur au connecteur CPU fan ! Des erreurs du monitoring pourraient se produire si vous ne branchez pas ce connecteur.

# **2.3.3 Désinstaller le dissipateur et le ventilateur du CPU**

Pour désinstaller l'ensemble dissipateurventilateur:

- 1. Déconnectez le câble du ventilateur du CPU de la carte mère.
- 2. Tournez les systèmes de serrage dans le sens inverse des aiguilles d'une montre.
- 3. Tirez vers le haut deux systèmes de serrage en même temps en séquence diagonale pour dégager l'ensemble dissipateur-ventilateur de la carte mère.

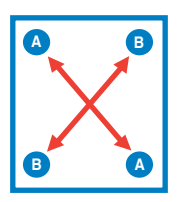

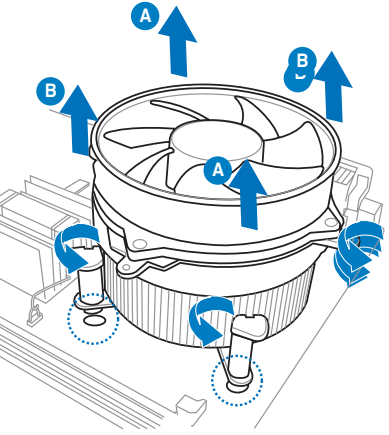

4. Otez avec précaution l'ensemble dissipateur-ventilateur de la carte mère.

# **2.4 Mémoire système**

# **2.4.1 Vue générale**

La carte mère est livrée avec six sockets pour les modules mémoire Double Data Rate 3 (DDR3).

Un module mémoire DDR3 possède les mêmes dimensions qu'un module mémoire DDR2 mais les broches sont différentes. Les modules mémoire DDR3 ont été développés pour obtenir de meilleures performances tout en consommant moins d'énergie.

 $\Box$ سي س

L'illustration ci-dessous indique l'emplacement des sockets DDR3 :

Socket DIMM DDR3 de la RAMPAGE II GENE

| Canal   | <b>Sockets</b>     |
|---------|--------------------|
| Canal A | DIMM A1 et DIMM A2 |
| Canal B | DIMM B1 et DIMM_B2 |
| Canal C | DIMM C1 et DIMM C2 |

#### **Configurations Mémoire Recommendées**

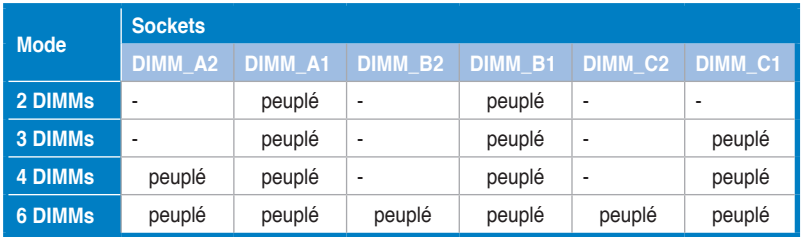

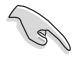

En raison des caractéristiques des CPU Intel, le système ne démarrera pas si un seul module mémoire est installé sur les slots A2, B2, ou C2. Suivez les indications du tableau ci-dessus.

# **2.4.2 Configurations mémoire**

Vous pouvez installer des modules mémoire DDR3 non tamponnée et non ECC de 1 Go, 2 Go ou 4 Go sur les sockets DDR3. 2.4.2

- Vous pouvez installer des DIMM de tailles variables dans le Canal A, B et C. Le système mappe la taille totale du canal de plus petite taille pour les configurations dual-channel. Tout excédent de mémoire du canal le plus grand est alors mappé pour fonctionner en single-channel.
	- En raison des caractéristiques d'Intel, un seul module mémoire X.M.P. ou DDR3-1600 est supporté par canal.
	- En raison des caractéristiques des processeurs Intel, les modules mémoire nécessitant une tension supérieure à 1.65 V peuvent endommager le processeur de manière permanente. Nous vous recommandons de n'installer que des modules mémoire nécessitant un voltage inférieur à 1.65V.
	- Installez toujours des DIMM dotés de la même valeur de latence CAS. Pour une compatibilité optimale, il est recommandé d'acheter des modules mémoire de même marque.
	- En raison de la limitation d'adresse mémoire des systèmes d'exploitation Windows 32 bits, lorsque vous installez 4 Go de mémoire ou plus sur la carte mère, le montant de mémoire utilisable par le système d'exploitation n'est que d'environ 3 Go ou moins. Pour une utilisation efficace de la mémoire, nous vous recommandons d'installer un système d'exploitation Windows 64 bits lorsque vous installez 4 Go de mémoire ou plus sur la carte mère.
	- Cette carte mère ne supporte pas les modules mémoire à base de puces de 256 Mo ou inférieur.

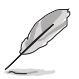

- La fréquence par défaut d'opération de la mémoire dépend de son SPD. Par défaut, certains modules mémoire peuvent fonctionner à une fréquence inférieure à la valeur indiquée par le fabricant. Pour opérer à la fréquence indiquée par le fabricant ou à une fréquence plus élevée, consultez la section **3.1 Extreme Tweaker menu** pour ajuster la fréquence manuellement.
- Les modules mémoire ont besoin d'un meilleur système de refroidissement pour fonctionner de manière stable en charge maximale (6 DIMMs) ou en overclocking.

### **Rampage II GENE DDR3-2000 MHz**

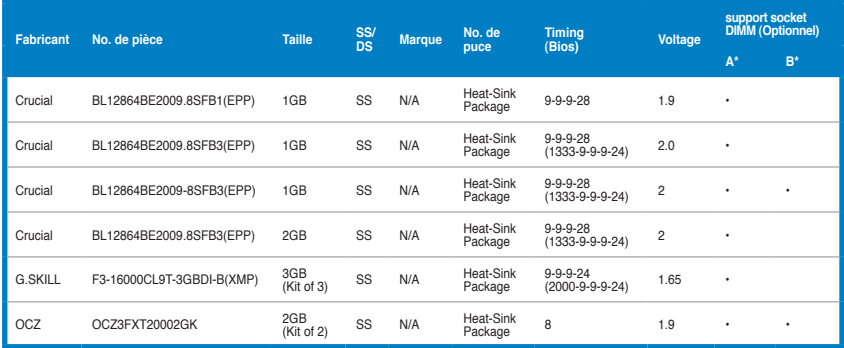

## **Rampage II GENE DDR3-1800 MHz**

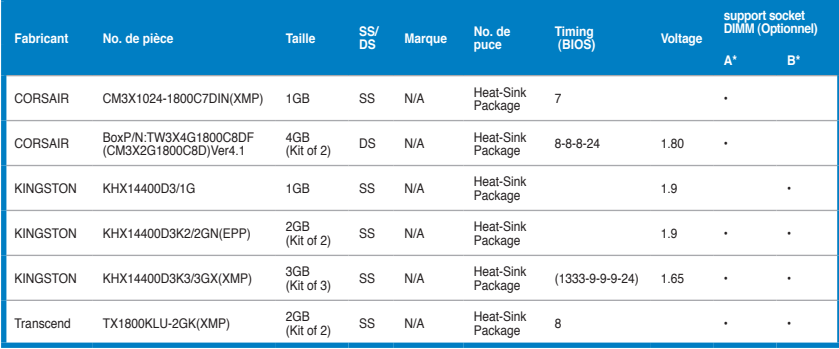

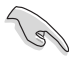

#### **Side(s): SS - Simple face DS - Double-face support DIMM :**

- **• A\*:** Supporte deux modules inserés dans les slots A1 et B1 comme une paire de configuration bi-canal.
- **B<sup>\*</sup>:** Supporte trois modules insérés dans les slots oranges (A1, B1 et C1) comme un groupe de configuration tri-canal.

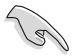

- ASUS fournit en exclusivité une fonction de support des modules mémoire hyper DIMM.
- Le support des modules mémoire Hyper DIMM est sujet aux caractéristiques de chaque processeur.
- Visitez le site d'ASUS pour consultez la liste des revendeurs agréés.

## **Rampage II GENE DDR3-1600 MHz**

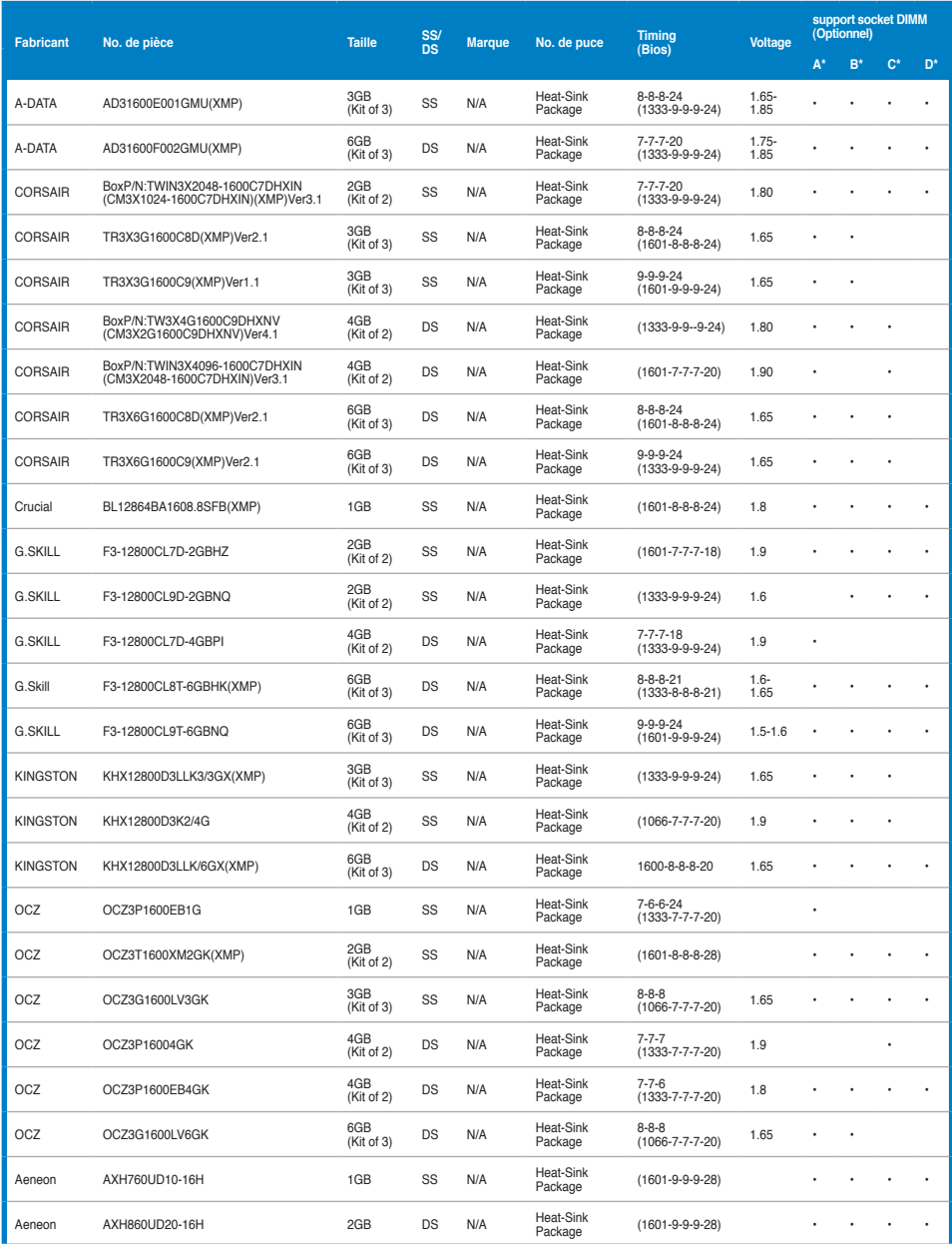

## **Rampage II GENE DDR3-1600 MHz (suite)**

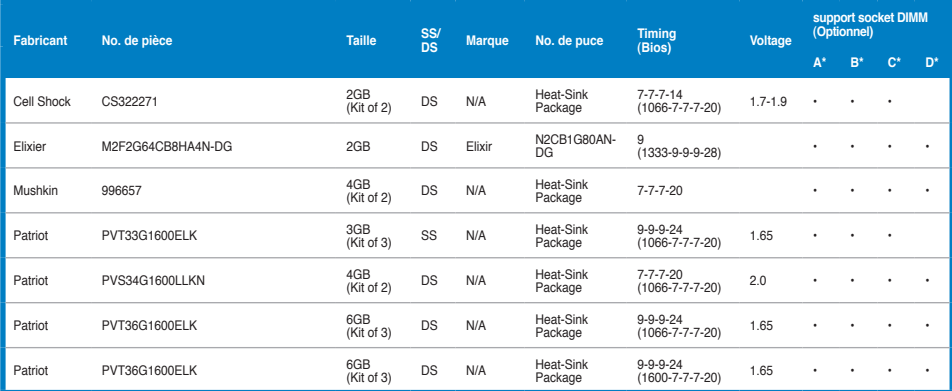

## **Rampage II GENE DDR3-1333 MHz**

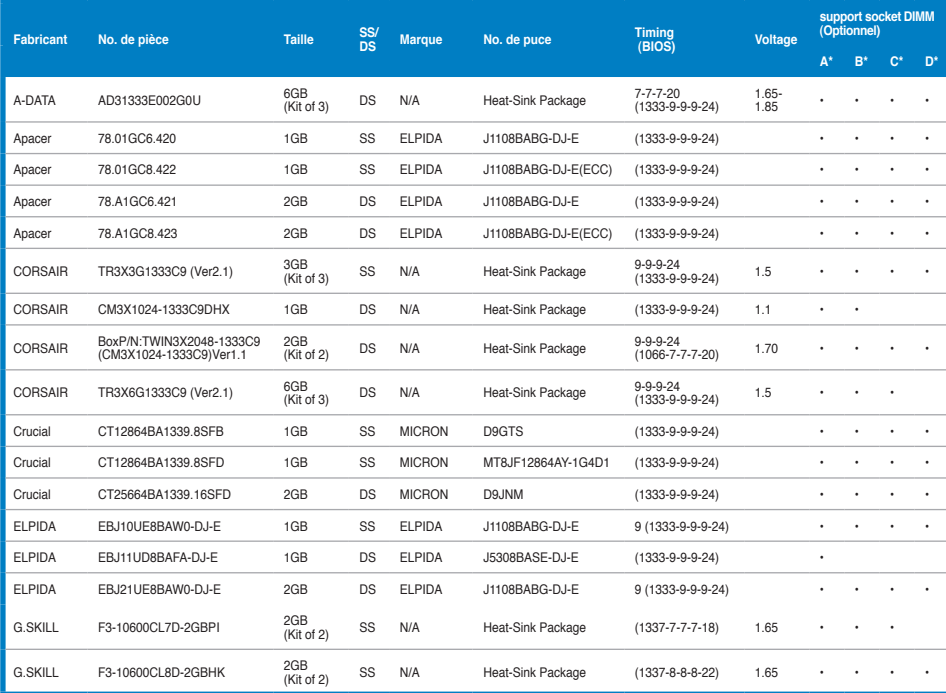

## **Rampage II GENE DDR3-1333MHz (suite)**

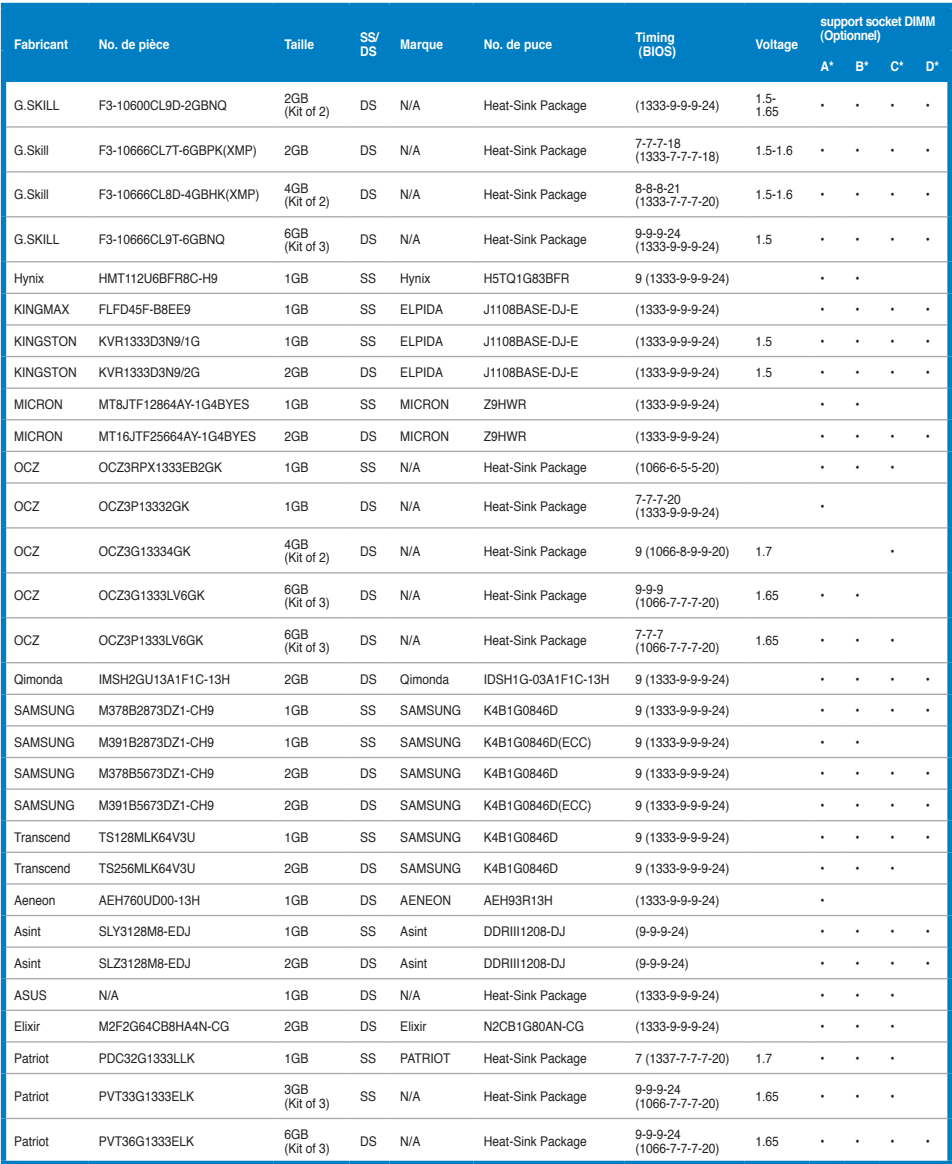

## **Rampage II GENE DDR3-1067 MHz**

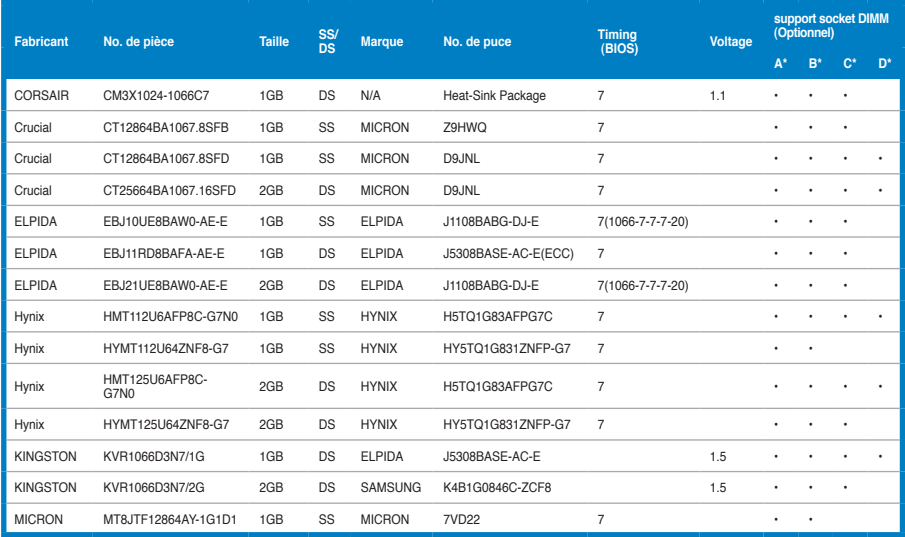

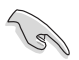

#### **Side(s): SS - Simple face DS - Double-face support DIMM :**

- **• A\*:** Supporte deux modules inserés dans les slots A1 et B1 comme une paire de configuration bi-canal.
- **B**<sup>\*</sup>: Supporte trois modules insérés dans les slots orange (A1, B1 et C1) comme un groupe de configuration tri-canal.
- **C<sup>\*</sup>:** Supporte 4 modules insérés dans les slots orange (A1, B1 et C1) et le slot noir A2 comme un groupe de configuration tri-canal.
- **D\***: Supporte six modules insérés dans les slots oranges et les slots noirs comme deux groupes de configuration tri-canal.

- En raison des caractéristiques Intel, un seul module DDR3-1600 est supporté par canal. ASUS fournit en exclusivité un support pour 2 modules DDR3-1600 par canal mémorie.
- Visitez le site d'ASUS pour consultez la liste des revendeurs agréés.

# **2.4.3 Installer un module DIMM**

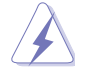

Débranchez l'alimentation avant d'ajouter ou de retirer des modules DIMM ou tout autre composant système. Ne pas le faire risquerait d'endommager la carte mère et les composants.

- 1. Déverrouillez un socket DIMM en pressant les clips de rétention vers l'extérieur.
- 2. Alignez un module DIMM sur le socket de sorte que l'encoche sur le module corresponde à l'ergot sur le socket. **1**

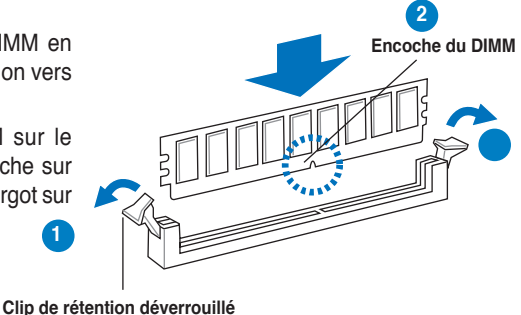

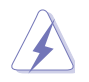

Un DIMM est doté d'une encoche, ce qui lui permet de ne pouvoir être inséré dans le socket que dans un seul sens. Ne forcez pas sur le module pour éviter de l'endommager.

3. Insérez fermement le module DIMM dans le socket jusqu'à ce que les clips se remettent en place d'eux-mêmes et que le module soit bien en place.

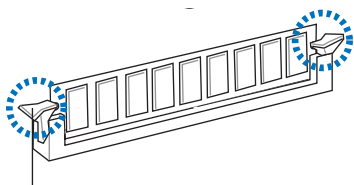

**Clip de rétention verrouillé**

## **2.4.4 Enlever un module DIMM**

Pour enlever un module DIMM:

1. Pressez en même temps les clips de rétention vers l'extérieur pour déverrouiller le module DIMM.

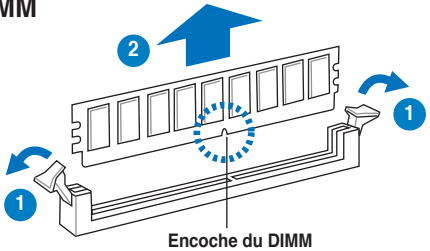

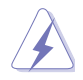

Soutenez le module avec vos doigts lorsque vous pressez sur les clips de rétention. Le module pourrait être endommagé s'il est éjecté avec trop de force.

2. Retirez le module mémoire du socket DIMM.

# 2.5 **Slots d'extension**

Par la suite, vous pourriez avoir besoin d'installer des cartes d'extension. La section suivante décrit les slots et les cartes d'extension supportées.

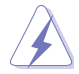

Assurez-vous d'avoir bien débranché le câble d'alimentation avant d'ajouter ou de retirer des cartes d'extension. Manquer à cette précaution peut vous blesser et endommager les composants de la carte mère.

# **2.5.1 Installer une carte d'extension**

Pour installer une carte d'extension:

- 1. Avant d'installer la carte d'extension, lisez bien la documentation livrée avec cette dernière et procédez aux réglages matériels nécessaires pour ajouter cette carte.
- 2. Ouvrez le boîtier (si votre carte mère est montée dans un châssis).
- 3. Retirez l'équerre correspondant au slot dans lequel vous désirez installer la carte. Conservez la vis pour une utilisation ultérieure.
- 4. Alignez le connecteur de la carte avec le slot et pressez fermement jusqu'à ce que la carte soit bien installée dans le slot.
- 5. Fixez la carte au châssis avec la vis que vous avez ôté auparavant.
- 6. Refermez le boîtier.

## **2.5.2 Configurer une carte d'extension**

Après avoir installé la carte d'extension, configurez-la en ajustant les paramètres logiciels.

- 1. Allumez le système et procédez, si besoin est, aux modifications du BIOS. Voir Chapitre 3 pour des informations sur la configuration du BIOS.
- 2. Assignez un IRQ à la carte. Reportez-vous aux tableaux de la page suivante.
- 3. Installez les pilotes de la carte d'extension.

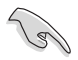

Quand vous utilisez des cartes PCI sur des slots partagés, assurez-vous que les pilotes supportent la fonction "Share IRQ" ou que les cartes ne nécessitent pas d'asssignation d'IRQs. Auquel cas, des conflits risquent de survenir entre deux groupes PCI, rendant le système instable et la carte PCI inutilisable. Référez-vous au tableau de la page suivante pour plus de détails.

# **2.5.3 Assignation des IRQ**

## **Assignation standard**

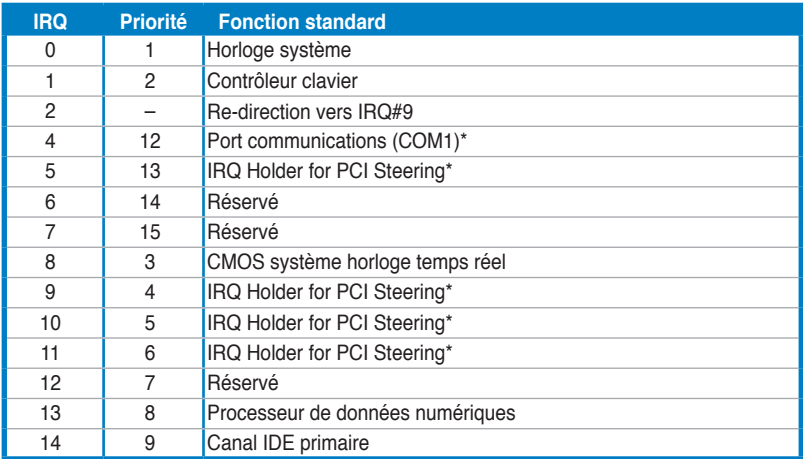

\* Ces IRQ sont habituellement disponibles pour les périphériques PCI.

## **Assignation des IRQ pour cette carte mère IOH**

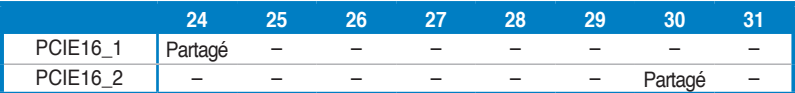

## **ICH**

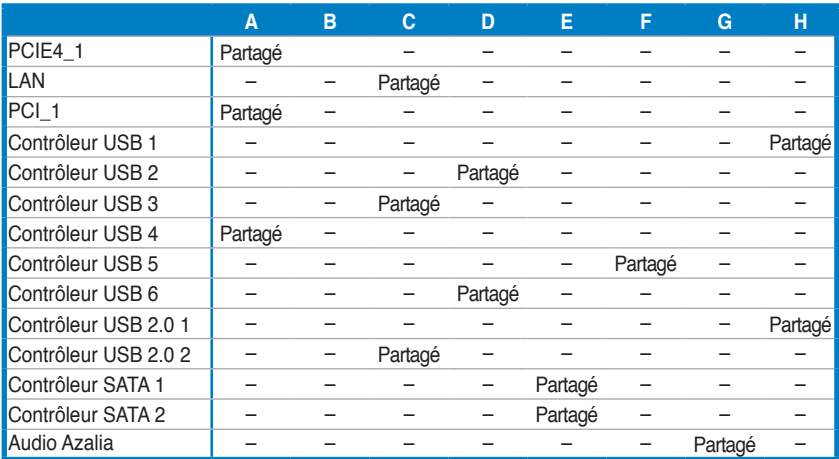

# **2.5.4 Slots PCI**

Les slots PCI supportent des cartes telles que les cartes réseau, SCSI, USB et toute autre carte conforme au standard PCI. L'illustration montre une carte réseau installée sur un slot PCI.

# **2.5.5 Slot PCI Express x4**

Les slots PCI supportent des cartes telles que les cartes réseau, SCSI, USB et toute autre carte conforme au standard PCI. L'illustration montre une carte réseau installée sur un slot PCI.

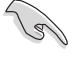

Installez un périphérique PCIe x4 ou PCIe x1 en premier sur le slot PCIe x4 avant d'installer ds périphériques sur le slot PCIe x16.

# **2.5.6 Slots PCI Express 2.0 x16**

Cette carte mère supporte trois slots PCI Express 2.0 x16 supportant les cartes graphiques PCI Express 2.0 x16 conformes aux normes PCI Express. Référezvous à l'illustration ci-dessous pour l'emplacement des slots.

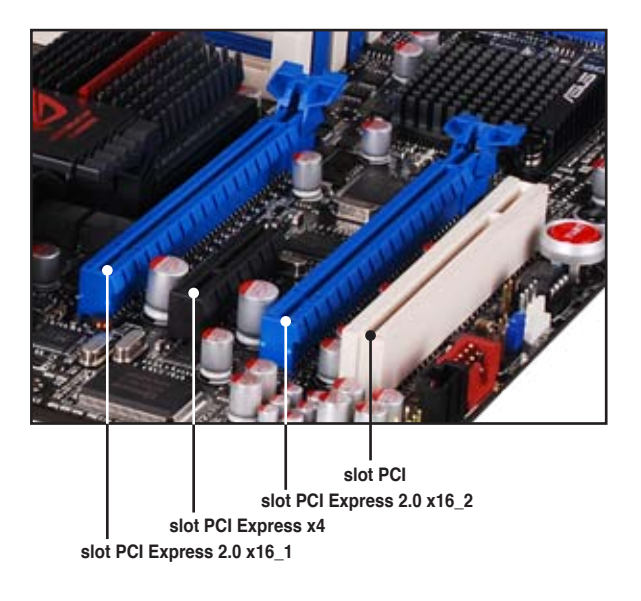

- Si vous utilisez une carte VGA, utilisez d'abord le slot PCIe 2.0 x16\_1 (bleu) pour installer une carte graphique PCI Express x16 afin d'obtenir de meilleures performances.
- En mode CrossFireX<sup>™</sup> ou SLI<sup>™</sup>, utilisez le slot PCIe 2.0 x16\_1 et les slots PCIe 2.0 x16\_2 (bleu) pour installer des cartes graphiques PCI Express x16 afin d'obtenir de meilleures performances.
- Nous vous recommandons de fournir une alimentation suffisante lorsque vous utilisez le mode CrossFire™. Voir page 2-37 pour plus de détails.
- Connect a chassis fan to the motherboard connector labeled CHA\_FAN1/2 • Connectez un ventilateur du châssis au connecteur CHA\_FAN1/2/3 de la carte mère lorsque vous utilisez plusieurs cartes graphiques afin d'obtenir un meilleur environnement thermique. Voir page 2-35.

# **2.6 Jumpers**

#### **1. Clear RTC RAM (3-pin CLRTC\_SW)**

Ce jumper vous permet d'activer l'interrupteur **clr CMOS** situé sur le panneau arrière. Vous pouvez effacer de la mémoire CMOS la date, l'heure et paramètres setup du système en effaçant les données de la CMOS RTC RAM . L' interrupteur **clr CMOS** situé sur le panneau arrière vous aide à effacer facilement les informations d'installation du système tels que les mots de passe.

Pour effacer la RTC RAM:

- 1. Appuyez sur l'interrupteur clr CMOS située sur le pnneau arrière.
- 2. Maintenez la touche <Del> enfoncée lors du boot et entrez dans le BIOS pour saisir à nouveau les données.

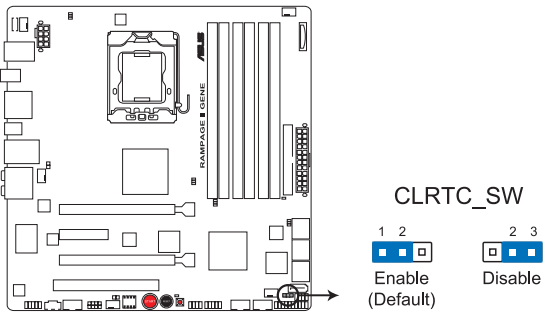

Effacer un module RTC RAM de la RAMPAGE II GENE

## **Comportement de l'interrupteur clr CMOS**

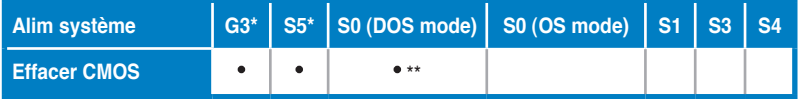

\*G3: Extinction sans alimentation +5VSB (perte de courant secteur); S5: Extinction avec une alimentaiton +5VSB

\*\* Le système s'éteint immédiatement.

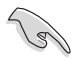

- L'interrupteur **clr** CMOS ne fonctionne pas si le capuchon du jumper CLRTC\_ SW est mis en position désactivé, mais la fonction d'extinction en mode SO (mode DOS) est toujours disponible.
- Assurez-vous d'entrer à nouveau vos précédent paramètres BIOS après avoir effacer le CMOS.
- Vous n'avez pas besoin d'effacer le RTC lorsque le système plante suite à un overclocking du CPU. Avec la fonction C.P.R. (CPU Parameter Recall), arrêtez et redémarrez le système pour que le BIOS puisse automatiquement réinitialiser les paramètres du CPU par défault. Si le système plante suite à un overclocking, du timing mémoire ou du voltage du chipset et que le bouton d'alimentation ne fonctionne pas, **appuyer sur l'interrupteur CMOS** éteindra le système et effacera simultanément le CMOS.

# **2.7 Connecteurs**

# **2.7.1 Connecteurs du panneau arrière**

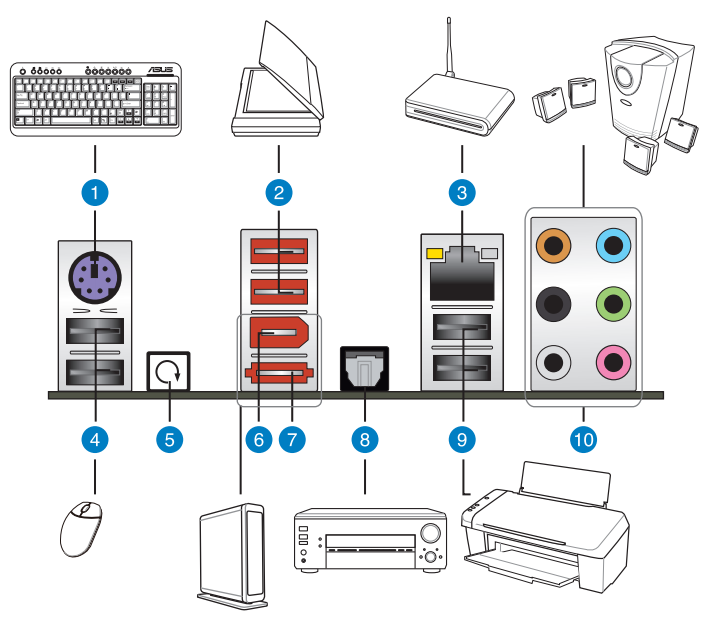

- **1. Port clavier PS/2 (mauve).** Ce port est destiné à un clavier PS/2.
- **2. Ports USB 2.0 3 et 4.** Ces ports à quatre broches "Universal Serial Bus" (USB) sont à disposition pour connecter des périphériques USB 2.0.
- **3. Port LAN (RJ-45).** Ce port permet une connexion Gigabit à un réseau LAN (Local Area Network) via un hub réseau. Se référer au tableau ci-dessous pour des indications sur la LED du port LAN.

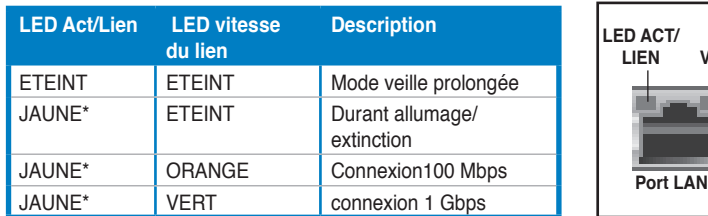

## **LED du port LAN**

\*Clignotant

- **4. Ports USB 2.0 5 et 6.** Ces ports à quatre broches "Universal Serial Bus" (USB) sont à disposition pour connecter des périphériques USB 2.0.
- **5. Interrupteur Clear CMOS.** Appuyez sur l'interrupteur CMOS pour effacer les informations de configuration lorsque le système bloque en overclocking.

**LED Vitesse**

- **6. Port IEEE 1394a.** Ce port à six broches IEEE 1394a offre une haute vitesse de connexion avec des périphériques audio/vidéo, des périphériques de stockage, PCs, ou appareils portables.
- **7.** Port **SATA externe**. Ce port est destiné à accueillir des disques durs Serial ATA.
	- N'INSEREZ PAS de connecteur SATA sur ce port SATA externe.
	- Pour activer les capacités de branchement à chaud, réglez l'élément C**ontroller Mode** du BIOS sur [AHCI], puis redémarrez le système. Voir section **3.5.3 Onboard Device Configuration** pour plus de détails.
- **8. Port optique S/PDIF Out**. Ce port sert à connecter une sortie audio d'un périphérique externe via un câble optique S/PDIF.
- **9. Ports USB 2.0 1 et 2.** Ces ports à quatre broches "Universal Serial Bus" (USB) sont à disposition pour connecter des périphériques USB 2.0.
- **10. Ports audio Entrée/Sortie.** ces ports permettent de connecter un système audio 2, 4, 6, ou 8 canaux.

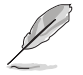

Référez-vous au tableau de configuration audio pour les fonctions des ports audio pour une configuration 2, 4, 6, ou 8 canaux.

#### **Configuration Audio 2, 4, 6, ou 8 canaux**

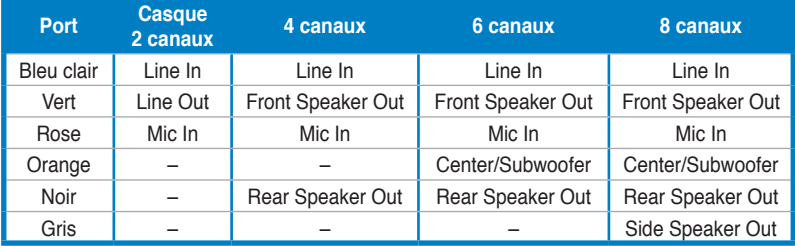

# **2.7.2 Connecteurs internes**

## **1. Connecteur IDE (40-1 pin PRI\_IDE)**

Ce connecteur est destiné à un câble Ultra DMA 133/100/66. Le câble Ultra DMA 133/100/66 possède trois connecteurs: un bleu, un noir, et un gris. Connectez l'interface bleue au connecteur IDE primaire de la carte mère, puis sélectionner un des modes ci-dessous pour configurer vos périphériques.

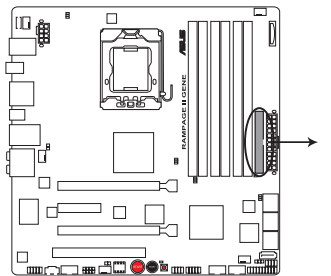

Connecteur IDE de la RAMPAGE II GENE

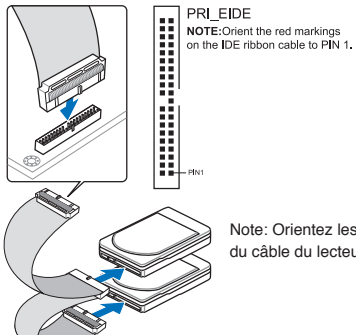

Note: Orientez les marques rouges du câble du lecteur IDE sur la PIN 1

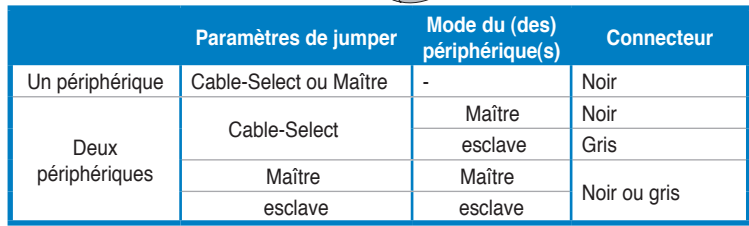

- 
- La broche 20 du connecteur IDE a été retirée pour correspondre à l'ouverture obturée du connecteur du câble Ultra DMA. Ceci vous évite une mauvaise insertion du câble IDE.
- Utilisez le câble 80-conducteurs pour les périphériques Ultra DMA 133/100/66 IDE.

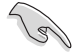

Si un périphérique quelconque est configuré sur "Cable-Select," assurez-vous que tous les autres jumpers des périphériques possèdent la même configuration.

#### 2. Connecteurs SATA **ICH10R** (7-pin SATA1-6 [bleu])

Ces connecteurs sont destinés à des câbles Serial ATA pour la connexion de disques durs Serial ATA.

Si vous installez des disques durs Serial ATA, vous pouvez créer des ensembles RAID 0, 1, 5 et 10 avec la technologie Intel® Matrix Storage via le contrôleur RAID Intel® ICH10R embarqué.

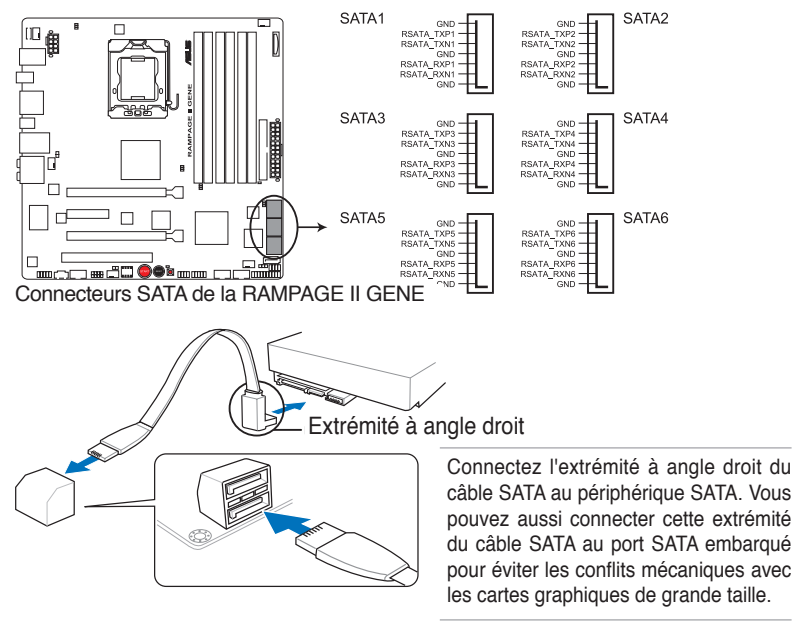

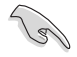

- Ces connecteurs sonr configurés par défaut en mode Standard IDE. En mode Standard IDE, vous pouvez connecter des disques durs Serial ATA de boot/ de données sur ces connecteurs. Si vous souhaitez créer un ensemble RAID Serial ATA en utilisant ces connecteurs, réglez l'élément "Configure SATA as" du BIOS sur [RAID]. Voir section **3.4.5 Storage Configuration** pour plus de détails.
- Vous devez installer Windows® XP Service Pack 1 avant d'utiliser des disques durs SATA. La fonction SATA RAID (RAID 0, 1, 5 et 10) est disponible uniquement si vous utilisez Windows® XP ou une version ultérieure.
- Lorsque vous utilisez la fonction de branchement à chaud ou la technologie NCQ, réglez l'élément **Configure SATA as** du BIOS sur [AHCI]. Voir section **3.4. Storage Configuration** pour plus de détails.

#### **3. Connecteurs RAID Serial ATA JMicron JMB363® (7-pin SATA\_E1)**

Ces connecteurs sont destinés aux câbles Serial ATA des disques durs Serial ATA externes.

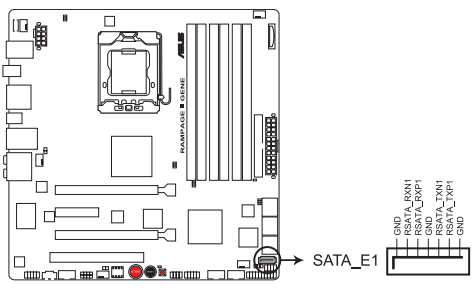

Connecteurs SATA de la RAMPAGE II GENE

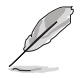

Pour activer les capacités de branchement à chaud, réglez l'élément C**ontroller Mode** du BIOS sur [AHCI], puis redémarrez le système. Voir section **3.5.3 Onboard Device Configuration** pour plus de détails.

## **4. Connecteurs USB (10-1 pin USB 78; USB 910; USB1112)**

Ces connecteurs sont dédiés à des ports USB2.0. Connectez le câble du module USB à l'un de ces connecteurs, puis installez le module dans un slot à l'arrière du châssis. Ces connecteurs sont conformes au standard USB 2.0 qui peut supporter jusqu'à 480 Mbps de vitesse de connexion.

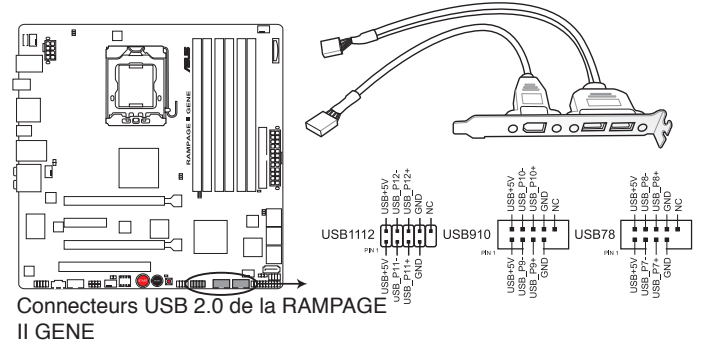

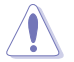

Ne connectez jamais un câble IEEE 1394 au connecteur USB. Vous endommageriez la carte mère !

Vous pouvez connecter le câble USB sur le ASUS Q-Connector (USB, bleu) en premier, puis installez le Q-Connector (USB) sur le connecteur USB embarqué.

### **5. Connecteur port IEEE 1394a (10-1 pin IE1394\_2)**

Ce connecteur est dédié à un module IEEE 1394a. Connectez le câble du module IEEE 1394 à ce connecteur, puis installez le module dans un slot à l'arrière du châssis.

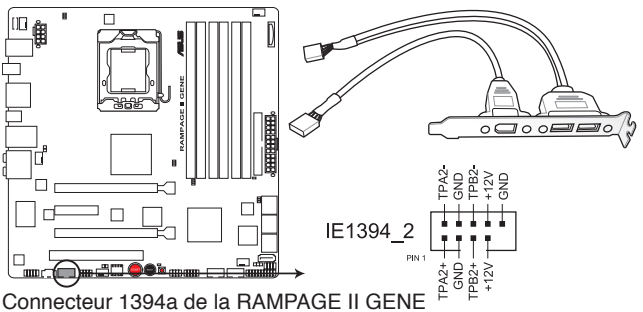

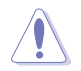

Ne connectez jamais un câble USB au connecteur IEEE 1394. Vous endommageriez la carte mère !

#### **6. Connecteur audio numérique (4-1 pin SPDIF\_OUT)**

ce connecteur est destiné à un port Sony/Philips Digital Interface (S/PDIF) additionnel. Connectez le câble du module S/PDIF Out sur ce connecteur, puis installez le module sur une des ouvertures du panneau arrière.

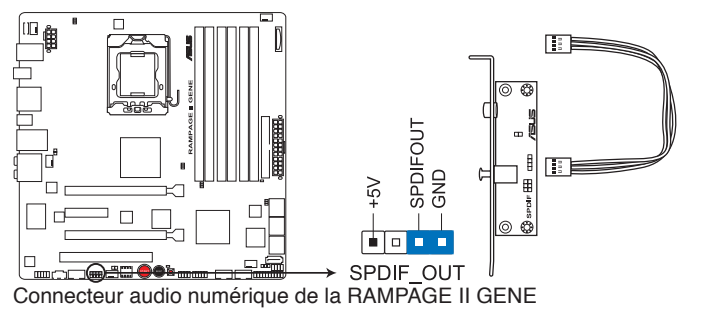

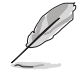

Le module S/PDIF est vendu séparément.

#### **7. Connecteur audio du lecteur optique (4-pin CD)**

Ce connecteur vous permet de recevoir une entrée audio stéréo provenant d'une source telle que CD-ROM, tuner TV ou carte MPEG.

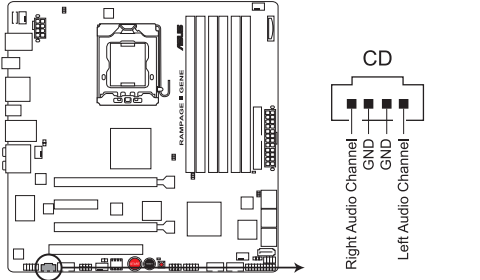

Connecteur audio du lecteur optique de la RAMPAGE II GENE

#### **8. Connecteur audio du panneau avant (10-1 pin AAFP)**

Ce connecteur est destiné à un module audio monté sur le châssis supportant les standards audio HD Audio ou legacy AC`97. Connectez une des extrémités du câble du module audio sur ce connecteur.

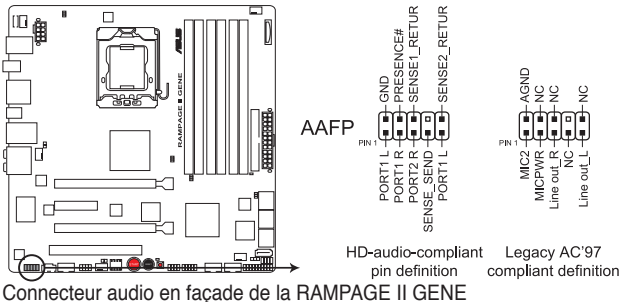

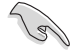

- Nous vous recommandons de connecter un module audio haute-définition en façade pour activer les capacités haute-définition de la carte mère.
- Si vous souhaitez connecter un module audio high-definition en façade sur ce connecteur, assurez-vous que l'élément **Front Panel Support Type** su BIOS soit réglé sur [HD Audio]. Si vous souhaitez connecter un module audio AC' 97 sur ce connecteur, réglze cet élément sur [AC97].

#### **9. Connecteurs de ventilation du CPU, du châssis et du ventilateur optionnel (4-pin CPU\_F��AN, 3-pin CHA\_F��AN1–�2, 3-pin OPT\_F��AN1–�2)**

Les connecteurs de ventilation supportent les ventilateurs de refroidissement de 350 mA–2000 mA (24 W max.) ou un total de 1 A–7 A (84 W max.) à +12V. Connectez les câbles du ventilateur aux connecteurs de ventilation de la carte mère, en vous assurant que le fil noir de chaque câble corresponde à la broche de terre de chaque connecteur.

N'OUBLIEZ PAS de connecter les câbles du ventilateur sur les connecteurs de ventilation. Un flux d'air insuffisant dans le système peut endommager les composants de la carte mère. Ce ne sont pas des jumpers ! NE PLACEZ PAS les capuchons des jumpers sur les connecteurs du ventilateur!

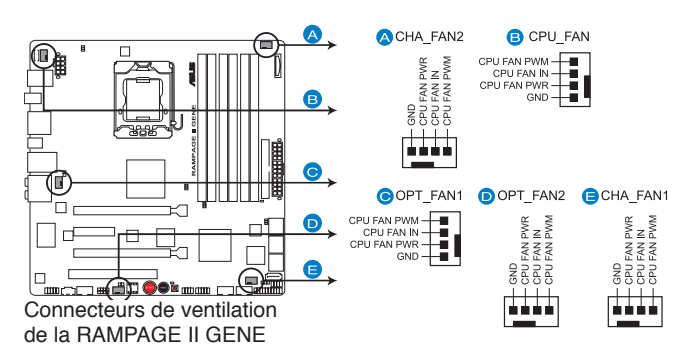

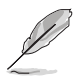

Si vous installez deux carte VGA, nous vous recommandons de brancher le câble du ventilateur du châssis au connecteur de la carte mère portant le label OPT\_FAN1/2/3 pour obtenir un meilleur environnement thermique.

#### 10. Connecteurs de câbles de détection thermique (2-pin OPT\_TEMP1/2)

Ces connecteurs sont destinés à la gestion de la température. Connectez une extrémité des câbles de détection thermique à ces connecteurs puis placez l'autre extrémité sur les périphériques dont vous souhaitez contrôler la température. Le ventilateur optionnel 1/2 peut fonctionner avec les capteurs de température, permettant un meilleur refroidissement.

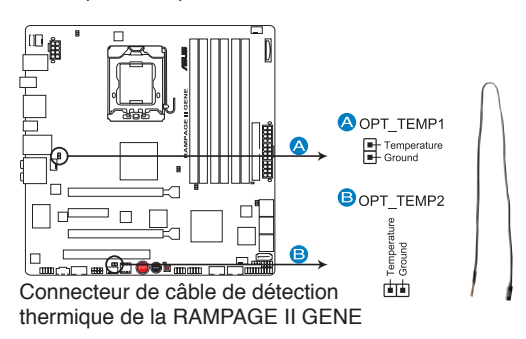

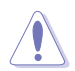

Activez l'élément **OPT FAN1/2 overheat protection** du BIOS si vous connectez un câble de détection thermique sur ces connecteurs. Voir page 3-34.

#### **11. Connecteur chassis intrusion (4-1 pin CHASSIS)**

Ce connecteur est dédié à un détecteur d'intrusion intégré au châssis. Connectez le câble du détecteur d'intrusion ou du switch à ce connecteur. Le détecteur enverra un signal de haute intensité à ce connecteur si un composant du boîtier est enlevé ou déplacé. Le signal est ensuite généré comme évènement d'intrusion châssis.

Par défaut, les broches nommées "Chassis Signal" et "Ground" sont couvertes d'un capuchon à jumper. N'enlevez ces capuchons que si vous voulez utiliser la fonction de détection des intrusions.

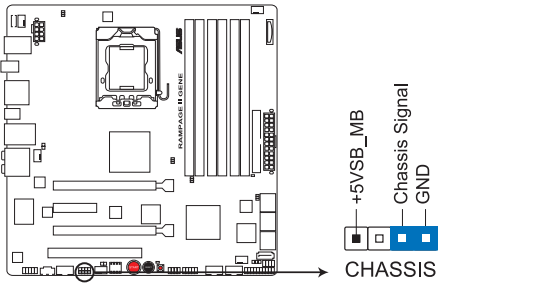

Connecteur du détecteur d'intrusion châssis de la RAMPAGE II GENE

#### **12. Connecteurs d'alimentation ATX (24-pin EATXPWR, 8-pin EATX12V)**

Ces connecteurs sont destinés aux prises d'alimentation ATX. Les prises d'alimentation sont conçues pour n'être insérées que dans un seul sens dans ces connecteurs. Trouvez le bon sens et appuyez fermement jusqu'à ce que la prise soit bien en place.

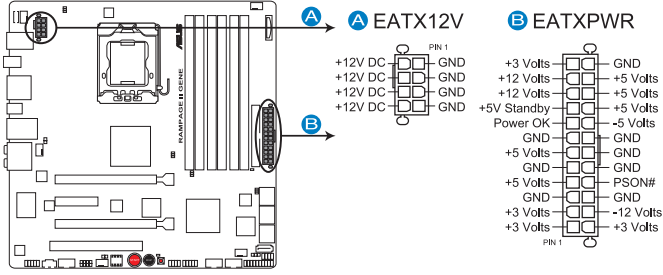

Connecteur d'alimentation de la RAMPAGE II GENE

- Assurez-vous de retirer les capuchons du connecteur ATX12V avant d'y connecter un prise d'alimentation EPS +12V 8 broches.
- Utilisez une prise d'alimentation 8-pin EPS +12V pour le connecteur ATX12V.

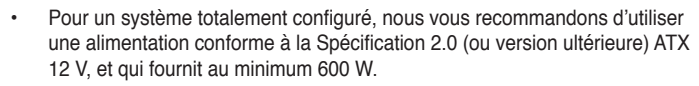

- N'oubliez pas de connecter la prise EATX12V 8 broches sinon le système ne bootera pas.
- Une alimentation plus puissante est recommandée lors de l'utilisation d'un système équipé de plusieurs périphériques. Le système pourrait devenir instable, voire ne plus démarrer du tout, si l'alimentation est inadéquate.
- Si vous souhaitez utiliser deux cartes graphiques PCI Express x16, utilisez une unité d'alimentation pouvant délivrer 1000 W ou plus pour assurer la stabilité du système.
- Si vous n'êtes pas certain de l'alimentation système minimum requise, référez-vous à la page **Recommended Power Supply Wattage Calculator** at http://support.asus.com/PowerSupplyCalculator/ PSCalculator.aspx?SLanguage=fr.fr pour plus de détails.

Suggestions de blocs d'alimentation

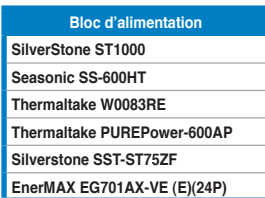

#### **13. Connecteur panneau système (20-8 pin PANEL)**

Ce connecteur supporte plusieurs fonctions intégrées au châssis.

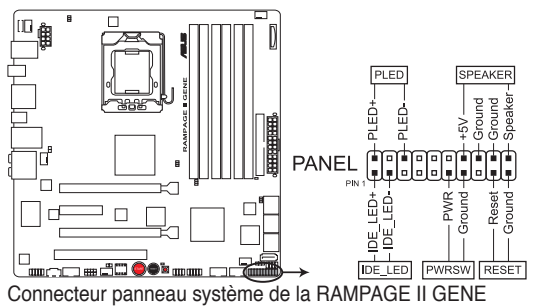

#### **• LED d'alimentation système (2-pin PLED)**

Ce connecteur 2 broches est dédié à la LED d'alimentation système. Connectez le câble "power LED" du boîtier à ce connecteur. La LED d'alimentation système s'allume lorsque vous démarrez le système et clignote lorsque ce dernier est en veille.

#### • **Activité HDD (2-pin IDE\_LED)**

Ce connecteur 2 broches est dédié à la LED HDD Activity (activité du disque dur). Reliez le câble HDD Activity LED à ce connecteur. La LED IDE s'allume ou clignote lorsque des données sont lues ou écrites sur le disque dur.

#### • **Haut parleur d'alerte système (4-pin SPEAKER)**

Ce connecteur 4 broches est dédié au petit haut-parleur d'alerte du boîtier. Ce petit haut-parleur vous permet d'entendre les bips d'alerte système.

#### • **Bouton d'alimentation ATX/Soft-off (2-pin PWRSW)**

Ce connecteur est dédié au bouton d'alimentation du système. Appuyer sur le bouton d'alimentation (power) allume le système ou passe le système en mode VEILLE ou SOFT-OFF en fonction des réglages du BIOS. Presser le bouton d'alimentation pendant plus de quatre secondes lorsque le système est allumé éteint le système.

#### • **Bouton Reset (2-pin RESET)**

Ce connecteur 2 broches est destiné au bouton "reset" du boîtier. Il sert à redémarrer le système sans l'éteindre.

#### **ASUS Q-Connector (panneau système)**

ASUS Q-Connector vous permet de connecter en toute simplicité les câble du panneau avant du châssis à la carte mère. Suivez les étapes suivantes pour installer ASUS Q-Connector.

1. Connectez les câbles du panneau avant à leur connecteur respectif sur le ASUS Q-Connector.

> Référez-vous aux indications sur le Q-Connector pour connaître la définition de chaque pin, puis branchez les câbles correspondants du panneau avant comme indiqué ci-contre.

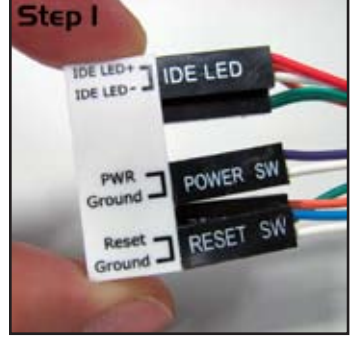

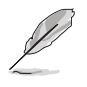

Les étiquettes des câbles du panneau avant peuvent varier si le châssis provient d'un fabricant différent.

2. Insérez délicatement le ASUS Q-Connector sur le connecteur System panel de la carte mère en vous assurant de l'avoir bien orienté.

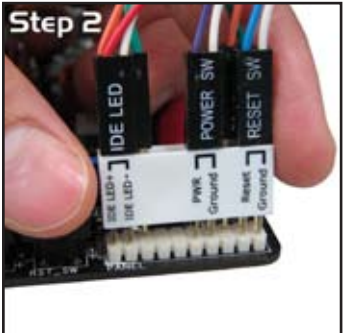

3. Les fonctions du panneau frontal sont maintenant activées. L'image ci-contre montre le Q-Connector correctement installé sur la carte mère.

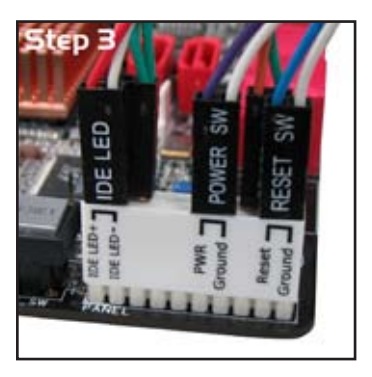

# **2.7.3 Interrupteurs embarqués**

Les interrupteurs embarqués vous permettent de booster les performances lorsque vous travaillez à système ouvert. Idéal pour l'overclocking et les joueurs qui changent continuellement de configuration pour augmenter les performances du système.

#### **1. Interrupteur de mise sous tension**

Appuyez sur l'interrupteur de mise sous tension pour démarrer le système.

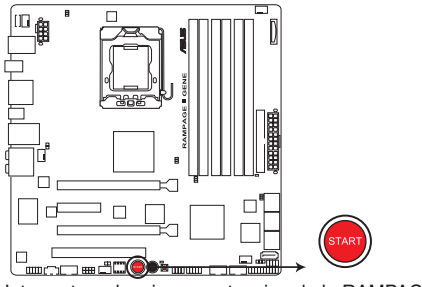

Interrupteur de mise sous tension de la RAMPAGE II GENE

#### **2. Interrupteur de réinitialisation**

Appuyez sur l'interrupteur de redémmage pour redémarrer le système.

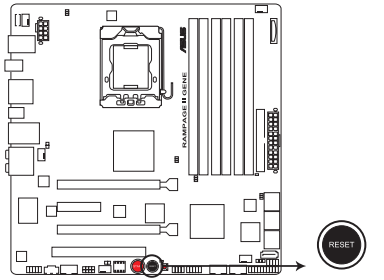

Interrupteur de réinitialisation de la RAMPAGE II GENE

#### **3. Interrupteur MemOK!**

Appuyez sur l'interrupteur MemOK! pour charger des paramètres optimaux pour éviter les problème de compatibilité mémoire et augmenter les chances de succès du démarrage du système.

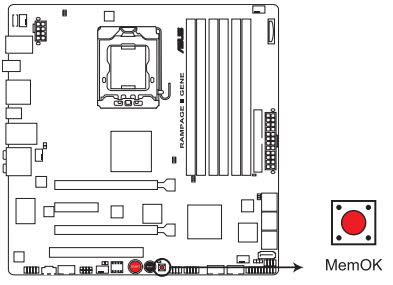

Interrupteur MemOK de la RAMPAGE II GENE

# **2.7.4 Installer la plaque d'E�S et le LCD Poster**

- 1. Installez la plaque d'E/S électroluminescente sur le châssis depuis l'intérieur.
- 2. Positionnez la carte mère face à la plaque d'E/S et installez là sur le châssis. Assurez-vous que les ports du module d'E/S soient

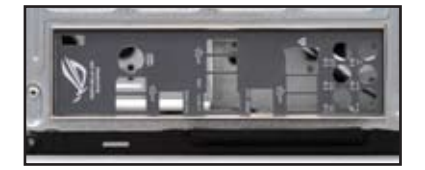

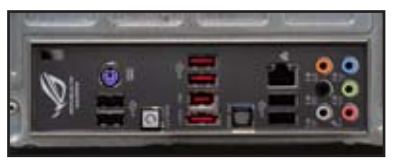

- 3. Enfilez le câble LCD Poster dans l'ouverture située en haut à droite de la plaque d'E/S jusqu'à ce que l'embout bouche l'ouverture.
- 4. Localisez et branchez le câble LCD Poster au connecteur **LCD\_CON**.

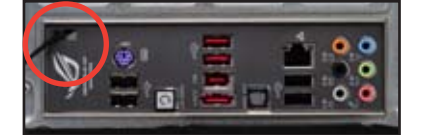

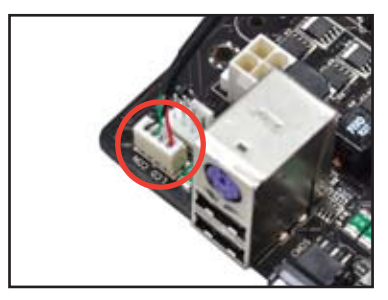

5. Placez le LCD sur le châssis ou selon votre convenance.

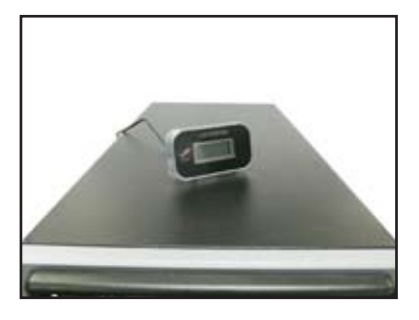

# **2.8� � Démarrer pour la première fois**

- 1. Après avoir effectué tous les branchements, refermez le boîtier.
- 2. Assurez-vous que tous les interrupteurs soient éteints.
- 3. Connectez le câble d'alimentation au connecteur d'alimentation à l'arrière du boîtier
- 4. Connectez l'autre extrémité du câble d'alimentation à une prise de courant équipée d'une protection contre les surtensions.
- 5. Allumez l'ordinateur en suivant cet ordre:
	- a. Moniteur
	- b. Périphériques SCSI externes (en commençant par le dernier sur la chaîne)
	- c. Alimentation système
- 6. Après avoir démarré, La LED d'alimentation sur la face avant du boîtier s'allume. Pour les alimentations ATX, La LED Système s'allume lorsque vous pressez l'interrupteur d'alimentation ATX. Si votre moniteur est compatible avec les standards "non polluants" ou s'il possède une fonction d'économie d'énergie, la LED du moniteur peut s'allumer ou passer de la couleur orange à la couleur verte après l'allumage.

Le système exécute alors les tests de démarrage (POST). Pendant ces tests, le BIOS envoie des bips ; ou bien envoie des messages additionnels sur l'écran. Si rien ne se produit dans les 30 secondes qui suivent l'allumage du système, le système peut avoir échoué un des tests de démarrage. Vérifiez le paramétrage des cavaliers et les connexions ou appelez l'assistance technique de votre revendeur.

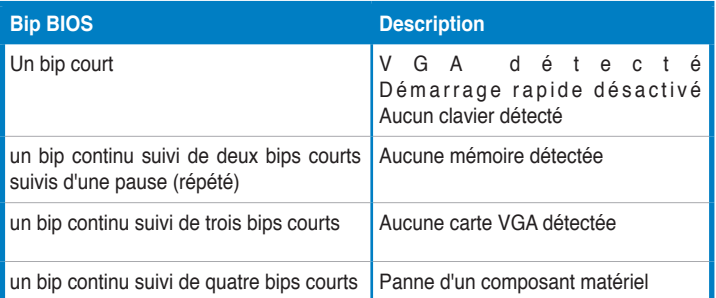

7. Au démarrage, maintenez la touche <Suppr> enfoncée pour avoir accès au menu de configuration du BIOS. Suivez les instructions du chapitre 3.

# 2.9 **Fteindre l'ordinateur**

# **2.9.1 Utiliser la fonction d'arrêt de l'OS**

Si vous utilisez Windows® XP:

- 1. Cliquez sur la touche Start (Démarrer) puis sélectionnez Turn Off Computer.
- 2. Cliquez sur la touche the Turn Off (Arrêter)pour éteindre l'ordinateur.
- 3. La source d'alimentation doit être coupée après l'arrêt de Windows® .

Si vous utilisez Windows® Vista:

- 1. Cliquez sur le bouton Démarrer puis sur Arrêter.
- 2. L'alimentation doit s'éteindre après que Windows® soit fermé.

# **2.9.2 Utiliser la double fonction de l'interrupteur**

Lorsque le système fonctionne, presser l'interrupteur d'alimentation pendant moins de 4 secondes passe le système en mode "sleep" ou en mode "soft off" en fonction du paramétrage du BIOS. Presser le bouton pendant plus de 4 secondes passe le système en mode "soft off" quel que soit le réglage du BIOS et de l'OS. Voir la section "3.6 Power Menu (menu Alimentation)" du chapitre 3 pour plus de détails.

Ce chapitre vous explique comment<br>changer les paramètres du système via les menus programme de configuration du BIOS et décrit les paramètres du BIOS.

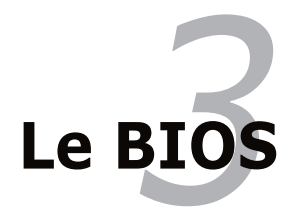

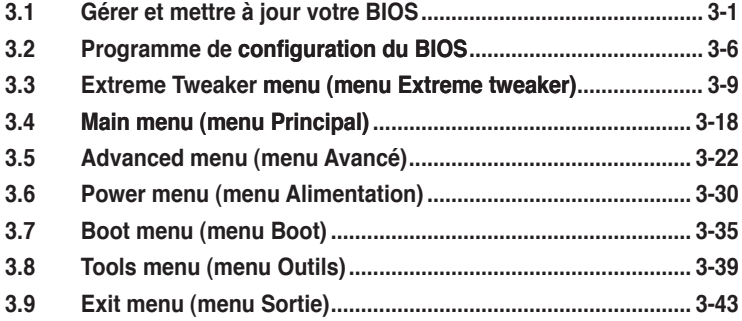

# **3.1 Gérer et mettre �� � à jour votre BIOS**

Les utilitaires suivants vous permettent de gérer et mettre à jour le Basic Input/ Output System (BIOS).

- 1. **ASUS Update** (Mise à jour du BIOS en environnement Windows®.)
- 2. **ASUS EZ Flash 2** (Mise à jour BIOS sous DOS via une disquette bootable, un disque flash USB, ou le DVD de support de la carte mère.)
- 3. **ASUS CrashFree BIOS 3** (Mise à jour BIOS sous DOS via une disquette bootable / un disque flash USB, ou le DVD de support de la carte mère lorsque le BIOS est corrompu.)

Reportez-vous aux sections correspondantes pour plus de détails sur ces utilitaires.

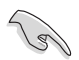

Sauvegardez une copie du BIOS original de la carte mère sur une disquette bootable au cas où vous deviez restaurer le BIOS. Copiez le BIOS original en utilisant ASUS Update.

# **3.1.1 Utilitaire ASUS Update**

ASUS Update est un utilitaire qui vous permet de gérer, sauvegarder et mettre à jour le BIOS de la carte mère sous un environnement Windows®. ASUS Update permet de:

- Sauvegarder le BIOS actuel
- Télécharger le dernier BIOS depuis Internet
- Mettre à jour le BIOS depuis un fichier BIOS à jour
- Mettre à jour le BIOS depuis Internet, et
- Voir les informations de version du BIOS.

Cet utilitaire est disponible sur le DVD de support livré avec la carte mère.

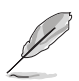

ASUS Update nécessite une connexion Internet via un réseau local ou via un fournisseur d'accès.

# **Installer ASUS Update**

Pour installer ASUS Update:

- 1. Insérez le DVD de support dans le lecteur DVD. Le menu **Drivers** apparaît.
- 2. Cliquez sur l'onglet **Utilities**, puis cliquez sur **Install ASUS Update** VX.XX.XX.
- 3. ASUS Update est installé sur votre système.

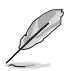

Quittez toutes les applications Windows® avant de mettre à jour le BIOS en utilisant cet utilitaire.

### **Mise à jour du BIOS depuis Internet**

Pour mettre à jour le BIOS depuis Internet:

1. Lancez l'utilitaire depuis Windows® en cliquant sur **Démarrer**> **Tous les programmes** > **ASUS** > **ASUSUpdate** > **ASUSUpdate**. La fenêtre principale apparaît.

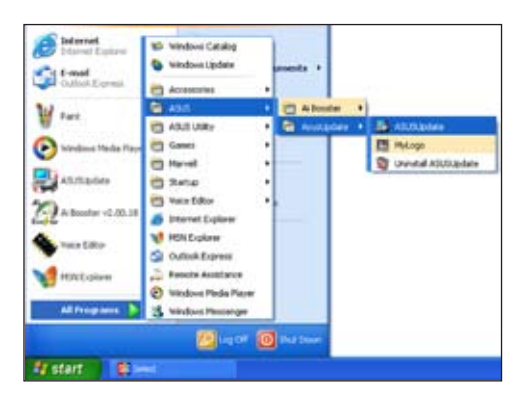

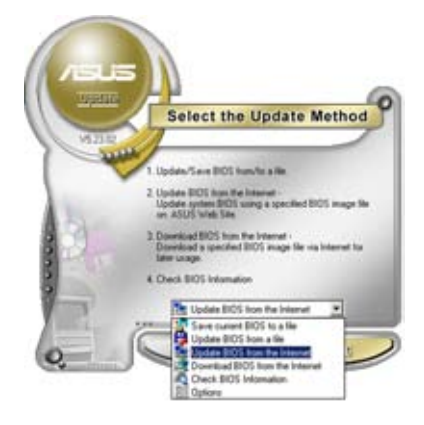

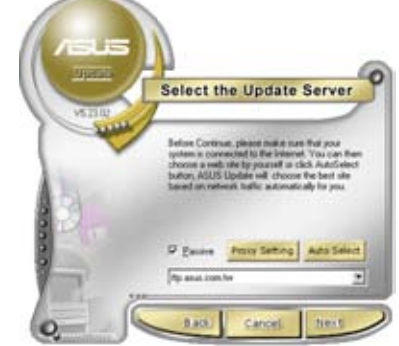

- 2. Choisissez **Update BIOS from the Internet** dans le menu puis cliquez sur **Next**.
- 3. Choisissez le site FTP ASUS le plus proche de chez vous ou cliquez sur **Auto Select**. Cliquez sur **Next**.
- 4. Depuis le site FTP choisissez la version du BIOS à télécharger puis cliquez sur **Next**.
- 5. Suivez les instructions à l'écran pour terminer la mise à jour.

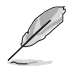

ASUS Update est capable de se mettre à jour depuis Internet. Mettez toujours à jour l'utilitaire pour bénéficier de toutes ses fonctions.

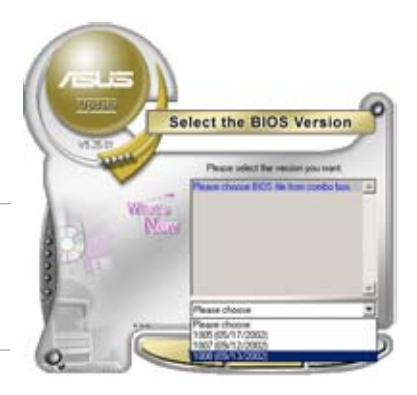

### **Mise à jour du BIOS grâce à un fichier BIOS**

Pour mettre à jour le BIOS via un fichier BIOS:

Pour effectuer cette mise à jour:

- 1. Lancez ASUS Update depuis le bureau de Windows<sup>®</sup> en cliquant sur **Démarrer** > **Tous les programmes** > **ASUS** > **ASUSUpdate** > **ASUSUpdate**. La page principale ASUS Update apparaît.
- 2. Choisissez **Update BIOS from a file** dans le menu déroulant puis cliquez sur **Next**.

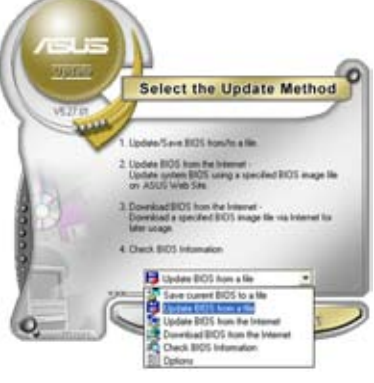

- 3. Localisez le fichier the BIOS dans la fenêtre "Open" puis cliquez sur **Open**.
- 4. Suivez les instructions affichées à l'écran afin d'effectuer la mise à jour.

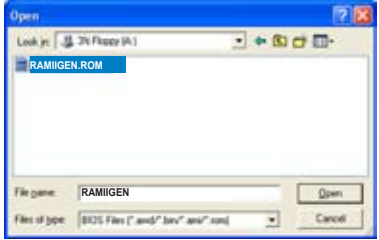

### **3.1.2 Utilitaire ASUS EZ Flash 2**

ASUS EZ Flash 2 vous permet de mettre à jour votre BIOS sans avoir besoin de booter sur une disquette bootable et d'utiliser à un utilitaire sous DOS. EZ Flash est intégré à la puce du BIOS et est accessible en pressant <Alt> + <F2> lors du Power-On Self Tests (POST).

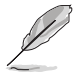

Avant d'utiliser cet utilitaire, téléchargez le dernier fichier BIOS sur le site Web d'ASUS : www.asus.com.

Pour mettre à jour le BIOS en utilisant EZ Flash 2:

- 1. Insérez la disquette ou le disque flash USB qui contient le fichier BIOS dans le lecteur de disquette ou sur un port USB, puis lancez EZ Flash 2 en utilisant une des deux méthodes suivantes :
	- Appuyez sur <Alt> + <F2> lors du POST pour afficher l'écran suivant.
	- Accédez au menu de configuration du BIOS. Allez sur le menu **Tools** pour sélectionner **EZ Flash2** et appuyez sur <Entrée> pour l'activer.

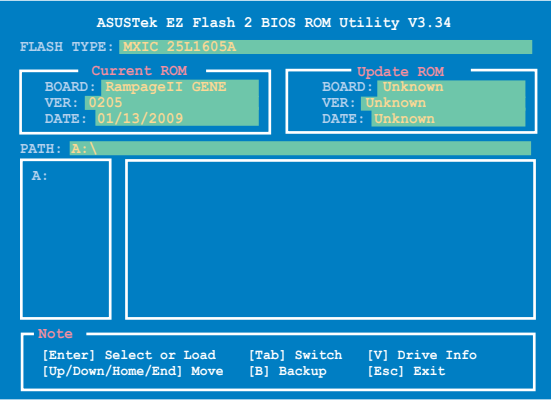

2. Vous pouvez basculer d'un lecteur à l'autre en pressant sur <Tab> avant de localiser le bon fichier. Puis, appuyez sur <Entrée>. Lorsque le fichier BIOS correct est trouvé, EZ Flash 2 effectue la mise à jour du BIOS et redémarre automatiquement le système une fois terminé..

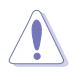

- Cette fonction peut supporter les périphériques tels qu'un disque flash USB. un disque dur, ou une disquette au format FAT 32/16.
- N'ETEIGNEZ PAS le système et ne le redémarrez pas lors de la mise à jour du BIOS ! Vous provoqueriez une défaillance de démarrage.

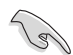

Assurez-vous de charger les paramètres par défaut du BIOS pour assurer la compatibilité et la stabilité du système. Sélectionnez l'élément **Load Setup Defaults** du menu **Exit**. Voir section **3.9 Exit Menu**.

## **3.1.3 Utilitaire ASUS CrashFree BIOS 3 Utilitaire**

ASUS CrashFree BIOS 3 est un outil de récupération automatique qui permet de récupérer le fichier du BIOS lorsqu'il est défectueux ou qu'il est corrompu lors d'une mise à jour. Vous pouvez mettre à jour un BIOS corrompu en utilisant le DVD de support de la carte mère ou la disquette qui contient le BIOS à jour.

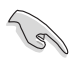

Le fichier BIOS contenu sur le DVD de support de la carte mère peut ne pas être la version la plus récente. Si vous souhaitez obtenir le fichier BIOs le plus récent, téléchargez le fichier sur le site support.asus.com et sauvegardez-le sur un disque flash USB.

#### **Récupérer le BIOS**

Pour récupérer le BIOS

- 1. Démarrez le système.
- 2. Insérez le DVD de support dans le lecteur de DVD ou le disque flash USB contenant le fichier BIOS sur un des ports USB.
- 3. L'utilitaire affiche le message suivant et vérifie la présence du fichier BIOS sur le DVD. Le fichier trouvé, l'utilitaire commence alors à mettre à jour le fichier BIOS corrompu.
- 4. Redémarrez le système une fois que l'utilitaire a fini la mise à jour.
- 5. Le système nécessite que vous entriez dans el BIOS pour récupérer les paramètres du BIOS. Afin d'assurer la compatibilité et la stabilité du système, nous vous conseillons d'appuyer sur <F2> pour charger les paramètres par défaut du BIOS.

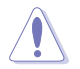

N'ETEIGNEZ PAS le système et ne le redémarrez pas lors de la mise à jour du BIOS ! Vous provoqueriez une défaillance de démarrage.

# **3.2 Programme de configuration du BIOS**

Cette carte mère dispose d'une puce de firmware programmable que vous pouvez mettre à jour en utilisant l'utilitaire fourni décrit au chapitre "3.1 Gérer et mettre à jour votre BIOS."

Utilisez le Setup du BIOS lorsque vous installez la carte mère, lorsque vous voulez reconfigurer le système, où lorsque vous y êtes invité par le message "Run Setup". Cette section vous explique comment configurer votre système avec cet utilitaire.

Même si vous n'êtes pas invité à entrer dans le BIOS, vous pouvez vouloir changer la configuration de votre ordinateur. Par exemple, il se peut que vous vouliez activer la fonction Mot de passe ou modifier les paramètres de la gestion de l'alimentation. Vous devez pour cela reconfigurer votre système en utilisant le Setup du BIOS de telle sorte que votre ordinateur prenne en compte ces modifications et les enregistre dans la mémoire CMOS RAM de la puce du firmware.

La puce de firmware de la carte mère stocke l'utilitaire Setup. Lorsque vous démarrez l'ordinateur, le système vous offre la possibilité d'exécuter ce programme. Pressez <Suppr> durant le POST (Power-On Self Test) pour entrer dans le BIOS, sinon, le POST continue ses tests.

Si vous voulez entrer dans le BIOS après le POST, redémarrez le système en appuyant sur <Ctrl> + <Alt> + <Suppr>, ou en pressant le bouton de reset sur le boîtier. Vous pouvez aussi redémarrer en éteignant puis en rallumant le système. Mais choisissez cette méthode uniquement si les deux autres ont échoué.

Le Setup du BIOS a été conçu pour être le plus simple possible à utiliser. Il s'agit d'un programme composé de menus, ce qui signifie que vous pouvez vous déplacer dans les différents sous-menus et faire vos choix parmi les options prédéterminées à l'aide des touches de navigation.

- Les paramètres par défaut du BIOS de cette carte mère conviennent à la plupart des utilisations pour assurer des performances optimales. Si le système devient instable après avoir modifié un paramètre du BIOS, rechargez les paramètres par défaut pour retrouver compatibilité et stabilité. Choisissez **Load Default Settings** dans le menu Exit. Voir section "3.9 Exit Menu"
	- Les écrans de BIOS montrés dans cette section sont des exemples et peuvent ne pas être exactement les mêmes que ceux que vous aurez à l'écran.
	- Visitez le site web ASUS (www.asus.com) pour télécharger le BIOS le plus récent pour cette carte mère.

## **3.2.1 Ecran de menu du BIOS**

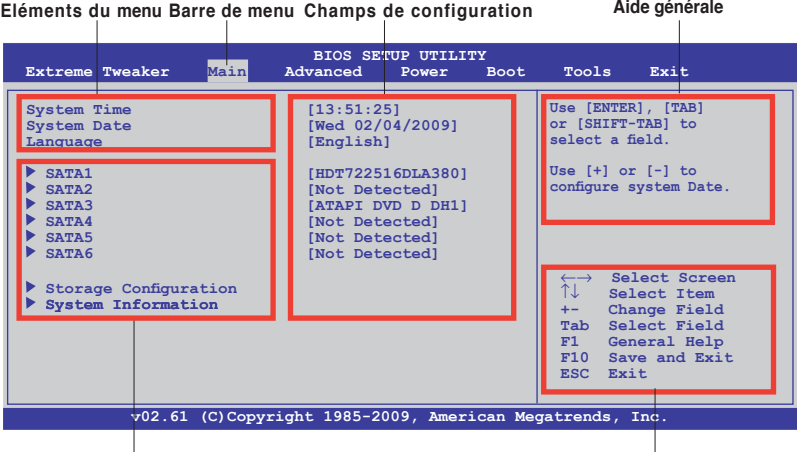

**Eléments de sous menu**

**Touches de navigation**

#### **3.2.2 Barre de menu**

En haut de l'écran se trouve une barre de menu avec les choix suivants:

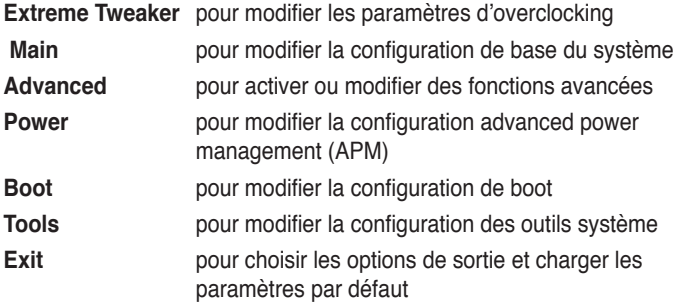

Pour accéder aux éléments de la barre de menu, pressez les flèches droite ou gauche sur le clavier jusqu'à ce que l'élément désiré soit surligné.

#### **3.2.3 Touches de navigation**

En bas à droite d'un écran de menu se trouvent les touches de navigation. Utilisezles pour naviguer dans ce menu.

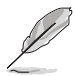

Ces touches peuvent varier d'un menu à l'autre.

### **3.2.4 Eléments de menu**

L'élément surligné dans la barre de menu affiche les éléments spécifiques à ce menu. Par exemple, sélectionner **Main** affiche les éléments du menu principal.

Les autres éléments (Advanced, Power, Boot, Tool et Exit) de la barre de menu ont leurs propres menus respectifs.

### **3.2.5 Eléments de sous-menu**

Un élément avec un sous-menu est distingué par un triangle précédant l'élément. Pour afficher le sous-menu, choisissez l'élément et pressez Entrée.

### **3.2.6 Champs de configuration**

Ces champs montrent les valeurs des éléments de menu. Si un élément est configurable par l'utilisateur, vous pourrez changer la valeur de cet élément. Vous ne pourrez pas sélectionner un élément qui n'est pas configurable par l'utilisateur.

Les champs configurables sont mis entre crochets et sont surlignés lorsque sélectionnés. Pour modifier la valeur d'un champs, sélectionnez-le et pressez sur Entrée pour afficher une liste d'options.

### **3.2.7 Fenêtre contextuelle**

Choisissez un élément de menu puis pressez Entrée pour afficher une fenêtre portant les options de configuration pour cet élément.

### **3.2.8 Barre de défilement**

Une barre de défilement apparaît à droite de l'écran de menu lorsque tous les éléments ne peuvent être affichés en une fois à l'écran. Utilisez les flèches pour faire défiler.

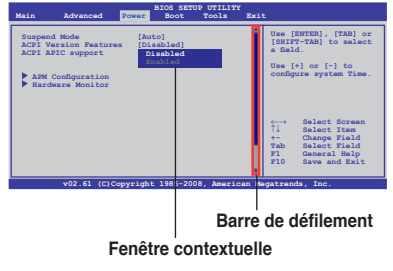

### **3.2.9 Aide générale**

En haut à droite de l'écran de menu se trouve une brève description de l'élément sélectionné.

# **3.3 Extreme Tweaker menu (menu E.Tweaker)**

L'option menu Extreme Tweaker vous permet de configurer les éléments conernant l'overclocking.

Faîtes attention lorsque voous changez les paramètres des éléments du menu Extreme Tweaker. Une mauvaise entrée peut entrer un malfonctionnement du système.

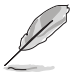

Les valeurs par défaut des éléments suivants varient en fonction du CPU et des modules mémoire installés sur la carte mère.

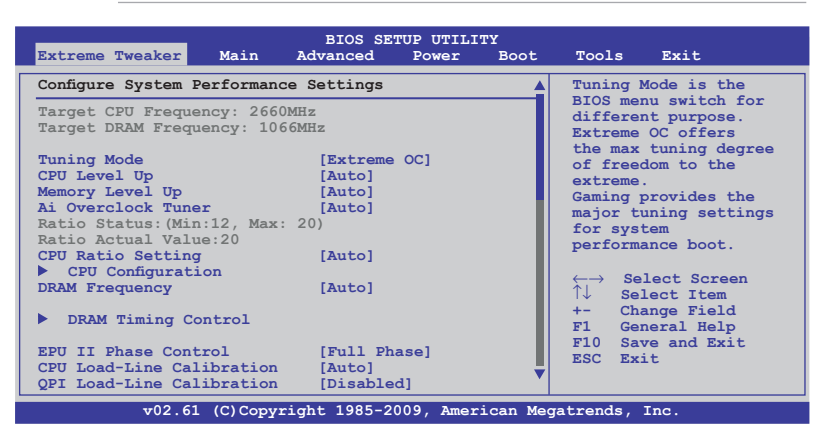

Faîtes défiler pour visualiser tous les éléments.

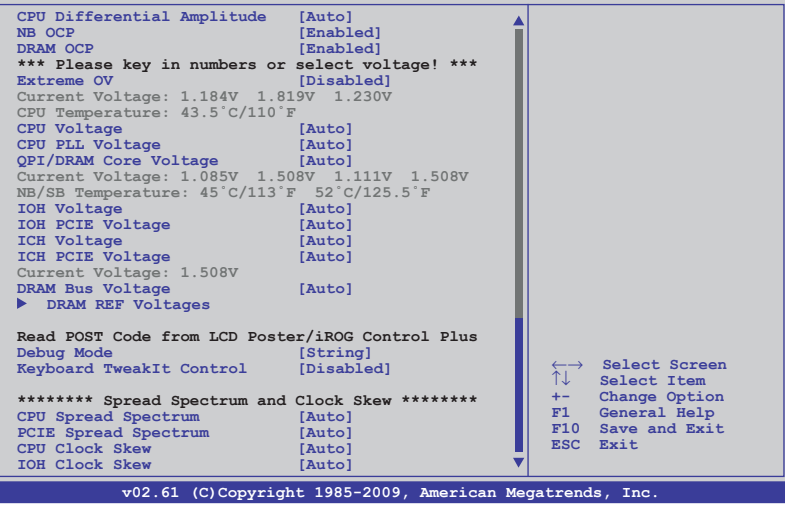

## **Configurer les Performances du système**

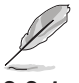

Les options de configuration varient selon le type de CPU/mémoire installé.

## **3.3.1 Tuning Mode [Extreme OC]**

L'élément Tuning Mode du menu Extreme Tweaker a plusieurs fonctions. Le mode **Extreme OC** offre un degré de liberté de réglage maximum proche de l'extrême. Le mode **Gaming** offre des régalages majeurs permettant de booster les performances du système. Options de configuration : [Extreme OC] [Gaming]

## **3.3.2 CPU Level Up [Auto]**

Vous permet de sélectionner le niveau d'un CPU. Les paramètres sont alors ajustés automatiquement en fonction du niveau du CPU sélectionné. Si vous souhaitez configurer manuellement les paramètres, configurez l'élément **Ai Overclock Tuner** sur [Manual] après avoir sélectionné un niveau de CPU. Options de configuration : [Auto] [i7-940-2.93G] [i7-965-3.20G] [i7-crazy-3.60G] [i7-crazy-4.00G]

## **3.3.3 Memory Level Up [Auto]**

Vous permet de sélectionner le niveau de la mémoire, les paramètres correspondants étant ajustés automatiquement en fonction du niveau sélectionné. Si vous souhaitez configurer manuellement les paramètres, réglez l'élément **Ai Overclock Tuner** sur [Manual] après avoir sélectionné le niveau de la mémoire. Options de configuration : [Auto] [DDR3-1600MHz] [DDR3-1800MHz] [DDR3-2000MHz]

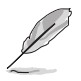

• Vous ne pourvez sélectionner que le niveau de CPU ou de la mémoire. Vous ne pouvez pas utiliser ces deux fonctions simultanément.

# **3.3.4 Ai Overclock Tuner [Auto]**

Permet la sélection des options d'overclocking du CPU pour atteindre les les fréquences internes du CPU désirées. Sélectionnez une des configurations d'overclocking :

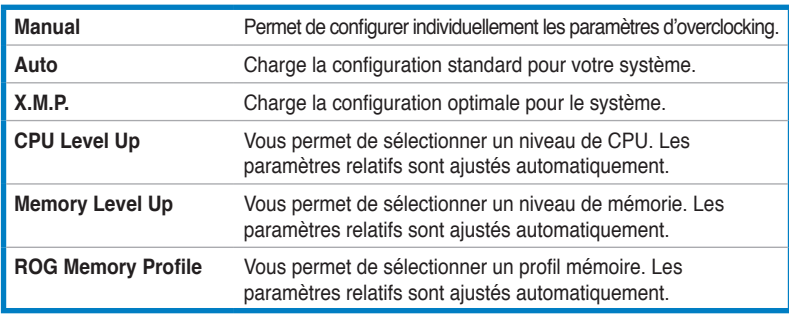

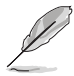

Les deux éléments suivants apparaissent uniquement lorsque vous réglez l'élément **Ai Overclock Tuner** sur [Manual].

### **OC From CPU Level Up [Auto]**

Une fois sélectionné le niveau du CPU et réglé **Ai Overclock Tuner** to [Manual], les paramètres relatifs sont ajustés automatiquement.Options de configuration : [Auto] [i7-940-2.93G] [i7-965-3.20G] [i7-crazy-3.60G] [i7-crazy-4.00G]

### **OC From Memory Level Up [Auto]**

Une fois sélectionné le niveau du CPU et réglé **Ai Overclock Tuner** sur [Manual], les éléments **FSB Frequency** et **DRAM Frequency** sont ajustés automatiquement. Options de configuration : [Auto] [DDR3-1600MHz] [DDR3-1800MHz] [DDR3- 2000MHz]

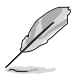

L'élément suivant apparaît uniquement lorsque vous réglez l'élément **Ai Overclock Tuner** sur [X.M.P].

#### eXtreme Memory Profile [Disabled]

Vous permet de sélectionner au choix les profils mémoire [Profile #1] (hautes performances) ou [Profile #2] (haute fréquence).

Options de configuration : [Disabled] [Profile #1] [Profile #2]

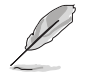

L'élément suivant apparaît uniquement lorsque vous réglez l'élément **Ai Overclock Tuner** sur [ROG Memory Profile].

#### R.O.G. Memory Profile [Speedy]

Vous permet de sélectionner le profil mémoire supporté par vos modules mémoire. Options de configuration : [Speedy] [Flying] [Lightning]

## **3.3.5 CPU Ratio Setting [Auto]**

Vous permet d'ajuster le ratio entre l'horloge du coeur du CPU et la fréquence BCLK. Entrez un ratio à l'aide des touches du pavé numérique et le système détecte les valeurs possibles. Utilisez les touches <+> et <-> pour sélectionner un ratio. La gamme des valeurs varie en fonction du CPU installé.

## **3.3.6 CPU Configuration**

Les éléments de ce menu affichent les informations relatives au processeur détectées automatiquement par le BIOS. Référez-vous à la **section 3.5.1**.

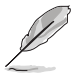

Les deux éléments suivants apparaissent uniquement lorsque vous réglez l'élément **Ai Overclock Tuner** sur [Manual] ou [X.M.P.].

### **BCLK Frequency [XXX]**

Vous permet d'ajuster l'élément Internal Base Clock (BCLK). Utilisez les touches <+> et <-> pour ajuster la valeur. Vous pouvez également saisir la valeur désirée à l'aide des touches du pavé numérique. Les valeurs vont de 100 à 100 à 500.

### **PCIE Frequency [XXX]**

Vous permet d'ajuster la fréquence PCI Express. Utilisez les touches <+> et <-> pour ajuster la fréquence PCIE. Vous pouvez également saisir la valeur désirée à l'aide des touches du pavé numérique. Les valeurs vont de 100 à 200.

## **3.3.7 DRAM Frequency [Auto]**

Vous permet de régler la fréquence d'opération de la mémoire DDR3. Options de configuration : [Auto] [DDR3-800MHz] [DDR3-1066MHz] [DDR3- 1333MHz] [DDR3-1600MHz] [DDR3-1866MHz] [DDR3-2133MHz]

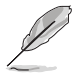

Les options de configuration de l'élément **DRAM Frequency** varient en fonction de la configuration de l'option **BCLK Frequency**

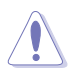

Une fréquence DRAM très élevée peut rendre le système instable ! Si cela se produit, restaurez les paramètres par défaut.

## **3.3.8 DRAM Timing Control**

Les éléments de ce menu vous permettent de régler les fonctions de contrôle du timing DRAM.

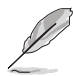

Les options de configuration de certains des éléments suivants varient en fonction des modules mémoire installés sur la carte mère.

1st Information: 6-6-6-15-4-36-6-3-16-4 (These values are auto-detected)

**DRAM CAS# Latency [Auto]** Options de configuration : [Auto] [3 DRAM Clock] – [11 DRAM Clock]

**DRAM RAS# to CAS# Delay [Auto]** Options de configuration : [Auto] [3 DRAM Clock] – [10 DRAM Clock]

**DRAM RAS# PRE Time [Auto]** Options de configuration : [Auto] [3 DRAM Clock] – [10 DRAM Clock]

**DRAM RAS# ACT Time [Auto]** Options de configuration : [Auto] [3 DRAM Clock] – [31 DRAM Clock]

**DRAM RAS# to RAS# Delay [Auto]** Options de configuration : [Auto] [1 DRAM Clock] – [7 DRAM Clock]

#### **DRAM REF Cycle Time [Auto]**

Options de configuration : [Auto] [30 DRAM Clock] [36 DRAM Clock] [48 DRAM Clock] [60 DRAM Clock] [72 DRAM Clock] [82 DRAM Clock] [88 DRAM Clock] [90 DRAM Clock] [100 DRAM Clock] [110 DRAM Clock]

**DRAM WRITE Recovery Time [Auto]** Options de configuration : [Auto] [1 DRAM Clock] – [15 DRAM Clock]

#### **DRAM READ to PRE Time [Auto]**

Options de configuration : [Auto] [3 DRAM Clock] – [15 DRAM Clock]

#### **DRAM FOUR ACT WIN Time [Auto]**

Options de configuration : [Auto] [1 DRAM Clock] – [63 DRAM Clock]

**DRAM Back-To-Back CAS# Delay [Auto]** Options de configuration : [Auto] [4 DRAM Clock] – [32 DRAM Clock]

#### 2nd Information: 1N-66-0-0 (These values are auto-detected)

**DRAM Timing Mode [Auto]** Options de configuration : [Auto] [1N] [2N] [3N]

**DRAM Round Trip Latency on CHA/B/C [Auto]** [Auto] [Advance 15 Clock]–[Advance 1 Clock] [Normal] [Delay 1 Clock]–[Delay 15 Clock]

#### 3rd Information: 6-6-13-9-9-9-7-6-4-7-7-4 (These values are auto-detected)

**DRAM WRITE to READ Delay(DD) [Auto]** Options de configuration : [Auto] [1 DRAM Clock] – [8 DRAM Clock]

**DRAM WRITE to READ Delay(DR) [Auto]** Options de configuration : [Auto] [1 DRAM Clock] – [8 DRAM Clock]

**DRAM WRITE to READ Delay(SR) [Auto]** Options de configuration : [Auto] [10 DRAM Clock] – [22 DRAM Clock]

**DRAM READ to WRITE Delay(DD) [Auto]** Options de configuration : [Auto] [2 DRAM Clock] – [14 DRAM Clock]

**DRAM READ to WRITE Delay(DR) [Auto]** Options de configuration : [Auto] [2 DRAM Clock] – [14 DRAM Clock]

**DRAM READ to WRITE Delay(SR) [Auto]** Options de configuration : [Auto] [2 DRAM Clock] – [14 DRAM Clock]

**DRAM READ to READ Delay(DD) [Auto]** Options de configuration : [Auto] [2 DRAM Clock] – [9 DRAM Clock]

**DRAM READ to READ Delay(DR) [Auto]** Options de configuration : [Auto] [2 DRAM Clock] – [9 DRAM Clock]

**DRAM READ to READ Delay(SR) [Auto]** Options de configuration : [Auto] [4 DRAM Clock] [6 DRAM Clock]

**DRAM WRITE to WRITE Delay(DD) [Auto]** Options de configuration : [Auto] [2 DRAM Clock] – [9 DRAM Clock]

**DRAM WRITE to WRITE Delay(DR) [Auto]** Options de configuration : [Auto] [2 DRAM Clock] – [9 DRAM Clock]

**DRAM WRITE to WRITE Delay(SR) [Auto]** Options de configuration : [Auto] [4 DRAM Clock] [6 DRAM Clock]

#### **3.3.9 EPU II Phase Control [Full Phase]**

Options de configuration : [Auto] [Normal] [Full Phase]

## **3.3.10 CPU Load-Line Calibration [Auto]**

Vous permet de sélectionner le mode CPU Load-Line. Réglez cet élément sur [Disabled] pour suivre les spécifications Intel ou sur [Enabled] pour améliorer directement le CPU VDroop. Options de configuration : [Auto] [Disabled] [Enabled]

## **3.3.11 QPI Load-Line Calibration [Disabled]**

Vous permet de sélectionner le mode QPI Load-Line. Réglez cet élément sur [Disabled] pour suivre les spécifications Intel ou sur [Enabled] pour améliorer directement le QPI VDroop. Options de configuration : [Disabled] [Enabled]

## **3.3.12 CPU Differential Amplitude [Auto]**

Un AMP différent peut améliorer les capacité d'overclocking de l'élément BCLK. Options de configuration : [Auto] [700mV] [800mV] [900mV] [1000mV]

## **3.3.13 NB OCP [Enabled]**

Cet élément permet d'activer ou désactiver la fonction de protection contre les surtensions du NorthBridge. Options de configuration : [Disabled] [Enabled]

## **3.3.14 DRAM OCP [Enabled]**

Cet élément permet d'activer ou désactiver la fonction de protection contre les surtensions de la DRAM. Options de configuration : [Disabled] [Enabled]

## **3.3.15 Extreme OV [Disabled]**

Sur [Enabled], vous pouvez choisir un niveau de tension élevé pour l'overclocking, toutefois ce mode peut endommager le CPU. Options de configuration : [Disabled] [Enabled]

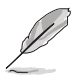

Ajustez les huit (8) options suivantes en saisissant la valeur désirée à l'aide du pavé numérique puis appuyez sur <Entrée> ou utilisez les touches <+> et <-> pour ajuster la valeur. Pour restaurer les paramètres par défaut, saisissez [auto] avec le clavier puis appuyez sur <Entrée>.

# **3.3.16 CPU Voltage [Auto]**

Vous permet de régler le voltage VCore du CPU. La couleur du texte dans le champ de configuration correspond à la couleur de la LED embarquée CPU LED, tous deux indiquant le voltage. Lorsque **CPU LED Selection** est réglé sur [Vcore], la LED du CPU affiche le voltage VCore du CPU. Référez-vous à la page 2-2 pour les définitions des indicateurs lumineux de la LED du CPU. Les valeurs vont de 0.85000V à 2.50000V à 0.00625V d'intervalle.

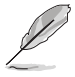

Le voltage du CPU ne peut être réglé sur 1.8V que lorsque l'élément **Extreme OV** est réglé sur [Disabled].

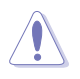

Reportez-vous à la documentation de votre CPU avant de tenter d'ajuster la tension VCore. Régler une tension VCore trop élevée peut endommager vore CPU de même que régler une tension VCore trop basse peut rendre le système instable.

## **3.3.17 CPU PLL Voltage [Auto]**

Vous permet de régler le voltage PLL du CPU. La couleur du texte dans le champ de configuration correspond à la couleur de la LED embarquée CPU LED, tous deux indiquant le voltage. Lorsque **CPU LED Selection** est réglé sur [CPU PLL], la LED du CPU affiche le voltage PLL du CPU. Référez-vous à la page 2-2 pour les définitions des indicateurs lumineux de la LED du CPU. Les valeurs vont de 1.81592V à 2.50492V à 0.01325V d'intervalle.

## **3.3.18 QPI/DRAM Core Voltage [Auto]**

Vous permet de sélectionner le voltage QPI/DRAM Core. La couleur du texte dans le champ de configuration correspond à la couleur de la LED embarquée CPU LED, tous deux indiquant le voltage. Lorsque **CPU LED Selection** est réglé sur [QPI/DRAM Core], la LED du CPU affiche le voltage QPI/DRAM Core. Référez-vous à la page 2-2 pour les définitions des indicateurs lumineux de la LED du CPU. Les valeurs vont de 1.20000V à 2.50000V à 0.00625V d'intervalle.

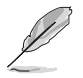

Le voltage QPI/DRAM Core ne peut être réglé sur 1.8V que lorsque l'élément **Extreme OV** est réglé sur [Disabled].

# **3.3.19 IOH Voltage [Auto]**

Vous permet de régler le voltage I/O Hub (IOH). Les valeurs vont de 1.11341V à 2.19991V à 0.01325V d'intervalle.

## **3.3.20 IOH PCIE Voltage [Auto]**

Vous permet de régler le voltage IOH PCIE. Les valeurs vont de 1.51106V à 2.78306V à 0.01325V d'intervalle.

## **3.3.21 ICH Voltage [Auto]**

Vous permet de régler le voltage I/O Controller Hub (ICH). Les valeurs vont de 1.11341V à 2.00116V à 0.01325V d'intervalle.

## **3.3.22 ICH PCIE Voltage [Auto]**

Vous permet de régler le voltage ICH PCIE. Les valeurs vont de 1.51106V à 2.05431V à 0.01325V d'intervalle.

## **3.3.23 DRAM Bus Voltage [Auto]**

Vous permet de régler le voltage DRAM. Les valeurs vont de 1.51106V à 3.00831V\* à 0.01325V d'intervalle.

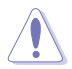

- Les valeurs des options **CPU Voltage**, **CPU PLL Voltage**, **QPI/DRAM Core Voltage**, **IOH Voltage**, **IOH PCIE Voltage**, **ICH Voltage**, **ICH PCIE Voltage**, and **DRAM Bus Voltage** sont représentée avec des couleurs différentes, indiquant les risques potentiels en cas de réglage d'un voltage trop élevé. Référez-vous au tableau ci-dessous.
- Le système peut nécessiter un meilleur système de refroidissement pour fonctionner de manière stable avec un voltage élevé.

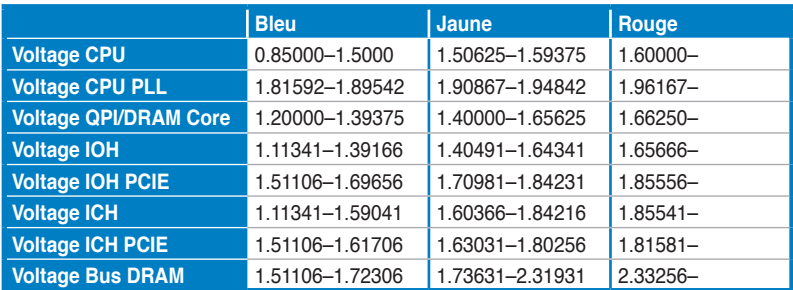

### **3.3.24 DRAM REF Voltages**

Les éléments de ce menu vous permettent de régler le voltage DRAM de réféérence.

DRAM DATA REF Voltage on CHA/B/C [Auto]

Vous permet de régler le voltage DRAM DATA Reference Voltage pour les canaux A/B/C.

DRAM CTRL REF Voltage on CHA/B/C [Auto]

Vous permet de régler le voltage DRAM Control Reference Voltage pour les canaux A/B/C.

### **Debug Mode [String]**

Vous permet de sélectionner le mode de déboguage. Options de configuration : [String] [Code]

### **3.3.26 Keyboard TweakIt Control [Disabled]**

Vous permet d'activer/désactiver le contrôle clavier de TweakIt Options de configuration : [Disabled] [Enabled]

## **3.3.27 CPU Spread Spectrum [Auto]**

Réglez cet élément sur [Disabled] pour améliorer les capacité d'overclocking de l'élément BCLK ou sur [Auto] pour le contrôle EMI. Options de configuration : [Auto] [Disabled] [Enabled]

## **3.3.28 PCIE Spread Spectrum [Auto]**

Réglez cet élément sur [Disabled] pour améliorer les capacité d'overclocking PCIE ou sur [Auto] pour le contrôle EMI. Options de configuration : [Auto] [Disabled] [Enabled]

## **3.3.29 CPU Clock Skew [Auto]**

Ajuster cet élément peut améliorer les capacité d'overclocking de l'élément BCLK. Vous pouvez avoir à ajuster en même temps l'élément **IOH Clock Skew**. Options de configuration : [Auto] [Normal] [Delay 100ps]–[Delay 1500ps]

### **3.3.30 IOH Clock Skew [Auto]**

Ajuster cet élément peut améliorer les capacité d'overclocking de l'élément BCLK. Vous pouvez avoir à ajuster en même temps l'élément **CPU Clock Skew**. Options de configuration : [Auto] [Normal] [Delay 100ps]–[Delay 1500ps]

# **3.4 Main menu (menu principal)**

Lorsque vous entrez dans le Setup, l'écran du menu principal apparaît, vous donnant une vue d'ensemble sur les informations de base du système.

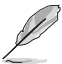

Référez-vous à la section "3.2.1 "Ecran de menu du BIOS" pour plus d'informations sur l'écran de menus et sur la façon d'y naviguer.

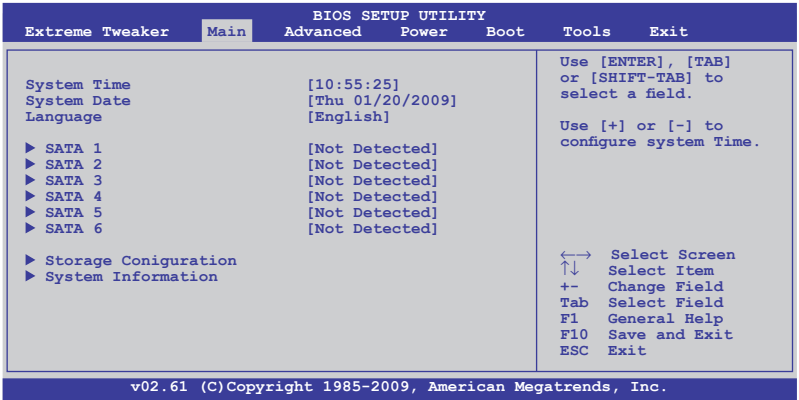

## **3.4.1 System Time [xx:xx:xx]**

Réglez l'heure du système.

### **3.4.2 System Date [Day xx/xx/xxxx]**

Réglez la date du système.

## **3.4.3 Language [English]**

Permet de sélectionner la langue du BIOS.

Options de configuration: [Chinese(BIG5)] [Chinese(GB)] [Japanese] [Français] [German] [English]

## **3.4.4 SATA 1–6**

En entrant dans le Setup, le BIOS détecte la présence des périphériques SATA. Il y a un sous menu distinct pour chaque périphérique SATA. Choisissez un élément et pressez sur entrée pour en afficher les informations.

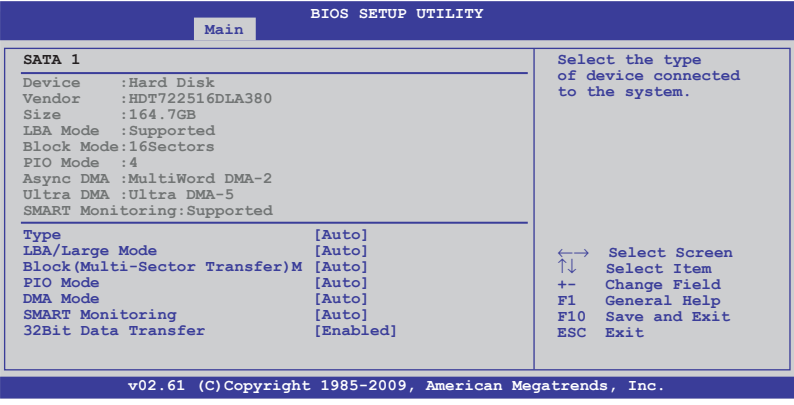

Les valeurs sises aux éléments grisés (Device, Vendor, Size, LBA Mode, Block Mode, PIO Mode, Async DMA, Ultra DMA, et SMART monitoring) sont autodétectées par le BIOS et ne sont pas configurables. Ces éléments apparaissent N/A si aucun périphérique IDE n'est installé sur le système.

### **Type [Auto]**

Sélectionne le type de disque IDE. [Auto] permet une sélection automatique du périphérique IDE approprié. Choisissez [CDROM] si vous configurez spécifiquement un lecteur CD-ROM. Choisissez [ARMD] (ATAPI Removable Media Device) si votre périphérique est un ZIP, LS-120, ou MO. Options de configuration: [Not Installed] [Auto] [CDROM] [ARMD]

### **LBA/Large Mode [Auto]**

Active ou désactive le mode LBA. Passer sur Auto autorise le mode LBA si le périphérique supporte ce mode, et si le périphérique n'était pas précédemment formaté avec le mode LBA désactivé. Options de configuration: [Disabled] [Auto]

### **Block (Multi-sector Transfer) [Auto]**

Active ou désactive les transferts multi-secteurs. Configuré sur Auto, les transferts de données vers et depuis le périphérique se feront plusieurs secteurs à la fois, si le périphérique supporte la fonction de transfert multi-secteurs. Sur [Disabled], les transferts de données vers et depuis le périphérique se feront secteur par secteur. Options de configuration: [Disabled] [Auto]

### **PIO Mode [Auto]**

Détermine le mode PIO. Options de configuration: [Auto] [0] [1] [2] [3] [4]

### **DMA Mode [Auto]**

Détermine le mode DMA. Options de configuration: [Auto]

#### **SMART Monitoring [Auto]**

Règle le Smart Monitoring, l'Analysis, et la technologie Reporting. Options de configuration: [Auto] [Disabled] [Enabled]

#### **32Bit Data Transfer [Enabled]**

Active ou désactive les transferts de données 32 bits. Options de configuration: [Disabled] [Enabled]

### **3.4.5 Storage Configuration**

Lors de l'accès au BIOS, ce dernier détecte automatiquement la présence de périphériques Serial ATA. Il existe un sous menu distinct pour chaque périphérique SATA. Sélectionnez un périphérique puis appuyez sur <Entrée> pour le configurer.

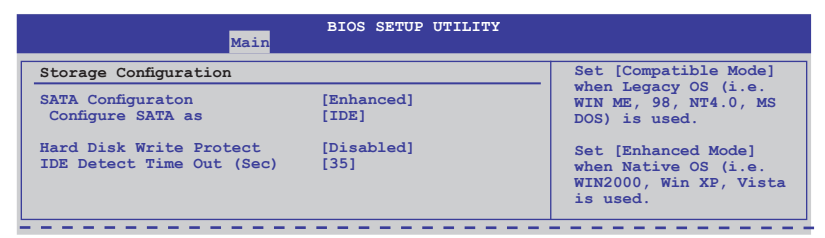

### **SATA Configuration [Enhanced]**

Options de configuration: [Disabled] [Compatible] [Enhanced]

#### Configure SATA as [IDE]

Permet de configurer les connecteurs Serial ATA supportés par le Southbridge.

Si vous souhaitez utiliser les disques durs Serial ATA comme périphériques de stockage physiques Parallel ATA, gardez le réglage par défaut [IDE]

Si vous souhaitez que les disques durs utilisent l'interface AHCI (Advanced Host Controller Interface), réglez cet élément sur [AHCI]. Le AHCI permet au pilote de stockage d'activer les caractéristiques SATA avancées quelque soit la charge du système en permettant au disque d'optimiser en interne l'ordre des commandes.

Si vous souhaitez créer une configuration RAID 0, RAID 1, RAID 5, RAID 10, ou une configuration Intel® Matrix Storage Technology à partir des disques durs Serial ATA, réglez cette option sur [RAID].

#### **Hard Disk Write Protect [Disabled]**

Active ou désactive la protection en écriture des disques durs. Ceci ne sera effectif que si vous accédez au périphérique via le BIOS. Options de configuration: [Disabled] [Enabled]

#### **SATA Detect Time Out (Sec) [35]**

Sélectionne le délai de détection des périphériques ATA/ATAPI. Options de configuration: [0] [5] [10] [15] [20] [25] [30] [35]

### **3.4.6 System Information**

Ce menu vous donne un apperçu des spécifications générales du système. Le BIOS détecte automatiquement les éléments de ce menu.

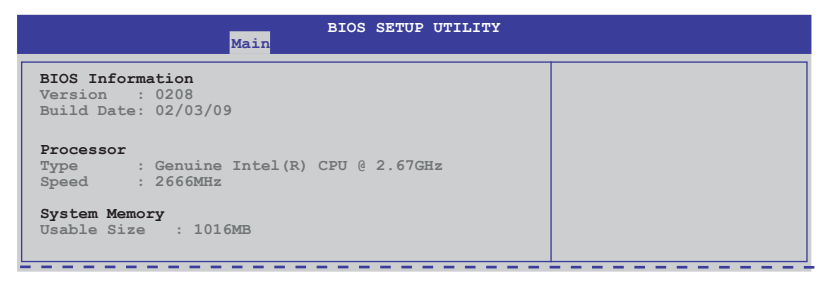

# **3.5 Advanced menu (menu Avancé)**

Les éléments du menu Advanced vous permettent de modifier les paramètres du CPU et d'autres composants système.

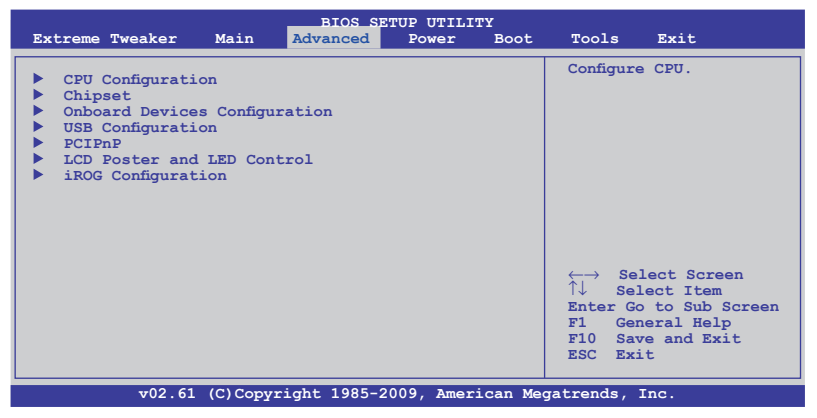

### **3.5.1 CPU Configuration**

Les éléments de ce menu affichent les informations CPU auto-détectées par le BIOS.

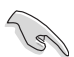

Les éléments de ce menu varient en fonction du CPU installé.

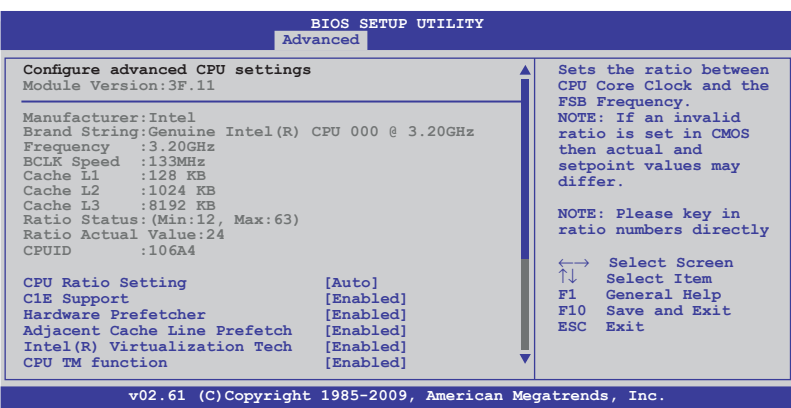

Défilez vers le bas pour afficher les éléments suivants :

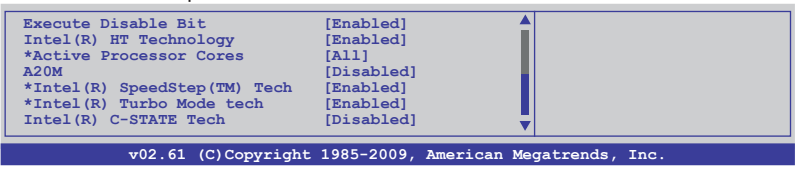

### **CPU Ratio Setting [Auto]**

Vous permet de régler le ratio entre l'horloge du coeur du CPU et la fréquence BCLK. Utilisez les touches <+> et <-> pour ajuster la valeur. La fourchette de valeur varie en du modèle de votre CPU.

#### **C1E Support [Enabled]**

Vous permet d'activer/désactiver le support Enhanced Halt State support. Options de configuration: [Disabled] [Enabled]

#### **Hardware Prefetcher [Enabled]**

Vous permet d'activer/désactiver la fonction Hardware Prefetcher. Options de configuration: [Disabled] [Enabled]

#### **Adjacent Cache Line Prefetch [Enabled]**

Vous permet d'activer/désactiver la fonction Adjacent Cache Line Prefetch. Options de configuration: [Disabled] [Enabled]

### **Intel(R) Virtualization Tech [Enabled]**

Vous permet d'activer/désactiver la technologie Intel® Virtualization Technology. Cette technologie élaborée par Intel® permet à une plate-forme d'exécuter plusieurs systèmes d'exploitations, permettant ainsi à un système de fonctionner comme plusieurs systèmes virtuels. Options de configuration : [Disabled] [Enabled]

### **CPU TM Function [Enabled]**

Cette fonction permet au CPU en surchauffe de réduire la vitresse de l'horloge afin de se refroidir. Options de configuration: [Disabled] [Enabled]

#### **Execute-Disable Bit [Enabled]**

Vous permet d'activer/désactiver la technologie No-Execution Page Protection Technology. Options de configuration: [Disabled] [Enabled]

### **Intel(R) HT Technology [Enabled]**

Vous permet d'activer/désactiver la technologie Intel Hyper-Threading Technology. Une fois désactivée, un seul fil est activé pour chaque coeur actif. Options de configuration: [Enabled] [Disabled]

### **Active Processor Cores [All]**

Vous permet de choisir le nombre de coeurs du CPU à activer. Options de configuration: [All] [1] [2]

### **A20M [Disabled]**

Les systèmes d'exploitation Legacy et AP peuvent nécessiter cette fonction. Configuration options: [Disabled] [Enabled]

### **\*Intel(R) SpeedStep(TM) Tech [Enabled]**

Sur [Disabled], le processeur tourne à sa vitesse par défaut. Sur [Enabled], la vitesse du CPU est contrôlée par le système d'exploitation. Options de configuration : [Disabled] [Enabled]

#### **\*Intel(R) TurboMode tech [Enabled]**

Le mode Turbo permet aux coeurs du processeurs de tourner à une fréquence plus élevée que celle indiquée par le fabricant. Options de configuration : [Disabled] [Enabled]

### **Intel(R) C-STATE Tech [Disabled]**

Permet d'activer ou de désactiver la technologie Intel® C-STATE Technology. Une fois activée, cette option place le CPU inactif en modele C2/C3/C4. Options de configuration: [Disabled] [Enabled]

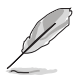

L'élément suivant apparaît uniquement lorsque vous réglez l'option **Intel(R) C-STATE Tech** sur [Enabled].

### **C State package limit setting [Auto]**

Cette option apparaît uniquement lorsque **Intel(R) C-STATE Tech** est réglé sur [Enabled]. Options de configuration: [Auto] [C1] [C3] [C6] [C7]

### **3.5.2 Chipset**

Le menu chipset vous permet de modifier les paramètres avancés du chipset. Choisissez un élément et pressez <Entrée> pour afficher le sous-menu.

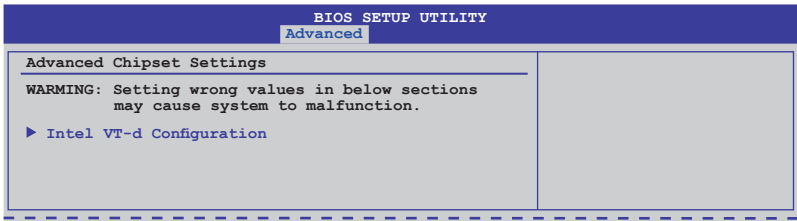

### **Intel VT-d Configuration**

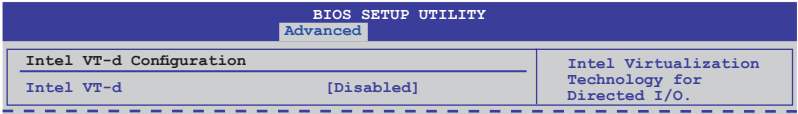

#### Intel VT-d [Disabled]

Permet d'activer ou de désactiver la technologie Intel Virtualization Technology. Options de configuration : [Disabled] [Enabled]

### **3.5.3 Onboard Device Configuration**

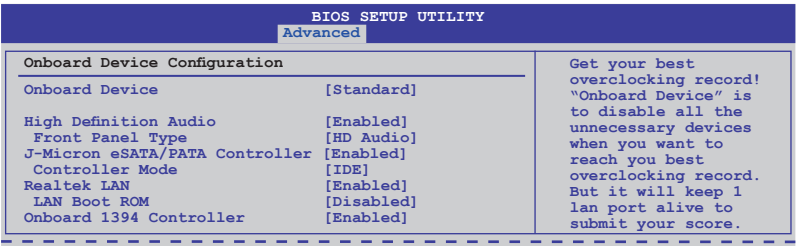

#### **Onboard Device [Standard]**

Permet de désactiver les contrôleur de périphérique embarqués. Options de configuration: [Standard] [Disabled]

#### **High Definition Audio [Enabled]**

Permet d'activer ou de désactiver le contrôleur High Definition Audio. Options de configuration: [Enabled] [Disabled]

#### Front Panel Type [HD Audio]

Vous permet de régler le mode du connecteur audio en façade sur legacy AC'97 ou high–definition audio en fonction du standard audio que le module audio de façade peut supporter. Options de configuration: [AC97] [HD Audio]

#### **J-Micron eSATA/PATA Controller [Enabled]**

Permet d'activer ou de désactiver le contrôleur eSATA/PATA embarqué JMicron. Options de configuration: [Enabled] [Disabled]

#### Controller Mode [IDE]

Cet élément apparaît lorsque vous activez l'élément précédent. Options de configuration: [IDE] [AHCI]

Si vous souhaitez utiliser un disque dur comme périphérique de stockage physique Parallel ATA, gardez le réglage par défaut [IDE].

Si vous souhaitez que le disque dur utilise le mode Advanced Host Controller Interface (AHCI), réglez cet élément sur [AHCI].

#### **Realtek LAN [Enabled]**

Permet d'activer ou de désactiver le contrôleur LAN embarqué. Options de configuration: [Enabled] [Disabled]

#### Onboard LAN Boot ROM [Disabled]

Cet élément apparaît lorsque vous activez l'élément précédent. Options de configuration: [Disabled] [Enabled]

### **Onboard 1394 Controller [Enabled]**

Permet d'activer ou de désactiver le contrôleur IEEE 1394a embarqué. Options de configuration: [Enabled] [Disabled]

### **3.5.4 USB Configuration**

Les éléments de ce menu vous permettent de modifier les fonctions liées à l'USB. Choisissez un élément puis pressez <Entrée>pour afficher les options de configuration.

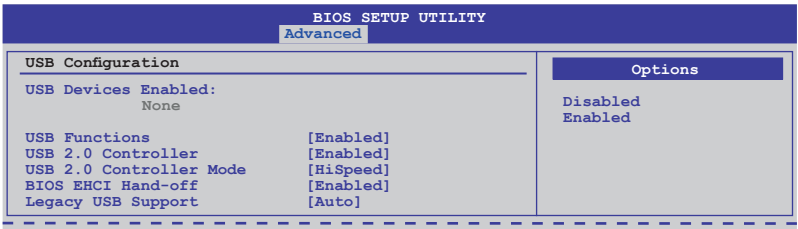

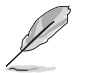

L'élément **USB Devices Enabled** affiche les valeurs auto-détectées. Si aucun périphérique USB n'est détecté, l'élément affiche None.

### **USB Functions [Enabled]**

Vous permet d'activer ou de désactiver les fonctions USB. Les sous-éléments suivants n'apparaissent que quand cet élément est réglé sur [Enabled]. Options de configuration: [Disabled] [Enabled]

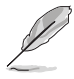

Les éléments suivants n'apparaîtront que si vous réglez **USB Functions** sur [Enabled].

### **USB 2.0 Controller [Enabled]**

Active ou désactive le contrôleur USB 2.0. Options de configuration: [Enabled] [Disabled]

### **USB 2.0 Controller Mode [HiSpeed]**

Permet de régler le mode du contrôleur USB 2.0 sur HiSpeed (480 Mbps) ou FullSpeed (12 Mbps). Options de configuration: [HiSpeed] [Full Speed]

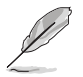

L'élément **USB 2.0 Controller Mode** apparaît uniquement lorsque l'élément **USB 2.0 Controller est activé**.

### **BIOS EHCI Hand-off [Enabled]**

Permet d'activer le support des systèmes d'exploitation sans fonction EHCI hand-off. Options de configuration: [Disabled] [Enabled]

### **Legacy USB Support [Auto]**

Vous permet d'activer ou de désactiver le support des périphériques USB pour les OS legacy. Passer sur [Auto] permet au système de détecter la présence de périphériques USB au démarrage. Si détecté, le mode contrôleur USB legacy est activé. Si aucun périphérique USB n'est détecté, le support USB legacy est désactivé. Options de configuration: [Disabled] [Enabled] [Auto]

### **3.5.5 PCI PnP**

L'élément PCI PnP vous permet de changer les paramètres avancés des périphériques PCI/PnP.

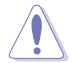

Prenez garde en changeant les paramètres des menus PCI PnP. De mauvaises valeurs risquent d'entraîner des dysfonctionnements systèmes.

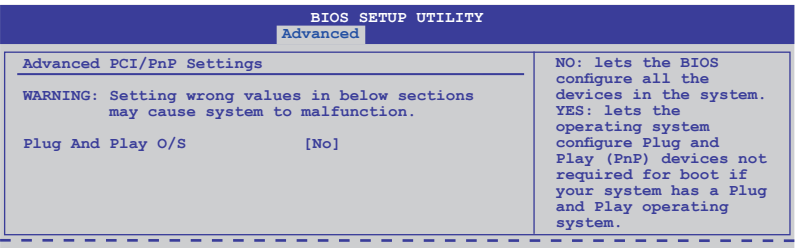

### **Plug And Play O/S [No]**

Sur [No], le BIOS configure tous les périphériques du système. Sur [Yes] et si vous installez un OS Plug and Play, le système d'exploitation configure les périphériques Plug and Play non requis par le boot.

Options de configuration: [No] [Yes]

### **3.5.6 LCD Poster and LED Control**

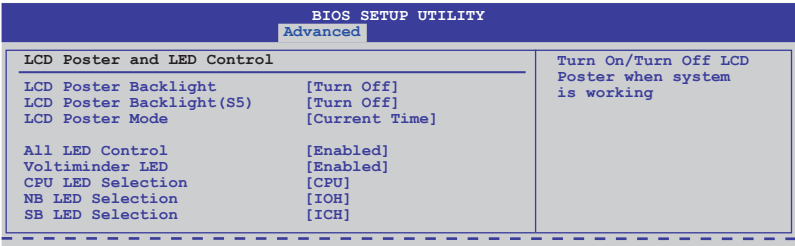

### **LCD Poster Backlight [Turn Off]**

Vous permet d'activer/désactiver le rétroéclairage du LCD Poster après le POST. Options de configuration: [Turn On] [Turn Off]

#### **LCD Poster Backlight (S5) [Turn Off]**

Vous permet d'activer/désactiver le rétroéclairage du LCD Poster en mode veille. Options de configuration: [Turn On] [Turn Off]

#### **LCD Poster Mode [Current Time]**

Permet au LCD Poster d'afficher soit les informations matérielles soit l'heure. Options de configuration: [Current Time] [HWM Information]

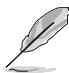

L'élément suivant devient configurable lorsque vous réglez l'élément **LCD Poster Mode** sur [HWM Information].

#### **HWM Select Mode**

Vous permet de sélectionner les informations matérielles à afficher sur le LCD Poster. Options de configuration: [All Voltage] [All Temperature] [All Fan Speed]

### **All LED Control [Enabled]**

Active ou désactive le contrôle des LED embarquées. Options de configuration: [Enabled] [Disabled]

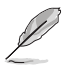

L'élément suivant apparaît lorsque vous réglez l'élément **All LED Control** sur [Enabled].

#### **Voltiminder LED [Enabled]**

Permet d'activer ou désactiver la LED Voltiminder embarquée. Options de configuration: [Enabled] [Disabled]

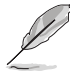

L'élément suivant apparaît lorsque vous réglez l'élément **Voltiminder LED** sur [Enabled].

### **CPU LED Selection [CPU]**

Vous permet de faire basculer l'affichage de la LED du CPU entre le voltage du CPU [CPU], le voltage PLL du CPU [CPU PLL] et le voltage QPI/DRAM Core [QPI/ DRAM Core]. Options de configuration: [CPU] [CPU PLL] [QPI/DRAM Core]

#### **NB LED Selection [IOH]**

Vous permet de faire basculer l'affichage de la LED embarquée du northbridge du voltage I/O Hub [IOH] au voltage IOH PCIE [IOH PCIE]. Options de configuration: [IOH] [IOH PCIE]

### **SB LED Selection [ICH]**

Vous permet de faire basculer l'affichage de la LED embarquée du southbridge du voltage I/O Controller Hub [ICH] au voltage ICH PCIE [ICH PCIE]. Options de configuration: [ICH] [ICH PCIE]

### **3.5.7 iROG Configuration**

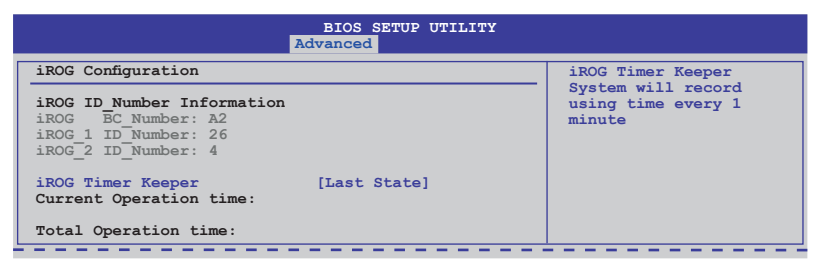

### **iROG Time Keeper [Last State]**

Permet de sélectionner le mode d'opération iROG Time Keeper. Options de configuration: [Last State] [Disabled] [Enabled]

# **3.6 Power menu (menu Alimentation)**

L'élément Power menu vous permet de changer les paramètres du "Advanced Power Management" (APM). Sélectionnez un élément puis appuyez sur <Entrée> pour afficher les options de configuration.

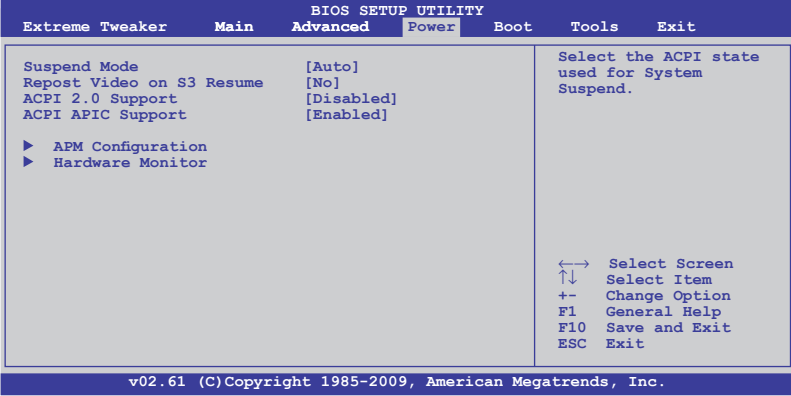

### **3.6.1 Suspend Mode [Auto]**

Vous permet de sélectionner l'état de l'Advanced Configuration and Power Interface (ACPI) à utiliser. Options de configuration: [S1 (POS) Only] [S3 Only] [Auto]

## **3.6.2 Repost Video on S3 Resume [No]**

Sert à invoquer le VGA BIOS POST à la reprise S3/STR. Options de configuration: [No] [Yes]

## **3.6.3 ACPI 2.0 Support [Disabled]**

Vous permet de sélectionner les versions "Advanced Configuration" et "Power Interface" (ACPI)2.0 supportées. Options de configuration: [Disabled] [Enabled]

### **3.6.4 ACPI APIC Support [Enabled]**

Vous permet d'activer ou de désactiver le support de l'Advanced Configuration et Power Interface (ACPI) dans l'Application-Specific Integrated Circuit (ASIC). Lorsque réglé sur set Enabled, le pointeur de tableau APIC ACPI est inclut dans la liste RSDT. Options de configuration: [Disabled] [Enabled]

## **3.6.5 APM Configuration**

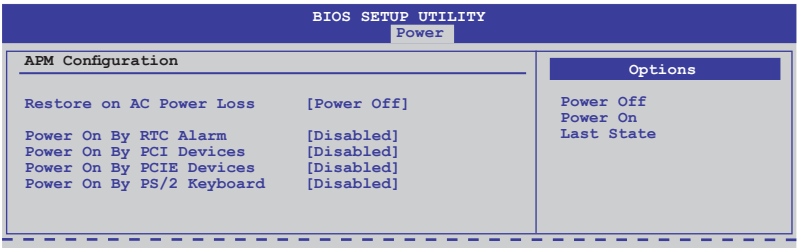

#### **Restore On AC Power Loss [Power Off]**

Réglé sur Power Off, le système passera en mode "off" après une perte de courant alternatif. Sur Power On, le système passe sur "on" après une perte de courant alternatif. Sur Last State, le système passera soit en mode "off" soit en mode "on" , en fonction du dernier état avant la perte de courant alternatif. Options de configuration: [Power Off] [Power On] [Last State]

#### **Power On By RTC Alarm [Disabled]**

Vous permet d'activer ou de désactiver le RTC pour générer un évènement de réveil. Lorsque cet élément est réglé sur Enabled, les éléments RTC Alarm Date/ RTC Alarm Hour/ RTC Alarm Minute/ RTC Alarm Second sera configurable par l'utilisateur avec des valeurs définies. Options de configuration: [Disabled] [Enabled]

#### **Power On By PCI Devices [Disabled]**

Active ou désactive la fonction PME permettant de sortir l'ordinateur du mode veille S5 via un périphérique PCI. Options de configuration: [Disabled] [Enabled]

#### **Power On By PCIE Devices [Disabled]**

Active ou désactive la fonction PME permettant de sortir l'ordinateur du mode veille S5 via un périphérique PCI. Options de configuration: [Disabled] [Enabled]

### **Power On By PS/2 Keyboard [Disabled]**

Vous permet de désactiver la fonction de réveil via le clavier PS/2 ou de configurer des touches spécifiques du clavier PS/2 pour allumer le système. Cette fonction requiert une alimentation ATX fournissant au moins 1A sur le connecteur +5VSB. Options de configuration: [Disabled] [Enabled

### **3.6.6 Hardware Monitor**

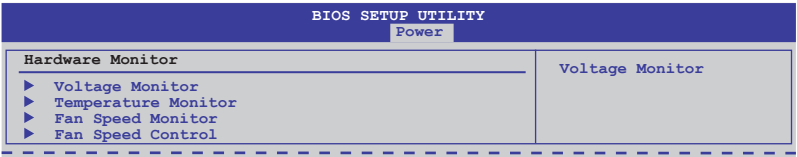

#### **Voltage Monitor**

CPU Voltage; CPU PLL Voltage; QPI/DRAM Core Voltage; IOH Voltage; IOH PCIE Voltage; ICH Voltage; ICH PCIE Voltage; DRAM Bus Voltage; 3.3V Voltage; 5V Voltage; 12V Voltage

Le monitoring matériel embarqué détecte automatiquement le voltage de sortie via les régulateurs de voltage embarqués.

#### **Temperature Monitor**

#### CPU Temperature; MB Temperature; NB Temperature; SB Temperature; OPT FAN1/2 Temperature [xxxºC/xxxºF]

Le monitoring matériel embarqué détecte automatiquement et affiche la carte mère du CPU, le northbridge, le southbridge et les températures des périphériques assignés. Sélectionez [Ignored] (ignorer) si vous ne voulez pas afficher les températures détectées.

#### NB overheat protection; SB overheat protection [90ºC]

Le système se ferme automatiquement lorsque le chipset du northbridge ou du southbridge dépasse la température sélectionnée afin d'éviter de les endommager. Options de configuration: [Disabled] [70°C] [80°C] [90°C] [100°C]

#### OPT FAN1/2 overheat protection [90ºC]

Vous permet de sélectionner la température au delà de la quelle le système se ferme automatiquement lorsqu'un des câbles de détection thermique connecté à la carte mère détecte une surchauffe au niveau d'un périphérique. Options de configuration : [Disabled] [70ºC] [80ºC] [90ºC]

#### **Fan Speed Monitor**

#### CPU Fan, Chassis Fan1/2, POWER Fan, OPT Fan1/2 Speed [xxxxRPM] or [Ignored] / [N/A]

Le monitoring matériel embarqué détecte et affche automatiquement la vitesse du ventilateur du CPU, du châssis, de l'alimentation et du ventilateur optionnel en rotations par minute (RPM). Si le ventilateur n'est pas connecté à la carte mère, la valeur affichée est 0. Ces éléments ne sont pas configurables.

### **Fan Speed Control**

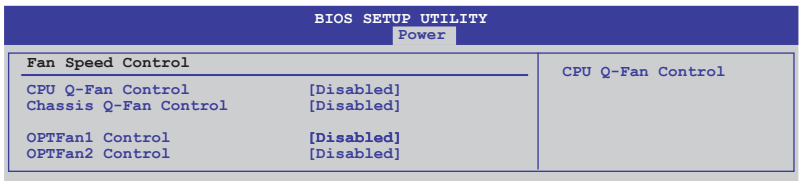

#### CPU Q-Fan Control [Disabled]

Active ou désactive le contrôleur Q-Fan du CPU. Options de configuration : [Disabled] [Enabled]

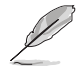

L'élément suivant apparaît uniquement lorsque vous activez l'élément **CPU Q-Fan Control**.

#### **CPU Fan Profile [Standard]**

Permet de régler les performances appropriées du ventilateur ASUS Q-Fan. Lorsqu'il est réglé sur [Standard], le ventilateur du châssis règle la vitesse automatiquement en fonction de la température du châssis. Réglez cet item sur [Silent] pour minimiser la vitesse du ventilateur pour un fonctionnement silencieux des ventilateurs ou sur [Turbo] pour obtenir la vitesse maximum du ventilateur du châssis. Options de configuration: [Standard] [Silent] [Turbo]]

#### Chassis Q-Fan Control [Disabled]

Active ou désactive le contrôleur Q-Fan. Options de configuration: [Disabled] [Enabled]

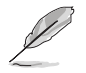

L'élément suivant apparaît uniquement lorsque vous activez l'élément **Chassis Q-Fan Control**.

#### **Chassis Fan Profile [Standard]**

Permet de régler les performances appropriées du ventilateur ASUS Q-Fan. Lorsqu'il est réglé sur [Standard], le ventilateur du châssis règle la vitesse automatiquement en fonction de la température du châssis. Réglez cet item sur [Silent] pour minimiser la vitesse du ventilateur pour un fonctionnement silencieux des ventilateurs ou sur [Turbo] pour obtenir la vitesse maximum du ventilateur du châssis. Options de configuration: [Standard] [Silent] [Turbo]

#### OPTFan1/2 Control [Disabled]

Vous permet de sélectionner le mode de contrôle du ventilateur optionnel. Lorsque cet élément est réglé sur [Duty Mode], vous pouvez configurer l'élément **OPTFan1/2 Duty**. Si vous réglez cet élément sur [Q-Fan Mode], vous êtes autorisé à configurer l'élément **OPTFan1/2 Full Speed Temp**. Options de configuration :[Disabled] [Duty Mode] [User Mode]

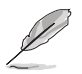

Vous devez connecter les câbles de détection thermique aux connecteurs OPT\_TEMP1/2 pour activer cette fonction.

#### **OPTFan1/2/3 Duty [50%]**

Vous permet de paramétrer le cycle d'utilisation du ventilateur. Cet élément apparaît lorsque **OPTFan1/2/3 Control** est régé sur [Duty Mode]. Options de configuration : [40%] [50%] [60%] [70%] [80%] [90%]

#### **OPTFan1/2/3 Low Speed Temp [25˚C]**

Vous permet de paramétrer le seuil de température au delà duquel le ventilateur tourne à vitesse lente. Cet élément apparaît lorsque **OPTFan1/2/3 Control** est régé sur [User Mode]. Options de configuration : [25˚C] [30˚C] [35˚C] [40˚C]

#### **OPTFan1/2/3 Full Speed Temp [60˚C]**

Vous permet de paramétrer le seuil de température au delà duquel le ventilateur tourne à vitesse maximale. Cet élément apparaît lorsque **OPTFan1/2/3 Control** est régé sur [Q-Fan Mode]. Options de configuration : [60˚C] [70˚C] [80˚C] 90˚C]

# **3.7 Boot menu (menu Boot)**

L'élément Boot menu vous permet de modifier les options de boot du système. Choisissez un élément et pressez <Entrée> pour afficher le sous-menu.

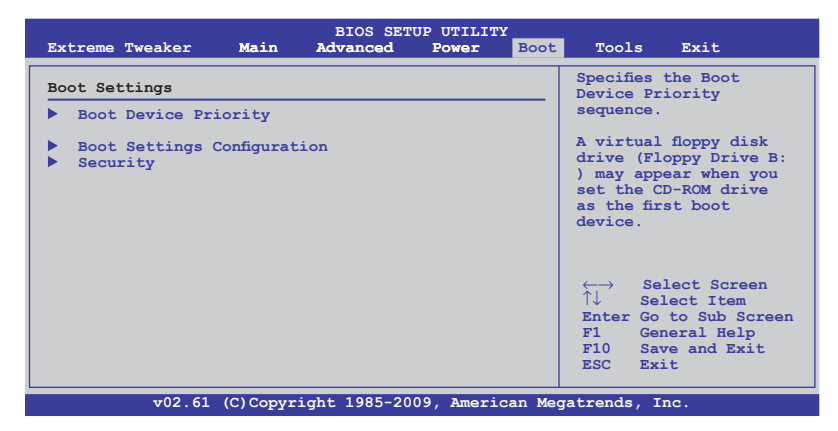

### **3.7.1 Boot Device Priority**

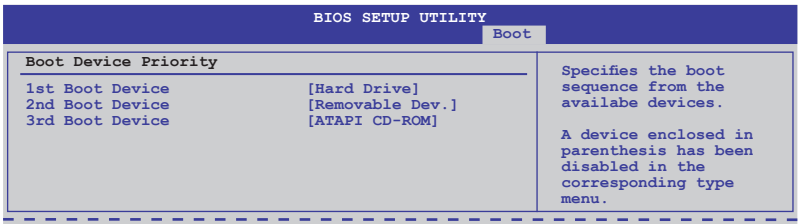

#### **1st–xxth Boot Device [xxx Drive]**

Ces éléments spécifient la priorité des périphériques de boot parmi les périphériques disponibles. Le nombre d'éléments apparaissant à l'écran dépend du nombre de périphériques installés dans le système.

Options de configuration: [xxx Drive] [Disabled]

## **3.7.2 Boot Settings Configuration**

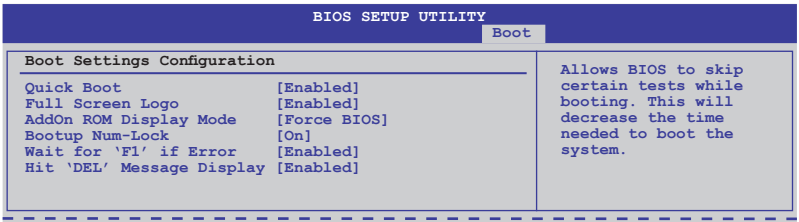

#### **Quick Boot [Enabled]**

Activer cet élément permet au BIOS de sauter certains tests du power on self tests (POST) lors du démarrage pour diminuer la durée du démarrage. Sur [Disabled], le BIOS accomplira tous les tests du POST.

Options de configuration: [Disabled] [Enabled]

#### **Full Screen Logo [Enabled]**

Active ou désactive la fonction d'affichage du logo en plein écran. Options de configuration: [Disabled] [Enabled]

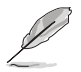

Réglez cet élément sur [Enabled] pour utiliser la fonction ASUS MyLogo3™.

### **AddOn ROM Display Mode [Force BIOS]**

Règle le mode d'affichage de l'option ROM. Options de configuration: [Force BIOS] [Keep Current]

#### **Bootup Num-Lock [On]**

Détermine si le pavé numérique est activé ou non au démarrage du PC. Options de configuration: [Off] [On]

#### **Wait for 'F1' If Error [Enabled]**

Réglé sur Enabled, le système attendra que la touche F1 soit pressée lorsque des erreurs surviennent. Options de configuration: [Disabled] [Enabled]

#### **Hit 'DEL' Message Display [Enabled]**

Passé sur Enabled, le système affiche le message "Press DEL to run Setup" lors du POST. Options de configuration: [Disabled] [Enabled]

## **3.7.3 Security**

Le menu Security vous permet de modifier les paramètres de sécurité du système. Sélectionnez un élément puis pressez <Entrée> pour afficher les options de configuration.

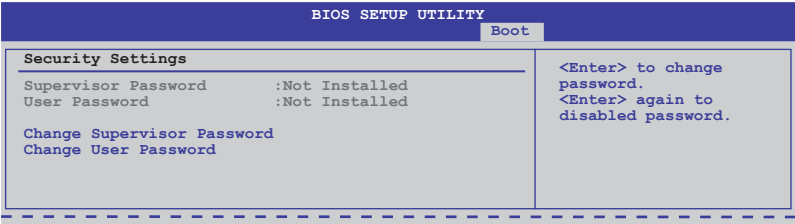

#### **Change Supervisor Password**

Sélectionnez cet élément pour définir ou modifier le mot de passe superviseur. L'élément Supervisor Password en haut de l'écran affiche Not Installed par défaut.

Après avoir fixé un mot de passe, cet élément affiche Installed.

Pour définir un mot de passe superviseur:

- 1. Choisissez Change Supervisor Password et pressez <Entrée>.
- 2. Dans la boîte du mot de passe, tapez un mot de passe composé d'au moins six lettres ou nombres puis pressez <Entrée>.
- 3. Confirmez le mot de passe lorsque cela vous est demandé.

Le message "Password Installed" apparaît une fois le mot de passe correctement configuré.

Pour changer le mot de passe superviseur; suivez les mêmes étapes que lors de la définition du mot de passe.

Pour effacer le mot de passe superviseur, choisissez Change Supervisor Password puis pressez <Entrée>. Le message "Password Uninstalled" apparaît.

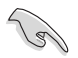

Si vous avez oublié votre mot de passe BIOS, vous pouvez l'effacer en effaçant la CMOS Real Time Clock (RTC) RAM. Voir section 2.6 pour plus d'informations concernant la procédure d'effacement de la RTC RAM.

Après avoir changé le mot de passe superviseur; les autres éléments apparaissent. Ils vous permettent de changer les autres paramètres de sécurité.

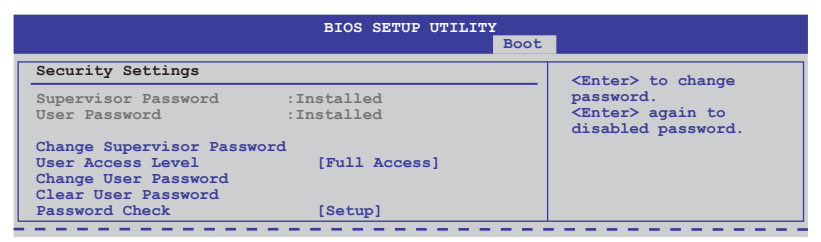

### **User Access Level [Full Access]**

Cet élément vous permet de sélectionner les restrictions pour les éléments du Setup. Options de configuration: [No Access] [View Only] [Limited] [Full Access]

**No Access** empêche l'utilisateur d'accéder au Setup.

**View Only** permet l'accès, mais pas la modification des champs.

**Limited** permet la modification de certains champs comme la date et l'heure.

**Full Access** permet l'accès et la modification de tous les champs du Setup.

#### **Change User Password**

Choisissez cet élément pour régler ou changer le mot de passe utilisateur. L'élément User Password en haut de l'écran affiche **Not Installed** par défaut. Après avoir choisi un mot de passe, il affichera **Installed**.

Pour fixer un mot de passe utilisateur:

- 1. Choisissez Change User Password et pressez <Entrée>.
- 2. Dans la boîte de mot de passe qui apparaît tapez un mot de passe composé au maximum de six lettres et/ou chiffres, puis pressez <Entrée>.
- 3. Confirmez le mot de passe lorsqu'on vous le demande.

Le message "Password Installed" apparaît une fois votre mot de passe réglé avec succès. Pour modifier le mot de passe utilisateur; suivez ces mêmes étapes.

#### **Clear User Password**

Choisissez cet élément pour effacer le mot de passe utilisateur.

### **Password Check [Setup]**

Sur [Setup], le BIOS vérifie le mot de passe utilisateur lorsque vous accédez à l'utilitaire de configuration. Sur [Always], le BIOS vérifie le mot de passe utilisateur lors de l'accès à l'utilitaire de configuration et au démarrage du système. Options de configuration: [Setup] [Always]
# **3.8 Tools menu (menu Outils)**

Les éléments du menu Tools vous permettent de configurer les options de fonctions spéciales. Sélectionnez un élément puis appuyez sur <Entrée> pour afficher son sous menu.

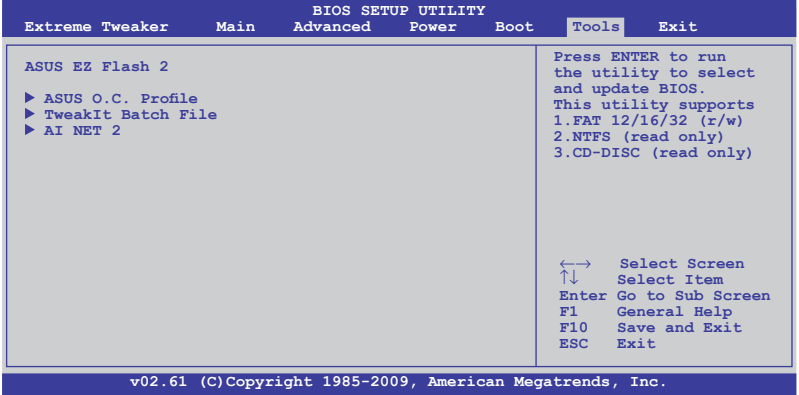

### **3.8.1 ASUS EZ Flash 2**

Permet d'activer la fonction ASUS EZ Flash 2. Lorsque vous pressez sur <Entrée>, un message de confirmation apparaît. Utilisez les touches haut/bas pour sélectionner entre [Yes] ou [No], puis appuyez sur <Entrée> pour confirmer votre choix.

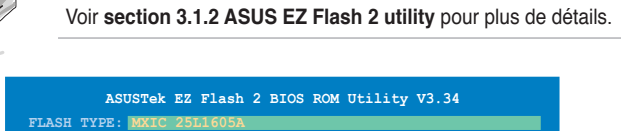

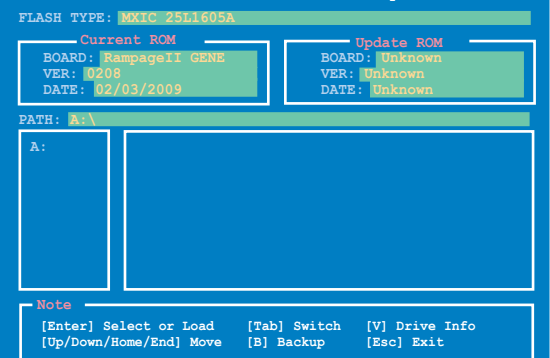

### **3.8.2 ASUS O.C. Profile**

Cet élément vous permet de stocker ou charger de multiples paramètres du BIOS.

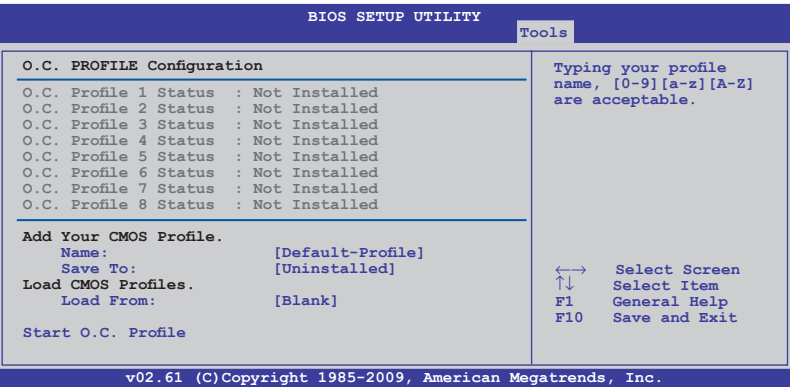

#### **Add Your CMOS Profile**

Permet de sauvegarder sur un fichier le profil de BIOS actuel sur la mémoire flash du BIOS. Dans le champ "Name ", saisissez le nom du profil puis appuyez sur <Entrée>. Sélectionnez ensuite le numéro du profil à sauvegarder dans vos paramètres CMOS dans le sous menu "Save".

#### **Load CMOS Profiles**

Permet de charger les paramètres de BIOS précédents sauvegardés dans la mémoire flash du BIOS.. Sélectionnez [Blank], [Profile 1], ou [Profile 2] puis appuyez sur <Entrée> pour charger le ficiher.

#### **Start O.C. Profile**

Permet de lancer l'utilitaire de sauvegarde et de chargement du CMOS. Appuyez sur <Entrée> pour démarrer l'utilitaire.

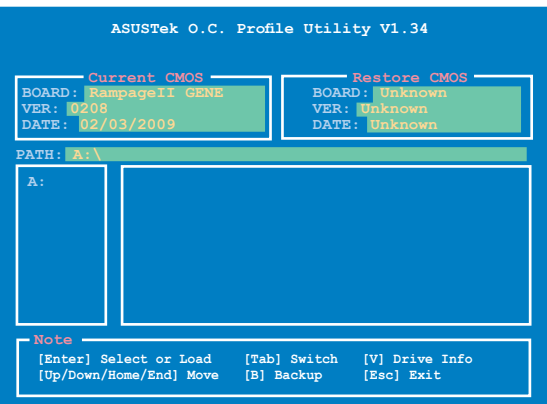

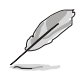

- Cette fonction supporte uniquement des disques flash USB ou des disquettes au format FAT 32/16.
- N'ETEIGNEZ PAS le système et ne le redémarrez pas lors de la mise à jour du BIOS ! Vous provoqueriez une défaillance de démarrage.
- Nous vous recommandons de mettre à jour le BIOS avec un fichier BIOS de la même version pour la même configuration mémoire/CPU.
- Seul le fichier CMO peut être chargé.

### **3.8.3 TweakIt Batch File**

Ce menu vous permet de configurer les fichiers séquentiels TweakIt et de charger le fichier séquentiel TweakIt désiré.

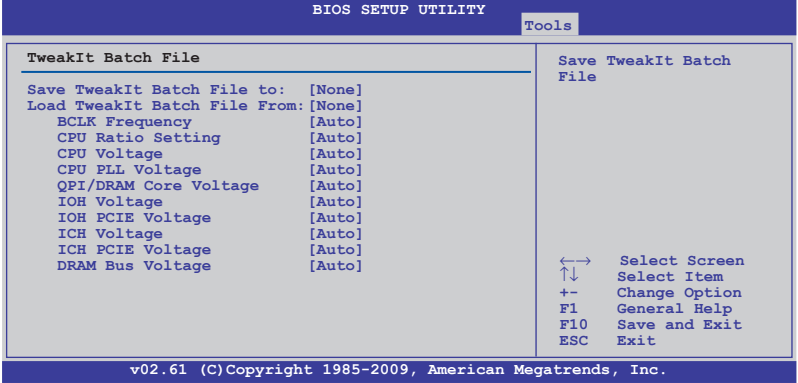

#### **Save TweakIt Batch File to:**

Vous permet de sauvegarder des valeurs ajustées pour des éléments spécifiques comme les fichiers séquentiels TweakIt. Options de configuration: [None] [File 1] [File 2]

#### **Load TweakIt Batch File to:**

Permet de charger le fichier séquentiel TweakIt désiré. Options de configuration: [None] [File 1] [File 2]

#### **BCLK Frequency; CPU Ratio Setting; CPU Voltage; CPU PLL Voltage; QPI/DRAM Core Voltage; IOH Voltage; IOH PCIE Voltage; ICH Voltage; ICH PCIE Voltage; DRAM Bus Voltage**

Utilisez les touches <+> et <-> pour ajuster les valeurs de chaque élément. Référez-vous au menu **3.3 Extreme Tweaker** pour plus de détails.

### **3.8.4 AI NET 2**

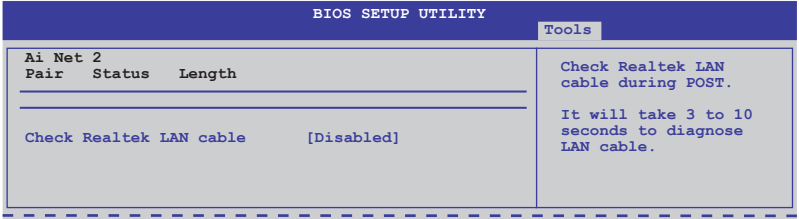

### **Check Marvell LAN Cable [Disabled]**

Active/désactive la vérification du câble LAN pendant le Power-On Self-Test (POST). Options de configuration: [Disabled] [Enabled]

# **3.9 E�it menu (menu Sortie)**

Le menu Exit vous permet de charger les valeurs optimales ou par défaut des éléments du BIOS, ainsi que de sauver ou de rejeter les modifications faites dans le BIOS.

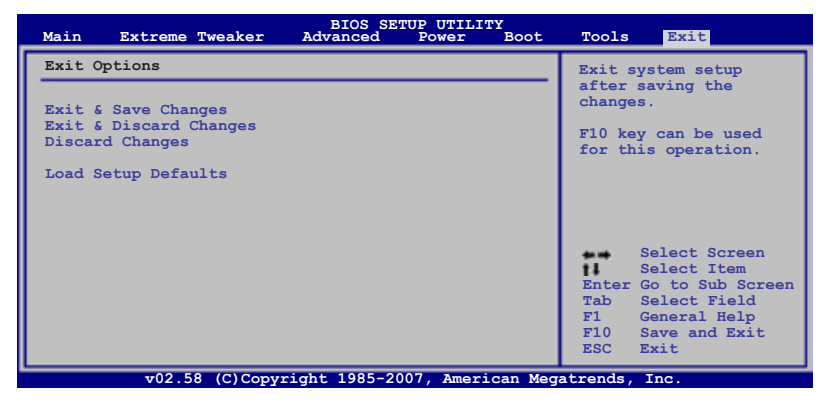

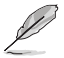

Presser <Echap> ne fait pas immédiatement quitter ce menu. Choisissez l'une des options de ce menu ou <F10> pour sortir.

### **Exit & Save Changes**

Une fois vos modifications effectuées, choisissez cette option du menu Exit pour vous assurer que les valeurs que vous avez choisi seront enregistrées dans la CMOS RAM. Une pile de sauvegarde alimente la CMOS RAM quand l'ordinateur est éteint. Lorsque vous choisissez cette option, une fenêtre de confirmation apparaît. Choisissez **Yes** pour enregistrer les modifications et quitter.

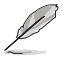

Si vous essayez de quitter le programme sans sauvegarder vos réglages, celuici affichera un message vous demandant si vous souhaitez ou non sauvegarder vos réglages. Appuyez sur <Entrée> pour sauvegarder et quitter le programme.

### **Exit & Discard Changes**

Choisissez cette option si vous ne voulez pas enregistrer les modifications apportées au Setup. Si vous avez modifié les champs autres que System Date, System Time, et Password, le BIOS demande une confirmation avant de quitter.

### **Discard Changes**

Cette option vous permet de rejeter les sélections faites et de restaurer les valeurs précédentes. Après avoir choisi cette option, une confirmation apparaît. Choisissez **Yes** pour charger les valeurs précédemment enregistrées.

### **Load Setup Defaults**

Cette option vous permet de charger les valeurs par défaut pour chaque paramètre des menus du Setup. Lorsque vous choisissez cette option ou si vous pressez <F5>, une fenêtre de confirmation apparaît. Choisissez **Yes** pour charger les valeurs par défaut. Choisissez **Exit & Save Changes** ou faites d'autres modifications avant de sauvegarder les valeurs dans la RAM non volatile.

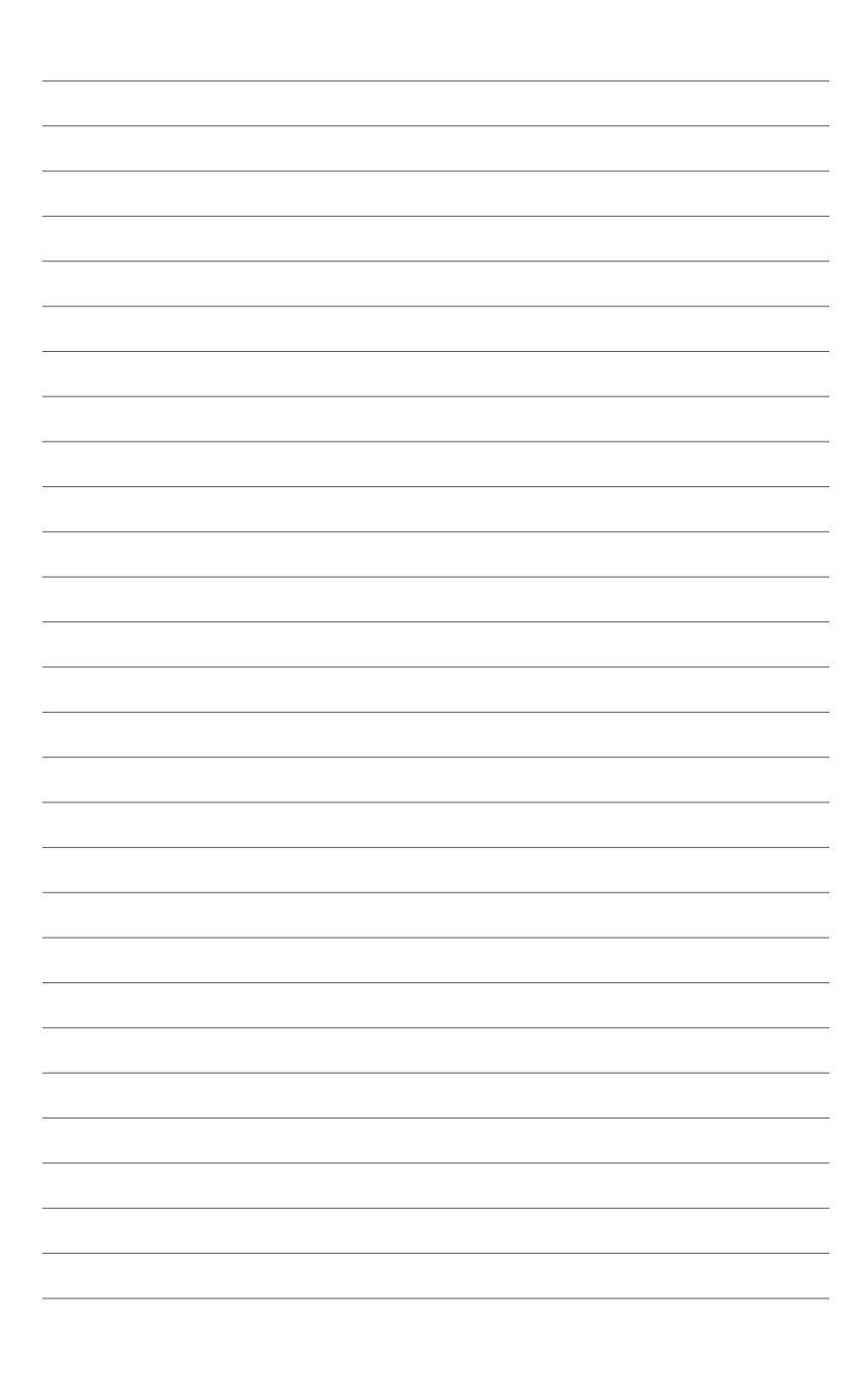

support et les logiciels fournis avec la carte mère.

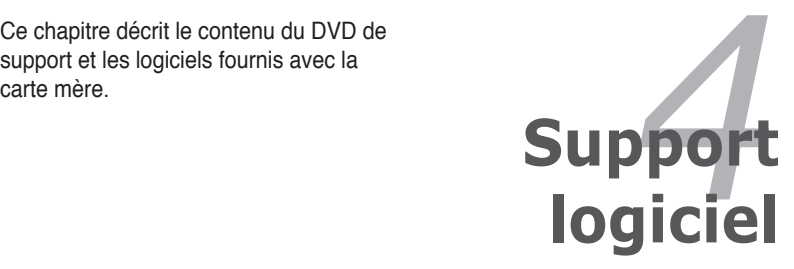

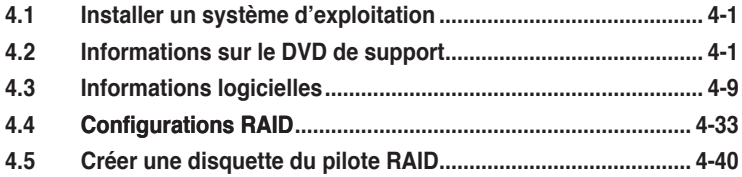

# **4.1** Installer un système d'exploitation

Cette carte mère supporte Windows® XP/ Vista™ 64 bits. Installez toujours la dernière version des OS et les mises à jour correspondantes pour maximiser les caractéristiques de votre matériel.

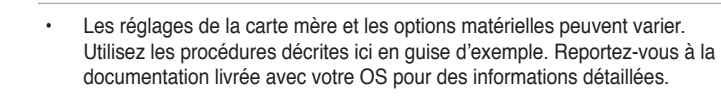

Assurez-vous d'avoir bien installé Windows® XP Service Pack2 ou ultérieur avant d'installer les pilotes pour une meilleure compatibilité et stabilité.

# **4.2 Informations sur le DVD de support**

Le DVD de support livré avec la carte mère contient les pilotes, les applications logicielles, et les utilitaires que vous pouvez installer pour tirer partie de toutes les fonctions de la carte mère.

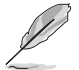

Le contenu du DVD de support peut être modifié à tout moment sans préavis. Visitez le site web ASUS (www.asus.com) pour des informations mises à jour.

### **4.2.1 Lancer le DVD de support**

Placez le DVD de support dans votre lecteur optique pour affiche le menu **Drivers** si l'exécution automatique est activée sur votre PC.

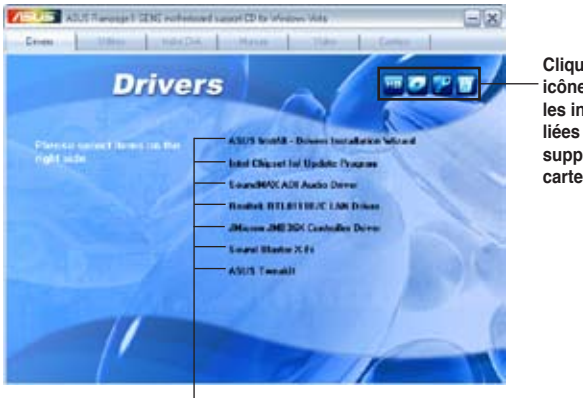

**Cliquez sur une icône pour afficher les informations liées au DVD de support ou à la carte mère**

**Cliquez sur un élément pour l'installer**

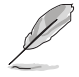

Si l**'Exécution automatique** n'est pas activé sur votre ordinateur, parcourez le contenu du DVD de support pour localiser le fichier ASSETUP.EXE dans le répertoire BIN. Double-cliquez sur **ASSETUP.EXE** pour lancer le DVD.

### **4.2.2 Menu Pilotes**

Le menu **Pilotes** affiche les pilotes de périphériques disponibles si le système détecte des périphériques installés. Installez les pilotes nécessaires pour activer les périphériques et composants.

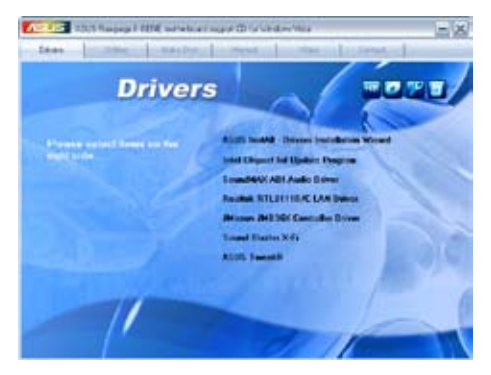

### **ASUS InstAll - Installation Wizard for Drivers**

Lance l'assistant d'installation des pilotes ASUS InstAll.

#### **Intel Chipset Inf Update Program**

Installe le programme de mise à jour du chipset Intel® .

### **SoundMAX ADI Audio Driver**

Installe le pilote audio et l'application SoundMAX®.

### **Realtek RTL8111B/C LAN Driver**

Installe me pilote du contrôleur Gigabit Ethernet Realtek®.

#### **JMicron JMB36X Controller Driver**

Installe le pilote du contrôleur JMicron® JMB36X.

#### **Sound Blaster X-Fi**

Installe le pilote et l'utilitaire Sound Blaster X-Fi.

### **ASUS TweakIt**

Installe le pilote et l'utilitaire ASUS TweakIt.

### **4.2.3 Menu Utilitaires**

Le menu **Utilities** affiche les applications et autres logiciels supportés par la carte mère.

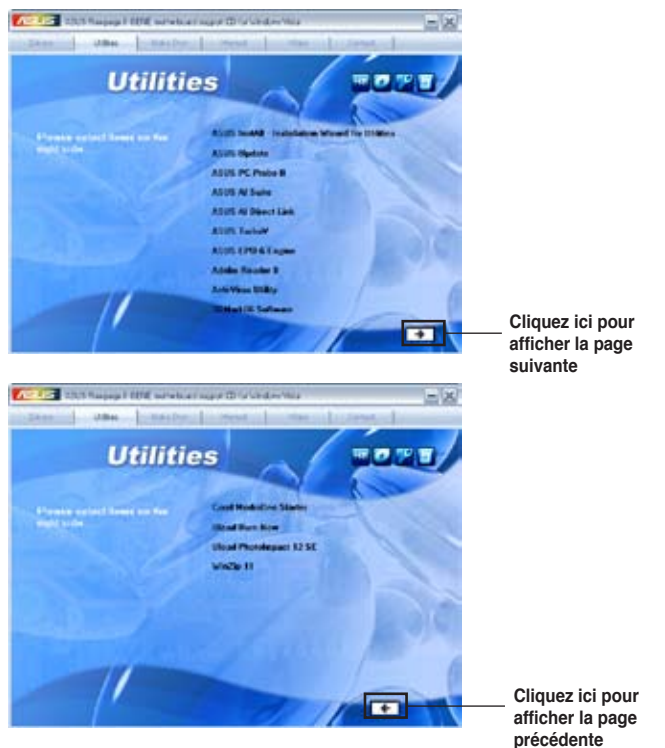

### **ASUS InstAll - Installation Wizard for Utilities**

Installe tous les utilitaires via l'assistant d'installation.

### **ASUS Update**

L'utilitaire ASUS Update vous permet de mettre à jour le fichier BIOS de la carte mère sous Windows®. Cet utilitaire nécessite une connexion Internet soit via un réseau ou un fournisseur d'accès à Internet (FAI).

#### **ASUS PC Probe II**

Cet utilitaire astucieux surveille la vitesse des ventilateurs, la température du CPU et les tensions du système en vous alertant de tous les problèmes détectés. Cet utilitaire vous aide à conserver votre ordinateur dans de bonnes conditions de fonctionnement.

#### **ASUS AI Suite**

Installe ASUS AI Suite.

#### **ASUS AI Direct Link**

ASUS AI Direct Link fournit une amélioration de la vitesse de transfert de l'ordre de 70% comparé au standard USB 2.0 traditionnel. Il est également plus simple et plus rapide pour les échanges de fichiers tels que films, chansons, etc.

#### **ASUS TurboV**

Installe ASUS TurboV, l'outil d'overclocking avancé pour battre des records d'overclocking.

#### **ASUS EPU-Six Engine**

Installe le pilote et l'utilitaire ASUS EPU-Six Engine.

#### **Adobe Reader 8**

Installe l'Adobe® Acrobat® Reader permettant de lire les documents Portable Document Format (PDF).

#### **Anti-Virus**

L'application antivirus détecte les virus et protège votre ordinateur contre les pertes de données.

#### **3DMark06**

Installe l'application Futuremark® 3DMark06.

#### **Corel MediaOne Starter**

Installe l'application Corel MediaOne Starter qui permet de gérer, d'éditer et de protéger facilement vos données multimédia.

#### **Ulead Burn.Now**

Installe l'application Ulead Burn. Application de lecture des DVD et CD Audio et création de disques de données.

#### **Ulead PhotoImpact 12 SE**

Installe le logiciel d'édition d'image PhotoImpact.

#### **Winzip 11**

Installe l'utilitaire Winzip utility for easy file-compression and protection.

### **4.2.4 Menu Make disk**

Le menu Make Disk contient des éléments vous permettant de créer un disque du pilote Intel® ICH10R.

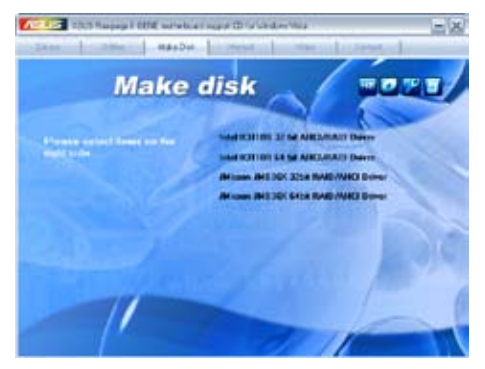

#### **Intel ICH10R 32/64 bit AHCI/RAID Driver**

Permet de créer un disque du pilote RAID/AHCI 32/64bits ICH10R.

#### **JMicron JMB36X 32/64 bit Driver**

Permet de créer un disque du pilote 32/64 bits du contrôleur JMicron® JMB36X.

### **4.2.5 Menu Manual**

Le menu **Manual** contient les manuels des applications et des composants tiers. Cliquez sur des éléments pour ouvrir le dossier correspondant.

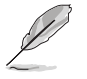

La plupart des manuels sont au format Portable Document Format (PDF). Installez Adobe® Acrobat® Reader livré dans le menu Utilities avant d'ouvrir un manuel.

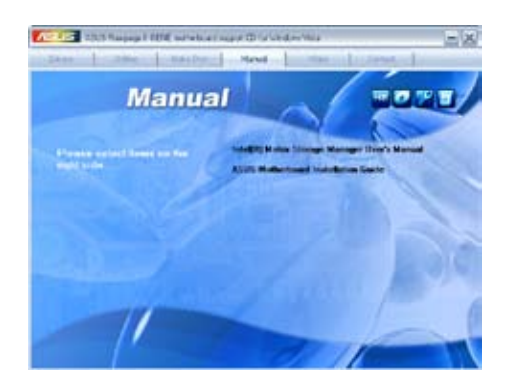

### **4.2.6 Menu Video**

Cliquez sur l'onglet Video pour afficher une liste de clips vidéo. Cliquez sur le titre de la vidéo que vous souhaitez regarder pour avoir un avant goût des performances incroyables des cartes mère ROG.

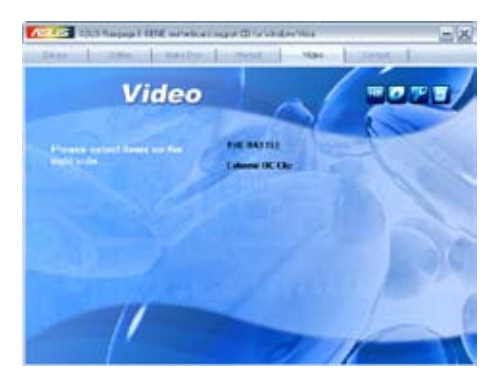

### **4.2.7 Contacts ASUS**

Cliquez sur l'onglet **Contact** pour afficher les informations de contact ASUS. Vous pourrez aussi trouver ces informations dans ce manuel.

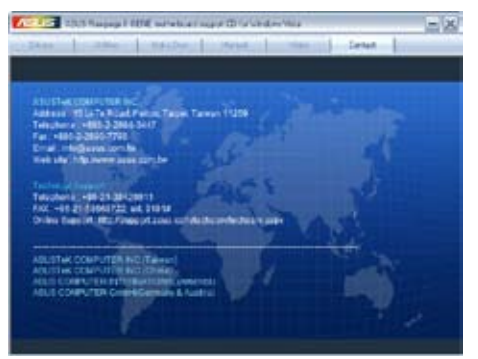

### **4.2.8 Autres informations**

Les icônes en haut à droite de l'écran donnent des informations additionnelles sur la carte mère et sur le contenu du DVD de support. Cliquez sur une icône pour afficher les informations spécifiques.

#### **Motherboard Info**

Affiche les informations spécifiques à la carte mère.

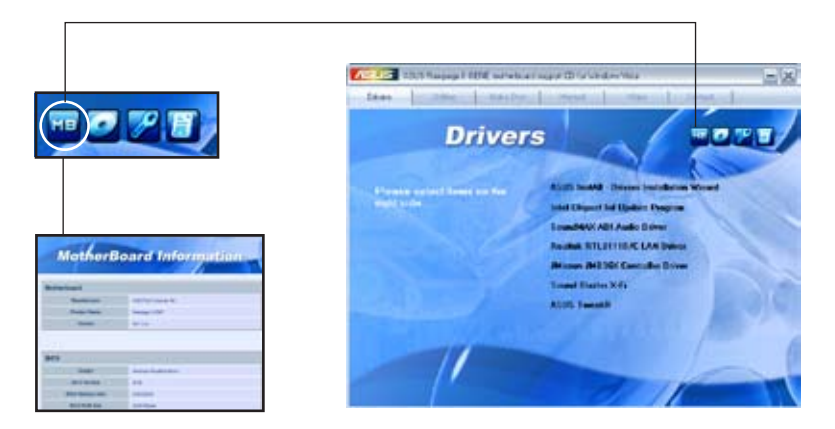

#### **Browse this DVD**

Affiche le contenu du DVD de support en format graphique.

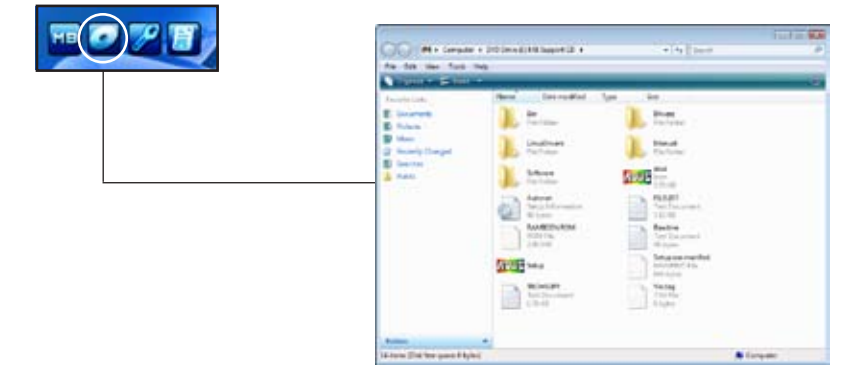

#### **Technical support form**

Affiche le formulaire de demande de support technique que vous devrez remplir pour toute demande de support technique.

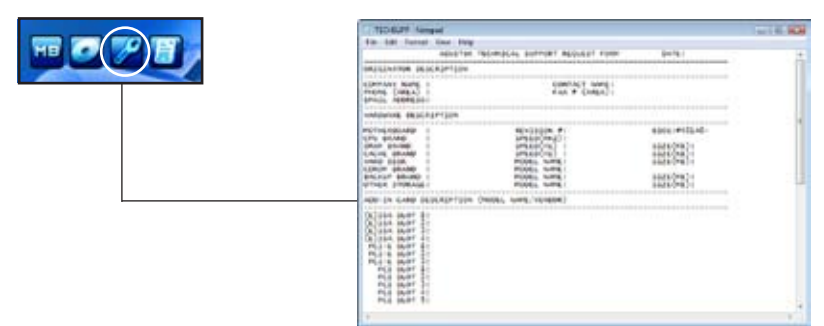

#### **Filelist**

Affiche le contenu du DVD de support au format texte.

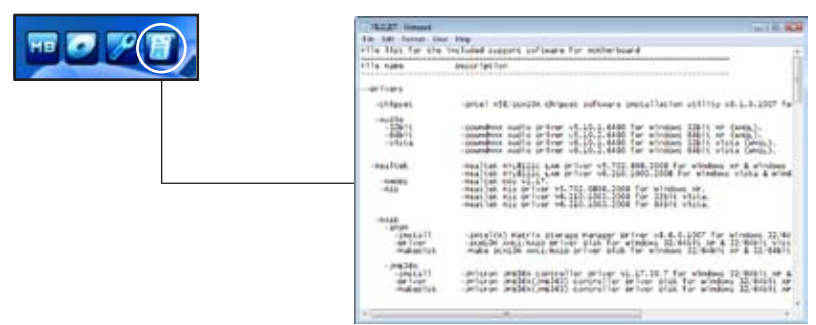

# **4.3 Informations logicielles**

La plupart des applications du DVD de support ont des assistants qui vous guideront lors de l'installation. Reportez-vous à l'aide en ligne ou les fichiers lisezmoi livrés avec les applications pour de plus amples informations.

### **4.3.1 ASUS MyLogo3™**

ASUS MyLogo3™ vous permet de personnaliser le logo de boot. Le logo de boot est une image qui apparaît à l'écran lors du Power-On-Self-Tests (POST). ASUS MyLogo3™ est automatiquement installé lorsque vous installez **ASUS Update** depuis le DVD de support. Voir section "4.2.3 Menu Utilitaires" pour plus de détails.

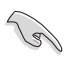

- Avant d'utiliser ASUS MyLogo3™, utilisez AFUDOS pour faire une copie de votre BIOS original ou téléchargez la version de BIOS la plus récente depuis le site web ASUS. Voir section **3.1.4 utilitaire AFUDOS**.
- Assurez-vous que l'élément du BIOS Full Screen Logo soit sur [Enabled] si vous voulez utiliser ASUS MyLogo3. Voir section "3.7.2 Boot settings configuration.
- Vous pouvez créer votre propre logo de boot aux formats GIF.

Pour lancer ASUS MyLogo3™:

- 1. Lancez ASUS Update. Reportez-vous à la section "3.1.1 Utilitaire ASUS Update" pour plus de détails.
- 2. Sélectionnez **Options** dans le menu défilant puis cliquez sur **Next**.
- 3. Choisissez l'option **Launch MyLogo to replace system boot logo before flashing BIOS** (Lancer MyLogo pour remplacer le logo de boot avant de flasher le BIOS), puis cliquez sur **Next** (Suivant).
- 4. Choisissez **Update BIOS from a file** (Mettre à jour le BIOS depuis un fichier) dans le menu puis cliquez sur **Next** (Suivant).
- 5. Lorsqu'on vous le demande, localisez le nouveau fichier BIOS puis cliquez sur **Next** (Suivant). La fenêtre ASUS MyLogo apparaît.
- 6. Dans la fenêtre de gauche, sélectionnez le dossier contenant l'image que vous comptez utiliser en tant que logo.

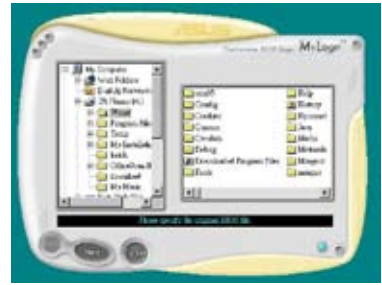

7. Lorsque les images de logo apparaissent dans la fenêtre de droite, sélectionnez-en une à agrandir en cliquant dessus.

8. Ajustez l'image de boot à la taille voulue en choisissant une valeur dans la boîte **Ratio**.

- 9. Lorsque l'écran retourne à l'utilitaire ASUS Update, flashez le BIOS d'origine pour charger le nouveau logo de boot.
- 10. Après avoir flashé le BIOS, redémarrez l'ordinateur pour afficher le nouveau logo de boot lors du POST.

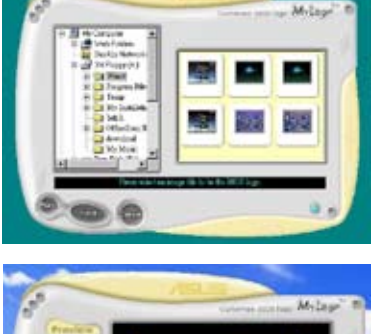

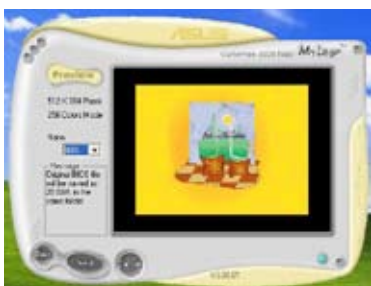

### **4.3.2 Utilitaire audio Sound Blaster X-Fi**

Grâce à la carte son SupremeFX X-Fi installée sur votre carte mère, vous pourrez obtenir une qualité de son excellente et expérimenter des effets sonores ultra réalistes via le codec audio ADI AD2000B et l'interface Sound Blaster X-Fi. Activer les options X-Fi's CMSS3D, Crystalizer, et EAX permet de délivrer un son surround virtuel et une amélioration dynamique de l'audio, vous offrant une expérience de jeu incomparable.

Pour installer Sound Blaster X-Fi:

- 1. Placez le DVD de support dans le lecteur optique. L'onglet d'installation des Pilotes apparaît si la fonction d'exécution automatique est activée sur votre ordinateur.
- 2. Cliquez sur l'onglet **Pilotes** puis cliquez sur **SoundMAX ADI Audio Driver**.
- 3. Suivez les instructions à l'écran pour terminer l'installation.
- 4. Cliquez sur l'onglet Utilitaires du DVD de support puis cliquez sur **Sound Blaster X-Fi**.
- 5. Suivez les instructions à l'écran pour terminer l'installation.

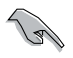

Vous devez installer le pilote audio SoundMAX ADI pour utiliser l'utilitaire Sound Blaster X-Fi.

Si l'utilitaire audio Sound BlasterX-Fi est installé avec succès, le **Volume Panel** (panneau de contrôle du volume) apparaît dans la zone de notification.

Cliquez sur l'icône du Volume Panel pour afficher une liste des utilitaires multimédia Creative® vous permettant de gérer et de lire vos fichiers multimédia. Cliquez sur **Help** (aide) dans le panneau de contrôle de chaque utilitaire pour plus d'informations.

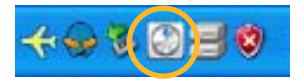

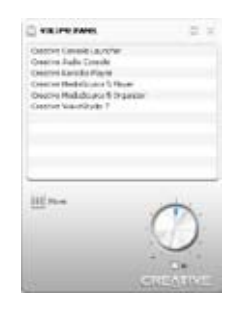

Double-cliquez sur l'icône du panneau de contrôle du volume pour lancer le panneau de contrôle du mixage.

Cliquez sur **Main Display**

pour accéder au panneau principal (Main Panel).

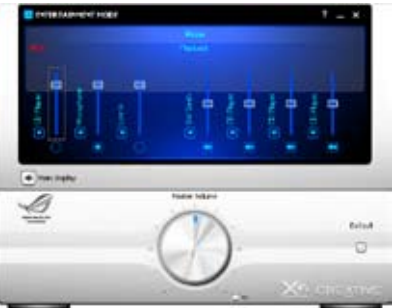

#### **Panneau principal**

Le panneau principal affiche toutes les caractéristiques et fonctions supportées par votre carte son SupremeFX X-Fi. Cliquez sur chacune des icônes pour configurer les paramètres suivants (de gauche à droite) : Haut-parleurs et casques, Effets EAX, X-Fi CMSS-3D, X-Fi Crystalizer, Gestion du volume intelligente, Equaliseur graphique et Mixage.

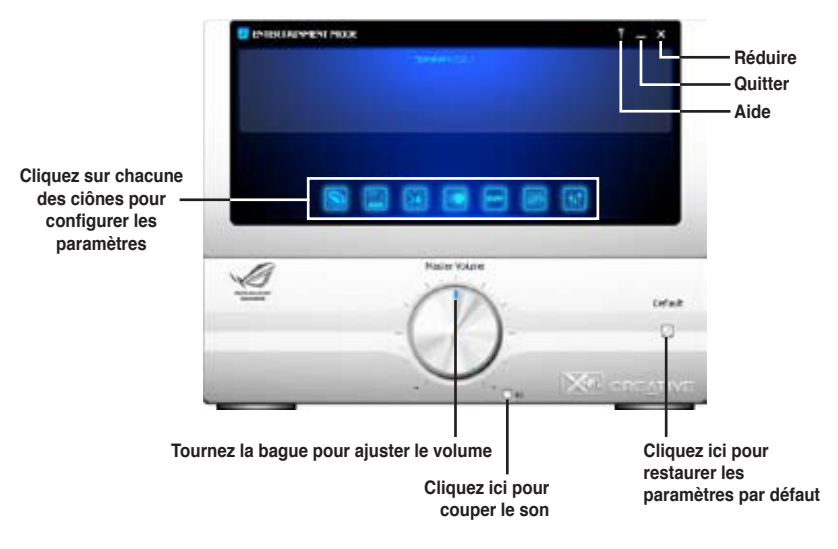

#### **Panneau Haut-parleurs & Casques**

Ce panneau vous permet de configurer les paramètres de vos haut-parleurs/ casques, gestion des basses et du volume des haut-parleurs inclus. Vous pouvez également tester le canal de chaque haut-parleur.

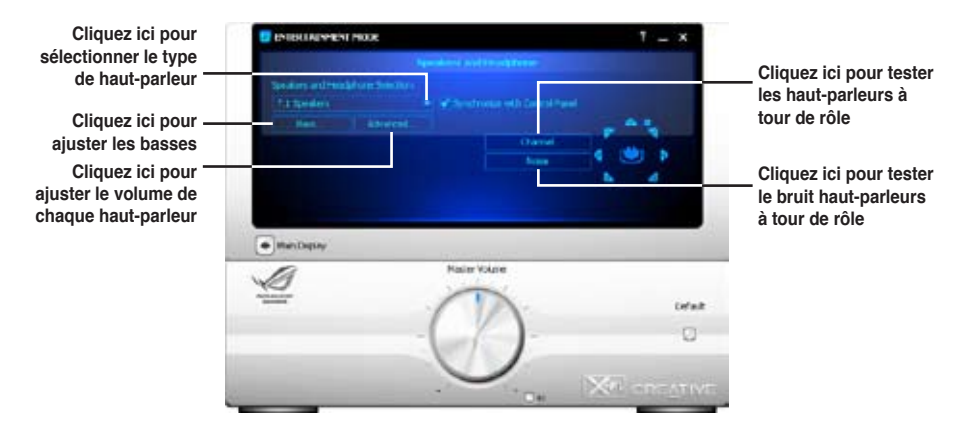

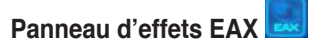

Ce panneau contient des effets environnementaux que vous pouvez sélectionner pour accroître le réalisme des jeux 3D interactifs.

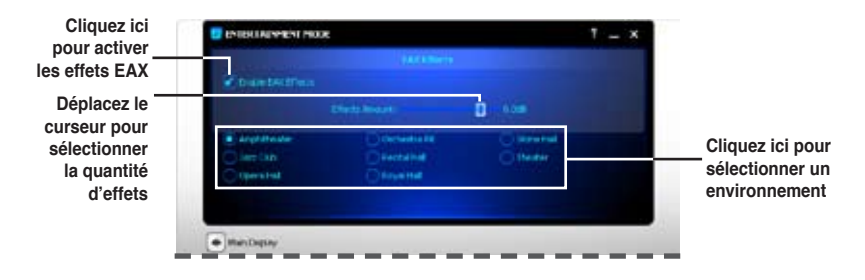

#### 30 **Panneau X-Fi CMSS-3D**

Ce panneau vous permet de configurer les effets surround virtuels 3D.

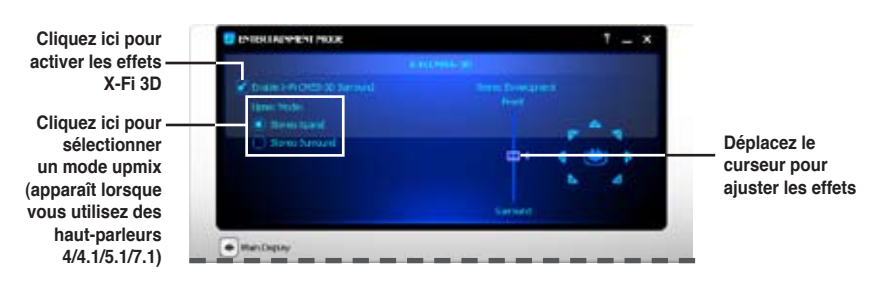

### **Panneau X-Fi Crystalizer**

Activez l'option X-Fi Crystalizer pour obtenir un son plus dynamique.

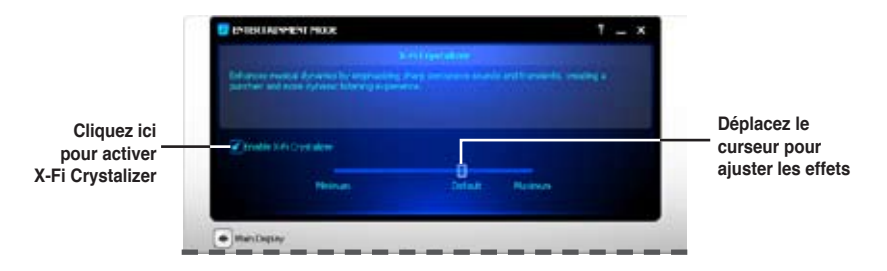

### **Panneau de contrôle du volume intelligent**

Activez le Smart Volume Management (SVM) pour éviter de grosses fluctuations du volume.

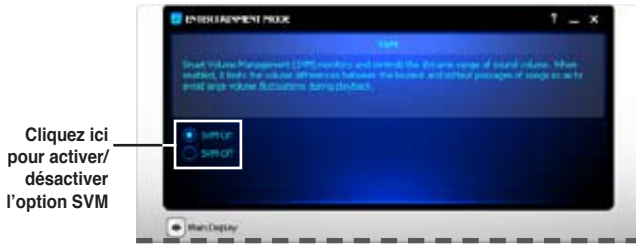

#### **Panneau de l'équaliseur graphique**

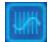

Ce panneau vous permet de personnaliser les paramètres de l'équaliseur ou de sélectionner une configuration pré-établie.

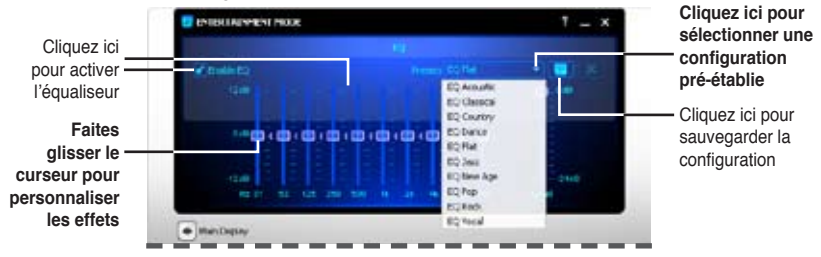

### **Panneau de Mixage**

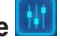

Ce panneau vous permet de sélectionner un périphérique d'enregistrement et d'ajuster le volume du périphérique d'enregistrement/lecture.

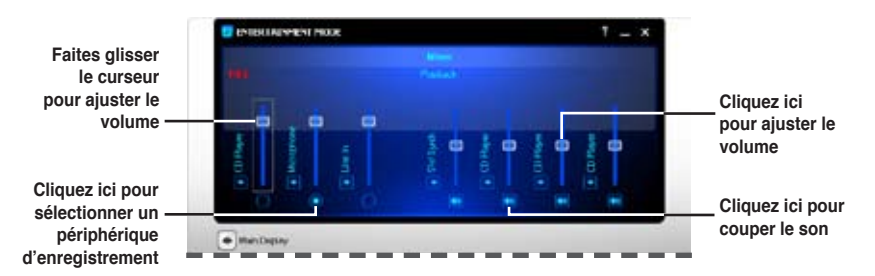

## **4.3.3 ASUS PC Probe II**

PC Probe II est un utilitaire qui contrôle l'activité des composants cruciaux de l'ordinateur ; il détecte et vous avertit de tout problème survenant sur l'un de ces composants. PC Probe II surveille entre autres la vitesse de rotation des ventilateurs, la température du CPU et les voltages du système. Puisque PC Probe II est un logiciel, vous pouvez commencer à surveiller l'activité du système dès sa mise sous tension. Grâce à cet utilitaire, vous serez assuré que votre ordinateur fonctionne dans des conditions d'opération saines.

#### **Installer PC Probe II**

Pour installer PC Probe II sur votre ordinateur :

1. Insérez le DVD de support dans le lecteur optique. L'onglet **Drivers** apparaîtra si l'Exécution automatique est activée.

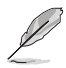

Si l'Exécution automatique n'est pas activée sur votre ordinateur, parcourez le DVD de support pour repérer le fichier setup.exe du dossier ASUS PC Probe II. Doublecliquez sur le fichier setup.exe pour lancer l'installation.

- 2. Cliquez sur l'onglet **Utilities** (Utilitaires), puis cliquez sur **ASUS PC Probe II**.
- 3. Suivez les instructions à l'écran pour procéder à l'installation.

#### **Lancer PC Probe II**

Vous pouvez lancer PC Probe II immédiatement après l'installation, ou à tout moment depuis le Bureau de Windows®.

Pour lancer PC Probe II depuis le Bureau de Windows®, cliquez sur **Démarrer > Programmes > ASUS > PC Probe II > PC Probe II v1.xx.xx**. Le menu principal de PC Probe II apparaîtra.

Après avoir lancé l'application, l'icône PC Probe II apparaîtra dans la barrre de notification de Windows®. Cliquez sur cette icône pour fermer ou restaurer la fenêtre de PC Probe II.

#### **Utiliser PC Probe II**

#### Menu principal

Le menu principal de PC Probe II vous permet de visualiser l'état actuel de votre système et de modifier la configuration de l'utilitaire. Le menu principal affiche par défaut la section Preference. Vous pouvez fermer ou afficher la section Preference en cliquant sur le triangle à la droite du

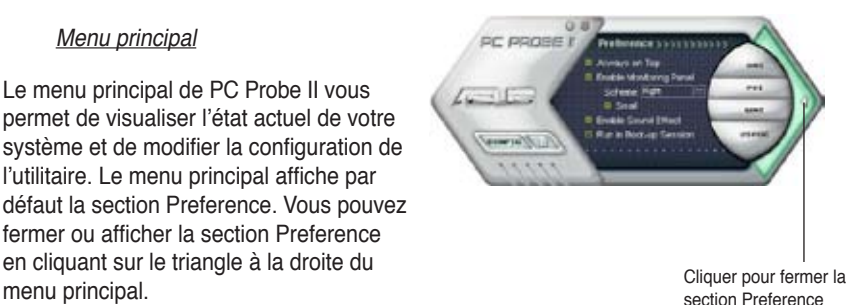

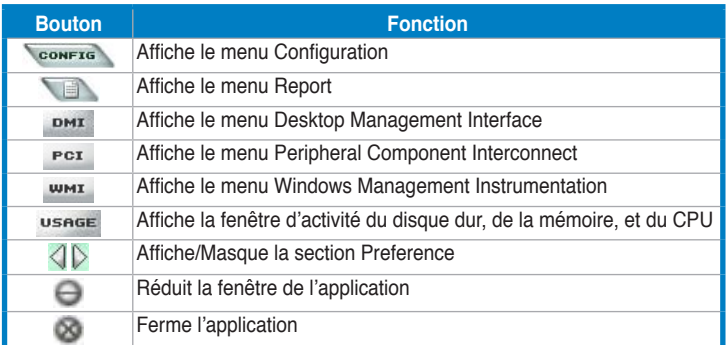

#### Capteur d'alerte

Quand un capteur système détecte un problème, le côté droit du menu principal devient rouge, comme le montre l'illustration ci-dessous.

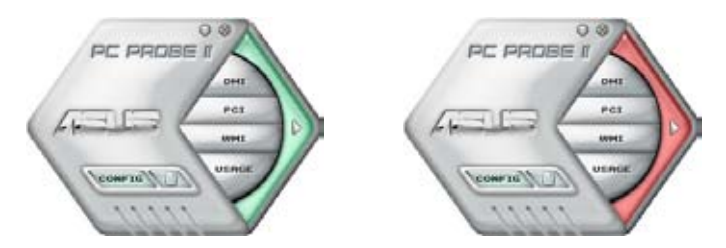

Le panneau de surveillance de ce capteur devient également rouge. Se référer à la section **Panneaux de surveillance** pour plus de détails.

#### **Preference**

Vous pouvez personnaliser l'application via la section Preference du menu principal. Cochez ou décochez les préférences pour les activer ou les désactiver.

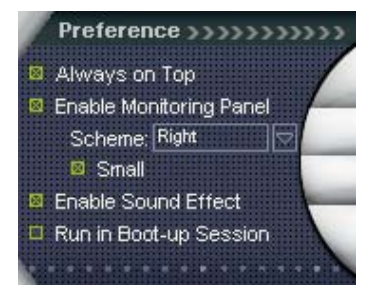

#### **Panneaux de surveillance du matériel**

Ces panneaux affichent les statistiques actuelles d'un capteur système, telle que la rotation des ventilateurs, la températures du CPU, ou les voltages.

Ces panneaux disposent de deux modes d'affichage : hexagonal (grand) et rectangulaire (petit). Quand vous cochez l'option **Enable Monitoring Panel** dans la section Preference, les panneaux de surveillances apparaissent alors sur le Bureau de votre ordinateur.

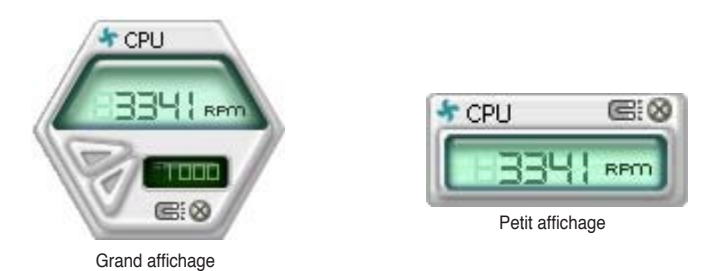

#### Modifier la position des panneaux de surveillance

Pour modifier la position des panneaux de surveillance sur le Bureau, cliquez sur le bouton en forme de flèche descendante dans **Scheme options**, puis sélectionnez une position dans la liste. Cliquez sur OK quand vous avez terminé.

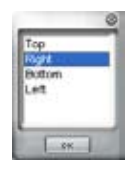

#### Déplacer les panneaux de surveillance

Les panneaux de surveillance se déplacent de manière solidaire. Si vous souhaitez isoler un panneau du groupe, cliquez sur l'icône en forme d'aimant. Vous pouvez maintenant déplacer ou repositionner le panneau sélectionné de manière indépendante.

#### Ajuster le seuil d'un capteur

Vous pouvez ajuster la valeur-seuil d'un capteur en cliquant sur les boutons ci-contre, mais également via le menu **Config**.

En mode d'affichage rectangulaire (petit), vous ne pouvez ajuster la valeurseuil d'un capteur.

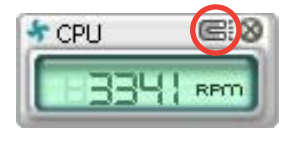

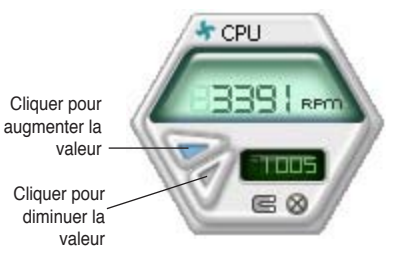

#### Alerte des capteurs de surveillance

Un capteur de surveillance devient rouge quand la valeur d'un composant est inférieur ou supérieur à la valeur-seuil. Se référer aux illustrations ci-dessous.

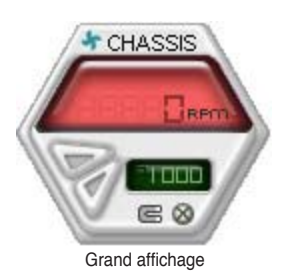

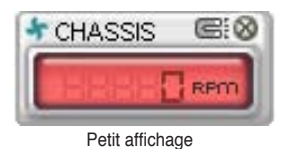

#### **Navigateur WMI**

 $C$ liquez sur  $W$ <sup>NH</sup> pour afficher le navigateur WMI (Windows Management Instrumentation). Ce navigateur affiche les différentes informations de gestion de Windows®. Cliquez sur un élément du panneau gauche pour afficher les informations sur le panneau droit. Cliquez sur le signe plus (+) précédant **WMI Information** pour afficher les informations disponibles.

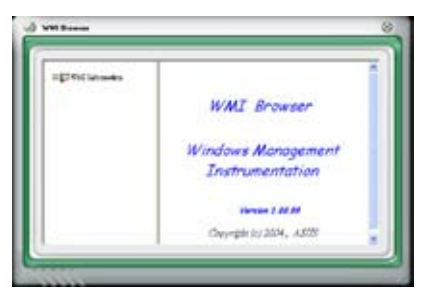

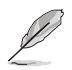

Vous pouvez agrandir ou réduire la taille du navigateur en déplaçant le coin inférieur droit de la fenêtre.

#### **Navigateur DMI**

 $C$ liquez sur  $D$ <sup> $D$  $M$ </sup> pour afficher le navigateur DMI (Desktop Management Interface). Ce navigateur affiche les différentes informations de l'ordinateur. Cliquez sur le signe plus (+) précédant DMI Information pour afficher les informations disponibles.

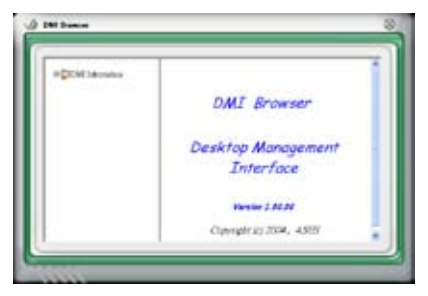

#### **Navigateur PCI**

Cliquez sur **PCI** pour afficher le navigateur PCI (Peripheral Component Interconnect). Ce navigateur fournit des informations concernant les périphériques PCI installés sur votre ordinateur. Cliquez sur le signe plus (+) précédant **PCI Information** pour afficher les informations disponibles.

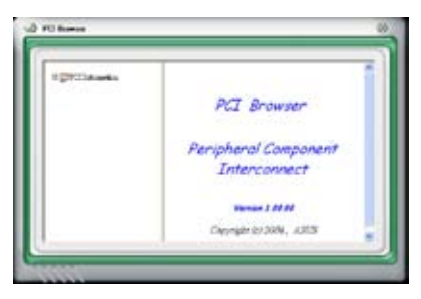

#### **Usage**

Le navigateur **Usage** affiche en temps réel les informations concernant l'utilisation du CPU, de l'espace disque, et de la mémoire. Cliquez sur **USAGE** pour afficher le navigateur Usage.

#### Utilisation du CPU

L'onglet CPU affiche en temps réel l'utilisation du CPU grâce à un graphique linéaire. Si le CPU intègre la technologie Hyper‑Threading, deux lignes graphiques distinctes affichent le fonctionnement des deux processeurs logiques.

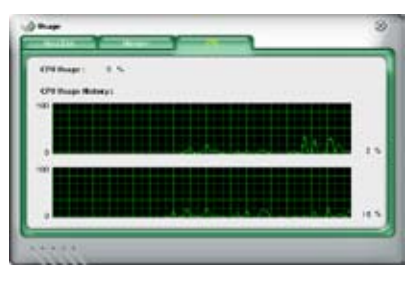

#### Utilisation de l'espace disque

L'onglet **Hard Disk** affiche l'espace disque utilisé et disponible. Le panneau gauche affiche la liste des lecteurs logiques. Cliquez sur le disque dur dont vous souhaitez visualiser les informations (panneau droit). Le graphique de type camembert au bas de la fenêtre représente l'espace disque utilisé (bleu) et disponible.

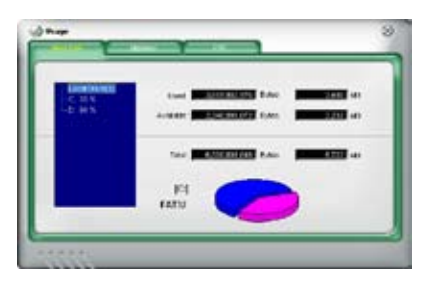

#### Utilisation de la mémoire

L'onglet **Memory** affiche la mémoire utilisée, et disponible. Le graphique de type camembert au bas de la fenêtre représente la mémoire utilisée (bleu) et disponible.

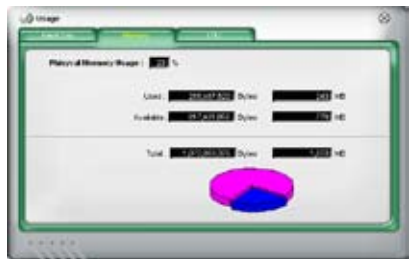

#### **Configurer PC Probe II**

Cliquez sur **CONFTO** pour visualiser et ajuster les valeurs-seuil des capteurs. Le menu **Config** dispose de deux onglets : **Sensor/Threshold** et **Preference**. L'onglet **Sensor/Threshold** permet d'activer les capteurs et d'ajuster leur valeur-seuil. L'onglet **Preference** permet de personnaliser les alertes des capteurs, et changer l'échelle des températures.

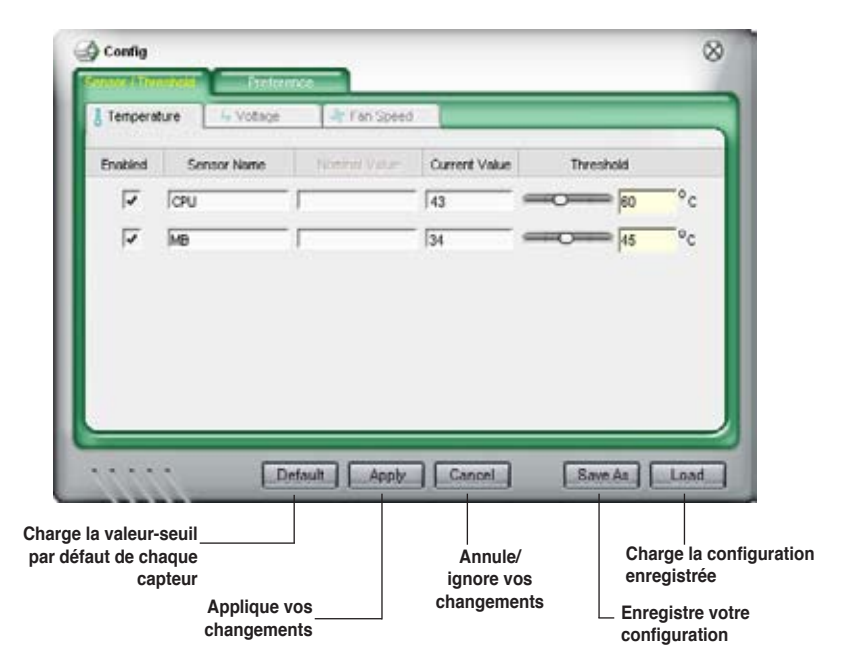

### **4.3.4 ASUS AI Suite ASUS**

ASUS AI Suite vous permet de lancer en toute simplicité les utilitaires EPU-6 Engine, TurboV, Fan Xpert, CPU Level Up, et Al Nap.

#### **Installer AI Suite**

Pour installer AI Suite sur votre ordinateur :

- 1. Placez le DVD de support dans le lecteur optique. L'onglet d'installation des pilotes apparaît si vous avez activé l'Exécution automatique.
- 2. Cliquez sur l'onglet Utilities, puis cliquez sur **AI Suite**.
- 3. Suivez les instructions apparaissant à l'écran pour terminer l'installation.

#### **Démarrer AI Suite**

Vous pouvez démarrer AI Suite immédiatement après son installation ou à tout moment depuis le bureau de Windows®.

Pour lancer AI Suite depuis le bureau de Windows®, cliquez sur **Démarrer** > **Tous les programmes** > **ASUS** > **AI Suite** > **AI Suite v1.xx.xx**. Le menu principal de AI Suite apparaît.

Une fois l'application lancée, l'icône AI Suite apparaîtra sur la barre des tâches de Windows<sup>®</sup>. Cliquez sur cette icône pour fermer ou restaurer l'application.

#### **Utiliser AI Suite**

Cliquez sur l'icône EPU-6 Engine, TurboV, Fan Xpert, CPU Level Up ou AI Nap pour lancer l'utilitaire, ou cliquez sur l'icône Normal pour restaurer l'état normal du système.

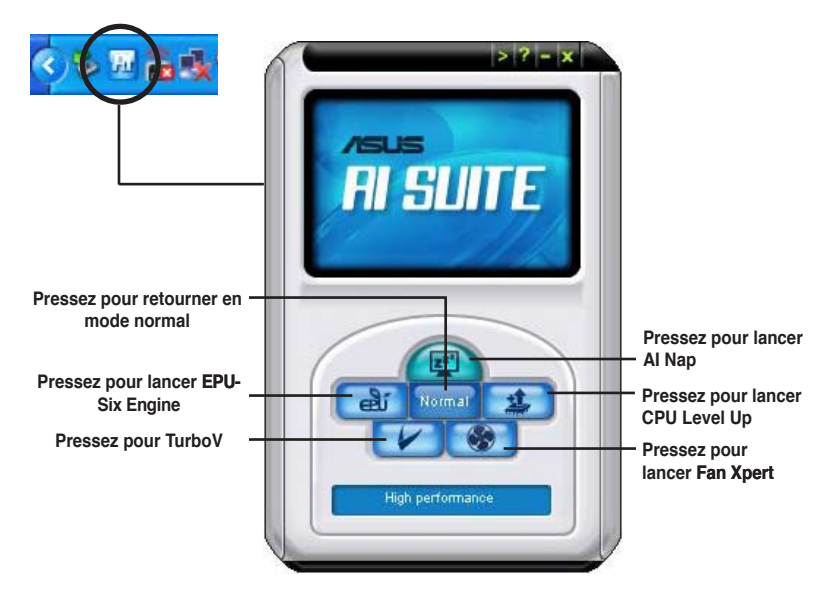

#### **Boutons d'autres fonctions**

Cliquez sur l'icône située sur le côté droit de la fenêtre principale pour ouvrir la fenêtre de surveillance.

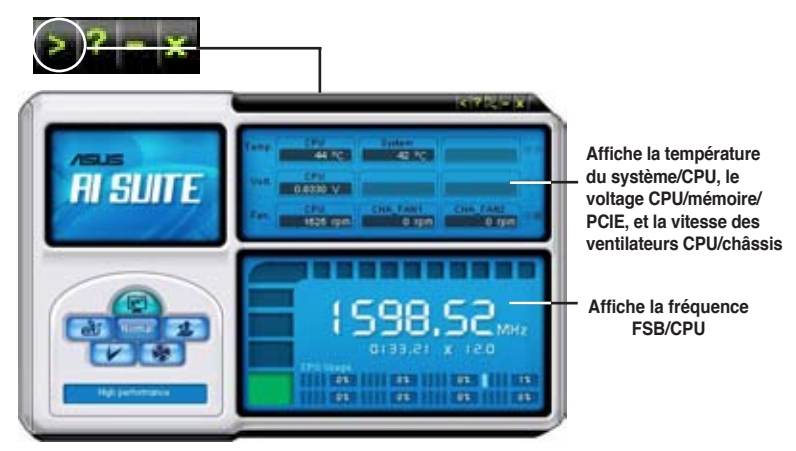

Cliquez sur l'icône **present pour basculer entre un affichage de la température en** degrés Centigrade ou en degrés Fahrenheit.

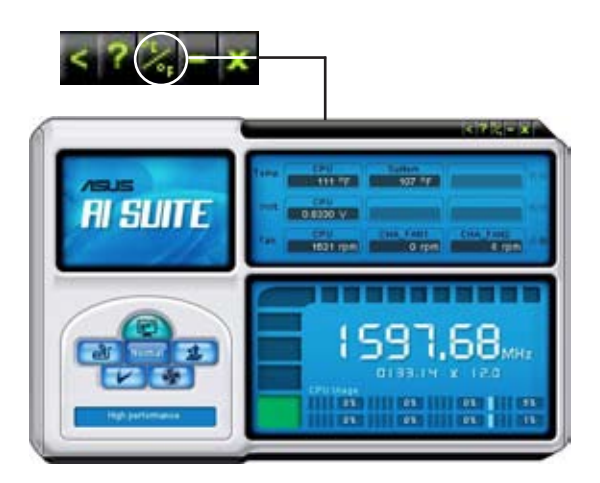

### **4.3.5 ASUS AI Nap**

Cette fonction vous permet de réduire la consommation électrique de votre ordinateur lorsque vous êtes absent. Activez cette fonction pour faire des économies d'énergie et réduire le niveau sonore émis par votre système.

Après avoir installé AI Nap depuis le DVD de support accompagnant votre carte mère, vous pouvez lancer l'utilitaire en double-cliquant sur l'icône AI Nap située dans la barre des tâches de Windows.

Cliquez sur **Yes** (oui) lors de l'affichage du menu de confirmation.

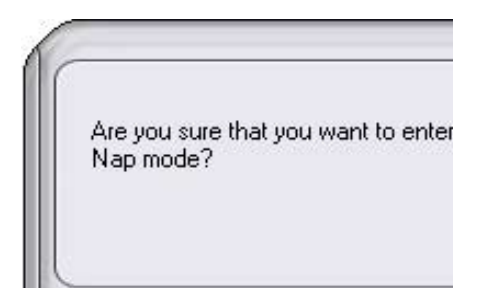

Pour quitter AI Nap, appuyez sur le bouton d'alimentation du système ou sur un bouton de la souris, puis appuyez sur **Yes** (oui) lors de l'affichage du menu de confirmation.

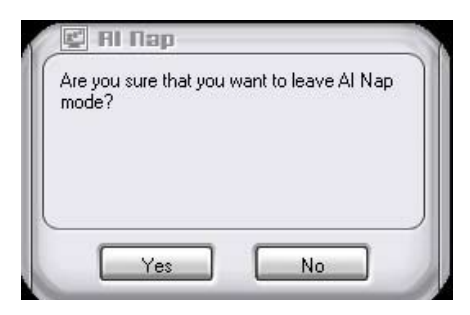

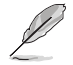

Pour changer la configuration du bouton d'alimentation de AI Nap, faites un clic droit sur l'icône **AI Suite** depuis la barre des tâches, puis sélectionnez **AI Nap** et cliquez sur le bouton **Use power button**. Décochez cette option pour rétablir la configuration d'origine.

### **4.3.6 ASUS Fan Xpert**

Asus Fan Xpert vous permet d'ajuster intelligemment la vitesse du ventilateur du CPU et du châssis en fonction de la température des différents composants et de la charge du système. La variété de profils pratiques intégrée à cet utilitaire permet un contrôle flexible de la vitesse des ventilateurs pour obtenir un environnement frais et silencieux.

Installez AI Suite depuis le DVD de support. Pour lancer l'utilitaire ASUS Fan Xpert, double-cliquez sur l'icône **AI Suite** de la barre des tâches de Windows® puis cliquez sur le bouton **Fan Xpert** de la fenêtre principale de AI Suite.

Cliquez sur le bouton du menu déroulant pour afficher le type de ventilateur. Sélectionnez **CPU Fan** ou **Chassis Fan**.

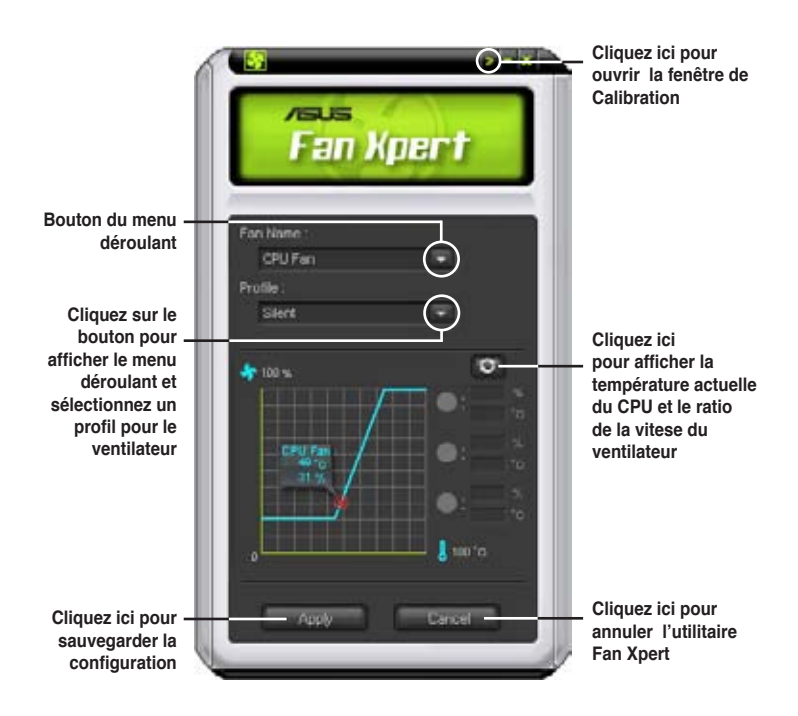

#### **Profils de ventilateur**

- **Disable (Désactivé) :** sélectionnez ce mode pour désactiver la fonction **Fan Xpert**.
- **Standard :** ce mode ajuste de façon modérée la vitesse du ventilateur.
- Silent (Silencieux) : ce mode diminue la vitesse du ventilateur pour un fonctionnement silencieux.
- **Turbo :** ce mode booste la vitesse du ventilateur au maximum pour atteindre un refroidissement optimal.
- **Intelligent :** ce mode ajuste automatiquement la vitesse du ventilateur du CPU en fonction de la température ambiante.
- **Stable :** ce mode garde le ventilateur du CPU à une vitesse constante pour éviter le bruit causé par un fonctionnement alterné. Toutefois, la vitesse du ventilateur augmente lorsque la température dépasse 70ºC.
- **User (Utilisateur) :** ce mode vous permet dans une certaine limite de modifier le profil du ventilateur du CPU.

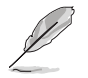

Pour le ventilateur du châssis, **Chassis Fan**, seuls les profils Disable/Standard/ Silent et Turbo sont disponibles.

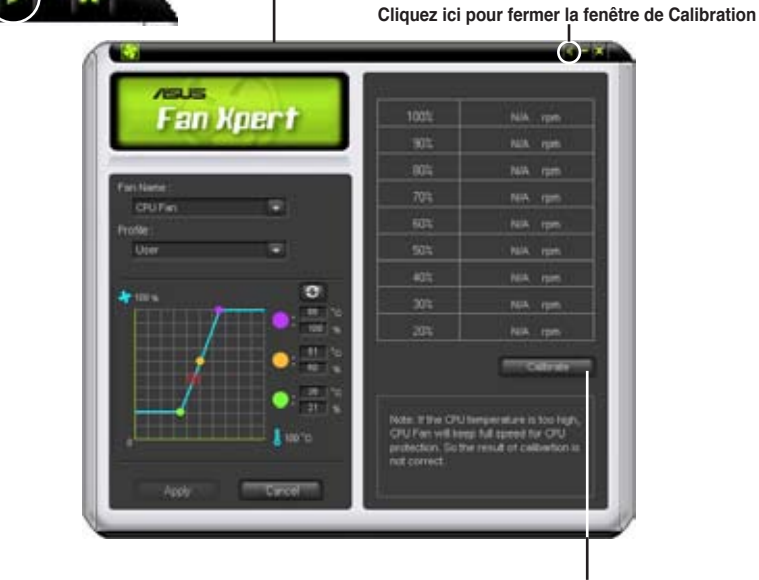

**Cliquez ici pour calibrer la rotation du ventilateeur et le ratio de vitesse du ventilateur**

## **4.3.7 CPU Level Up**

L'application CPU Level Up vous permet d'overclocker immédiatement grâce aux profils d'overclocking pré configurés sous WIndows® sans avoir à entrer dans l'utilitaire de configuration du BIOS.

Après avoir installé AI Suite depuis le DVD de support, vous pouvez lancer l'utilitaire en double-cliquant sur l'icône AI Suite de la barre des tâches de Windows® puis en cliquant sur le bouton CPU Level Up de la fenêtre principale d'AI Suite.

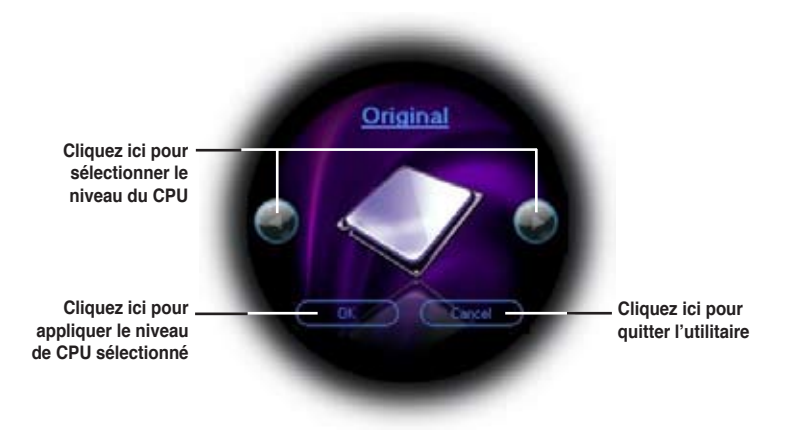

### **4.3.8 ASUS EPU—6 Engine**

ASUS EPU—6 Engine est un outil de gestion de l'alimentation efficace répondant à différent besoins. Cet utilitaire propose quatre modes permettant d'améliorer les performances du système ou de réaliser des économies d'énergie. Sélectionner Auto fait basculer automatiquement le système d'un mode à un autre en fonction de l'état actuel du système. Vous pouvez également personnaliser chacun des modes en configurant par exemple la fréquence du CPU, le voltage vCore, et Fan **Control** 

#### **Installer 6 Engine**

Pour installer 6 Engine sur votre ordinateur :

- 1. Placez le DVD de support dans le lecteur optique. L'onglet d'installation des pilotes apparaît si vous avez activé l'Exécution automatique.
- 2. Cliquez sur l'onglet **Drivers**, puis cliquez sur **ASUS EPU—6 Engine**.
- 3. Suivez les instructions apparaissant à l'écran pour terminer l'installation.

#### **Lancer 6 Engine**

Lancez 6 Engine en double-cliquant sur l'icône 6 Engine de la zone de notification de Windows®. 盖丘

Lors du premier lancement de 6 Engine, le message suivant apparaît, vous demandant d'éxécuter en premier la Calibration.

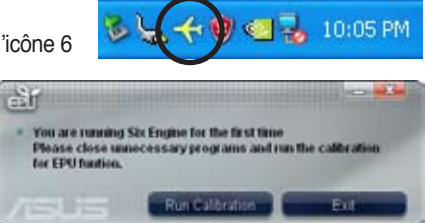

Exécuter la calibration permet au système de détecter les propriétés du CPU pour optimiser la gestion de l'alimentation.

Cliquez sur **Run Calibration** puis patientez quelques secondes. Le menu principal de 6 Engine apparaît.

#### **Menu principal de 6 Engine**

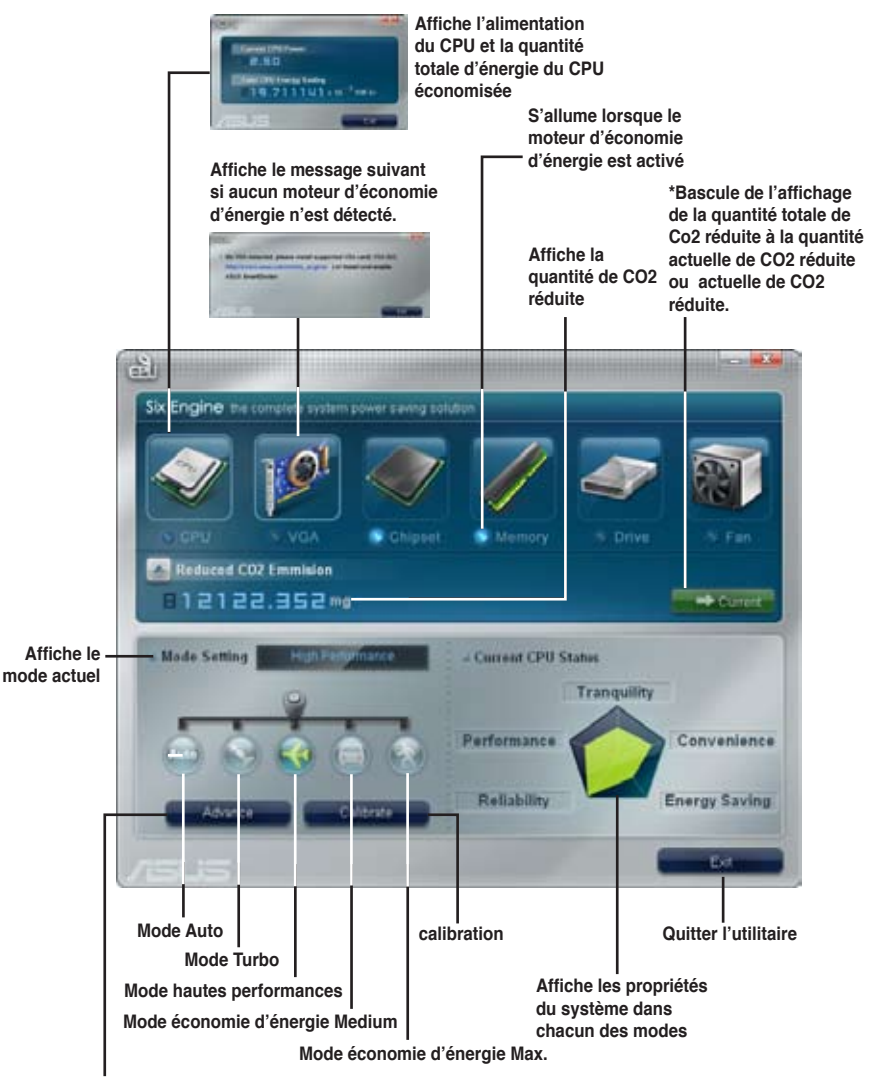

**Paramètres avancés de chacun des modes (voir page suivante pour plus d'informations)**

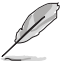

\*\* Cliquez sur le bouton **Current (Actuel) pour afficher la** réduction de CO2 réalisée depuis que vous avez appuyé sur le bouton **Renew** (Renouveler) **Shee ally 12 12** 

\*• Cliquez sur Total **pour afficher la quantité total de CO2** réduite depuis le lancement de 6 Engine.
#### **Menu de configuration avancé**

Cliquez sur **Advance (Avancé)** (**Cliquez sur Advance**) dans le menu pricipal de Six Engine pour afficher les options de configuration de chacun des modes. Certaines options sont grisés, indiquant qu'elles ne sont pas disponibles.

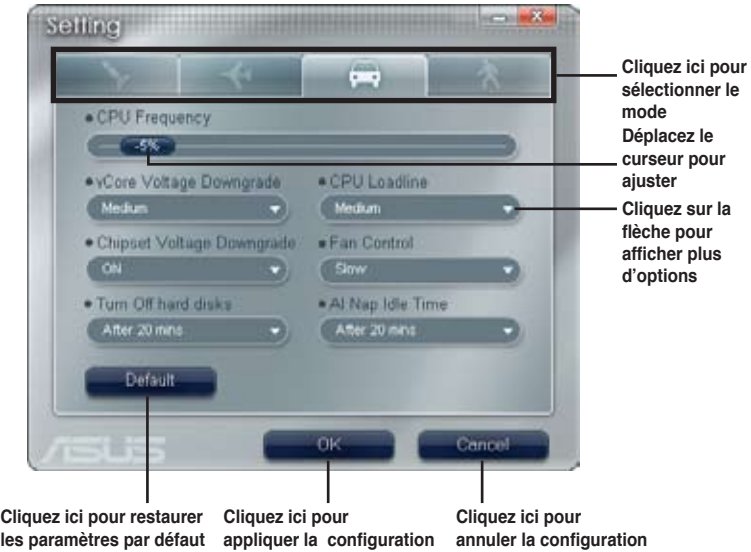

#### **Options de configuration du menu de configuration avancé**

Voici la liste et les définitions des options de configuration du menu de configuration avancé.

- **• CPU Frequency (Fréquence du CPU) :** augmente ou diminue la fréquence du CPU d'un certain pourcentage.
- **• vCore Voltage Downgrade:** Diminue le voltage vCore du CPU.
	- **• High:** Diminue au maximum le voltage pour réaliser des économies d'énergie au niveau du CPU.
	- **• Medium:** Diminue moyennement le voltage.
	- **• Small:** Diminue légèrement le voltage.
- **• Chipset Voltage Downgrade:** Active/désactive le voltage du chipset.
- **• Turn Off hard disks:** Eteint les disques durs non utilisé au bout d'un certain temps.
- **• CPU Loadline:** configure la loadline du CPU pour réaliser des économies d'énergie.
	- **• Light:** Economise au minimum l'énergie du CPU
	- **• Medium:** Economise moyennement l'énergie du CPU.
	- **• Heavy:** Economise au maximum l'énergie du CPU.
- **• Fan Control:** Ajuste la vitesse des ventilateurs pour réduire le bruit tout en réalisant des économies d'énergie au niveau du système.
	- **• Quiet:** Diminue la vitesse du ventilateur du CPU et coupe les deux ventilateurs du châssis.
	- **• Slow:** Diminue la vitesse du ventilateur du CPU et des deux ventilateurs du châssis.
- **• AI Nap Idle Time:** Entre en mode AI Nap au bout d'un certain temps lorsque le système est inactif.

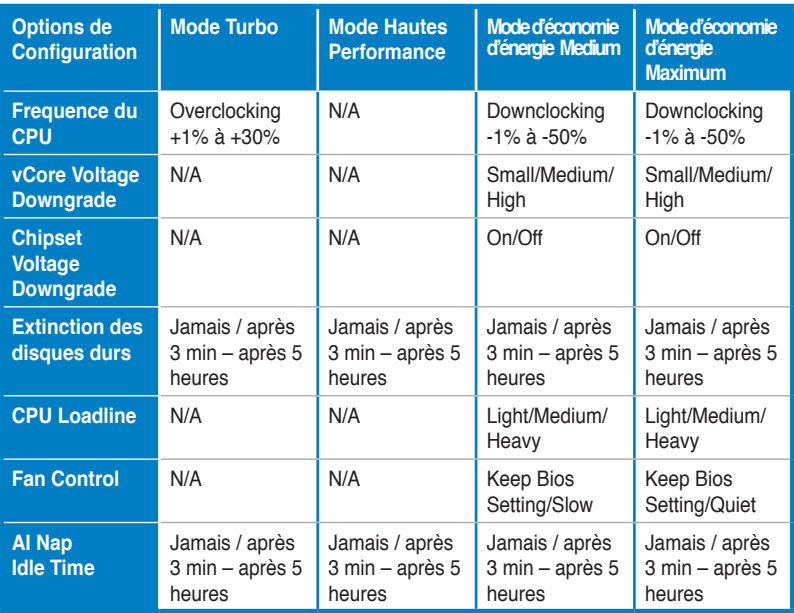

Référez-vous au tableau suivant pour les options de configuration de chacun des modes.

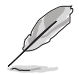

La fonction TweakIt est désactivée lorsque 6-Engine est en mode Auto. Pour activer TweakIt, réglez 6-Engine sur un autre mode ou cliquez sur l'icône TweakIt de la zone de notification de Windows® puis cliquez sur **Unlock**.

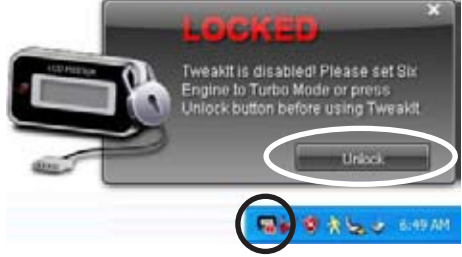

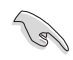

Assurez-vous d'avoir installé le pilote TweakIt depuis le DVD de support.

#### **4.3.9 ASUS TurboV**

ASUS TurboV vous permet d'overclocker la fréquence du CPU, le voltage du CPU, le voltage du contrôleur QPI/Mémoire et le voltage DRAM sous WIndows®.Les modifications prennent effet immédiatement, sans avoir à redémarrer le système d'exploitation.

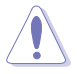

Référez-vous à la documentation de votre CPU avant d'ajuster le voltage. Régler un voltage trop élevé peut endommager le CPU de manière irrémédiable et régler un voltage trop faible peut rendre le système instable.

- Afin de stabiliser le système, les modifications effectuées via ASUS TurboV ne sont pas sauvegardées dans le BIOS et ne seront pas reprise au redémarrage du système. Utilisez la fonction **Save Profile** (sauvegarder le profil) pour enregistrer vos paramètres personnalisés d'overclocking puis lancez-les manuellement au démarrage de Windows.
	- Afin de stabiliser le système, réglez ASUS EPU 6-Engine sur **High Performance Mode** lorsque vous utilisez ASUS TurboV.

#### Pour lancer ASUS TurboV

- 1. Installez l'utilitaire ASUS TurboV depuis le DVD de support de la carte mère.
- 2. Cliquez sur **Démarrer > Tous les programmes**> **ASUS** > **TurboV** > **TurboV**.

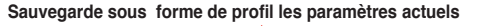

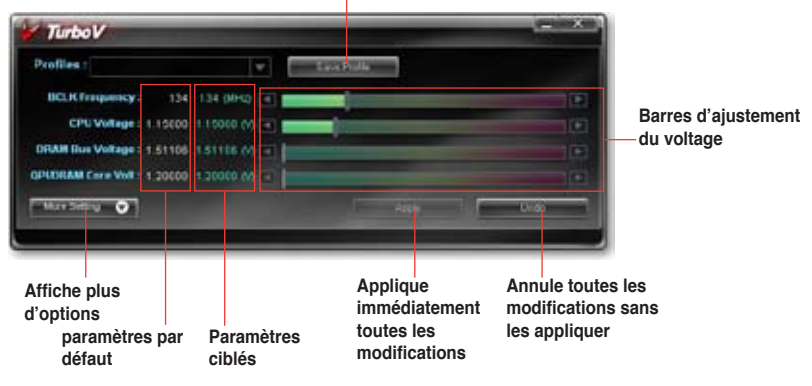

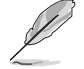

#### **Astuces d'Overclocking :**

- Pour des capacités d'overclocking avancées, ajustez en premier les éléments **Extreme Tweaker** su BIOS, puis effectuez les réglages avec plus de précision avec TurboV.
- L'option **BCLK Frequency** du BIOS modifie la marge de modification de la fréquence du CPU dans TurboV. Pour l'overclocking avancé : réglez l'option BCLK Frequency du BIOS sur 200MHz ou au delà pour une marge d'ajustement de 200MHz à 500MHz dans TurboV. Pour l'overclocking général : réglez l'option BCLK Frequency du BIOS sur une valeur inférieure à 200MHz pour une marge d'ajustement de de 100MHz à 250MHz dans TurboV.

#### **Menu Paramètres Avancé**

Dans le menu principal, cliquez sur **More Setting** pour afficher les options de configuration avancées du voltage CPU/chip, du voltage DRAM de référence et du ratio du CPU.

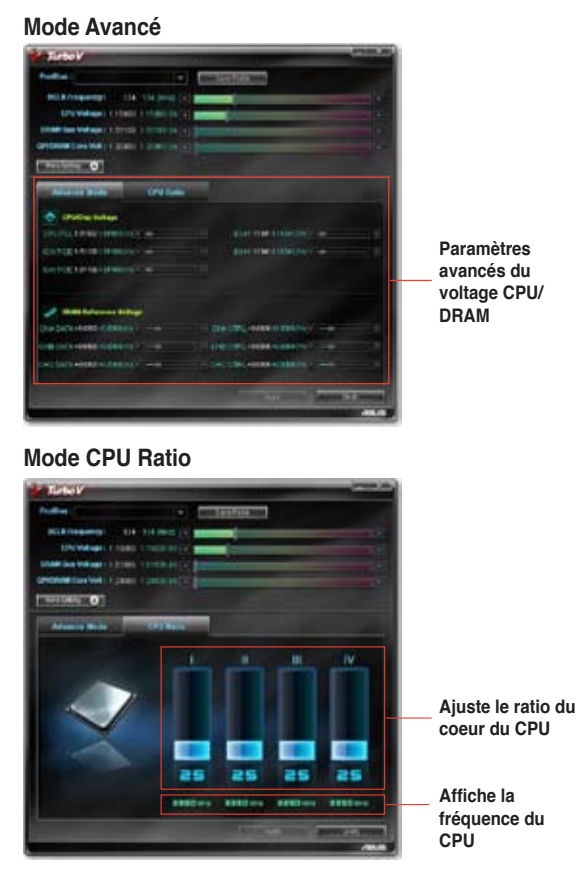

- Seuls les processeurs Intel® Core™ i7 Extreme Edition supportent la fonction CPU Ratio.
- Réglez l'option **CPU Ratio Setting** du BIOS sur [Auto] avant d'utiliser la fonction CPU Ratio dans TurboV. Voir page 3-25.
- La valeur affichée en mode CPU Ratio peut être plus élevée que les paramètres par défaut du CPU. Ceci est dû à la technologie Intel's Dynamic Speed Technology qui overclocke automatiquement le ratio du CPU. Désactivez cette fonction dans le BIOS pour ajuster manuellement le ratio du CPU. Voir page 3-25 pour plus de détails.

# **4.4 Configurations RAID**

Cette carte mère est fournie avec le contrôleur RAID sur le Southbridge Intel® ICH10R supportant les configurations RAID 0, RAID 1, RAID 10, et RAID 5 pour six canaux six indépendents Serial ATA.

#### **4.4.1 Définitions RAID**

**RAID 0** (Data striping) optimise deux disques durs identiques pour lire et écrire les données en parallèle. Deux disques disques durs accomplissent la même tâche comme un seul disque mais à un taux de transfert de données soutenu, le double de celui d'un disque dur unique, améliorant ainsi beaucoup l'accès aux données et au stockage. L'utilisation de deux disques durs neufs et identiques est nécessaire pour cette configuration.

**RAID 1** (Data mirroring) fait une copie à l'identique des données d'un disque vers un second disque. Si un disque est défaillant, le logiciel de gestion de l'ensemble RAID redirige toutes les applications vers le disque opérationnel restant qui contient une copie des données de l'autre disque. Cette configuration RAID offre une bonne protection des données, et augmente la tolérance aux pannes de l'ensemble du système. Utilisez deux nouveaux disque pour cette configuration, ou un disque neuf et un disque existant. Le nouveau disque doit être de la même taille ou plus large que le disque existant.

**RAID 5** répartit en bandes les données et les informations de parité entre 3 disques durs, voire plus. Les avantages de la configuration RAID 5 incluent de meilleures performances des disques durs, la tolérance aux pannes, et des capacités de stockage plus importantes. La configuration RAID 5 convient particulièrement aux processus de transaction, aux applications de bases de données professionnelles, à la planification des ressources de l'entreprise, et autres systèmes internes. Utilisez au moins trois disques identiques pour cette configuration.

**RAID 10** est une combination de *data striping* et *data mirroring* sans parité (redondance) des données) à calculer et écrire. Grâce à RAID 0+1, vous bénéficiez des avantages combinés des configurations RAID 0 et RAID 1. Utilisez quatres nouveaux disques pour cette configuration, ou un disque existant et trois nouveaux disques.

**Intel® Matrix Storage.** La technologie Intel® Matrix Storage supportée par la puce ICH10R vous permet de créer un ensemble RAID 0, RAID 1, RAID 5 et RAID 10 pour améliorer les performances du système et la sécurité des données. Vous pouvez aussi combiner des ensembles RAID pour accroître les performances et la capacité de stockage, ou prévenir la perte de données grâce à la combinaison des différentes fonctions de chaque ensemble RAID. Par exemple, des ensembles RAID 0 et RAID 1 ne peuvent être créés qu'avec deux disques durs identiques.

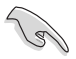

Si vous souhaitez booter le système depuis un disque dur qui est inclus dans un ensemble RAID, copiez au préalable le pilote RAID depuis le DVD de support sur une disquette avant d'installer une OS sur le disque dur sélectionné. Consulter la section "4.5 **Créer une disquette du pilote RAID**" pour plus de détails.

#### **4.4.2 Installer des disques durs Serial ATA (SATA)**

Cette carte mère supporte des disques durs SATA. Pour de meilleures performances, installez des disques durs identiques de même capacité et du même modèle pour une configuration RAID.

Pour installer des disques durs SATA pour une configuration RAID:

- 1. Installez les disques SATA dans les baies du châssis.
- 2. Connectez les câbles SATA.
- 3. Connectez le câble d'alimentation SATA au connecteur d'alimentation de chaque disque dur.

#### **4.4.3 Définir l'élément RAID dans le BIOS**

Vous devez définir l'élément RAID dans le BIOS avant de créer un ensemble RAID. Pour ce faire :

- 1. Entrez dans le BIOS durant le POST.<br>2. Dans Main Menu, sélectionnez Stora
- 2. Dans Main Menu, sélectionnez **Storage Configuration**, puis appuyez sur <Entrée> pour afficher les options de configuration.
- 3. Sélectionnez **Configure SATA as**, puis appuyez sur <Entrée> pour afficher les options de configuration.
- 4. Sélectionnez [RAID] dans les options **Configure SATA as**, puis appuyez sur <Entée>.
- 5. Enregistrez vos modifications, puis quittez le BIOS.

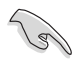

Se référer au manuel de l'ordinateur ou de la carte mère pour plus de détail concernant l'accès et la navigation dans le BIOS.

#### **4.4.4** Utilitaire Intel® Matrix Storage Manager Option ROM

L'utilitaire Intel® Matrix Storage Manager Option ROM vous permet de créer des ensembles RAID 0, RAID 1, RAID 10 (RAID 0+1), et RAID 5 à partir de disques durs Serial ATA connectés aux connecteurs Serial ATA supportés par le Southbridge.

Pour entrer dans l'utilitaire Intel® Application Accelerator RAID Option ROM:

- 1. Installe tous les disques durs Serial ATA.
- 2. Lancez le système.
- 3. Pendant le POST, appuyez sur <Ctrl+I> pour afficher le menu principal de l'utilitaire.

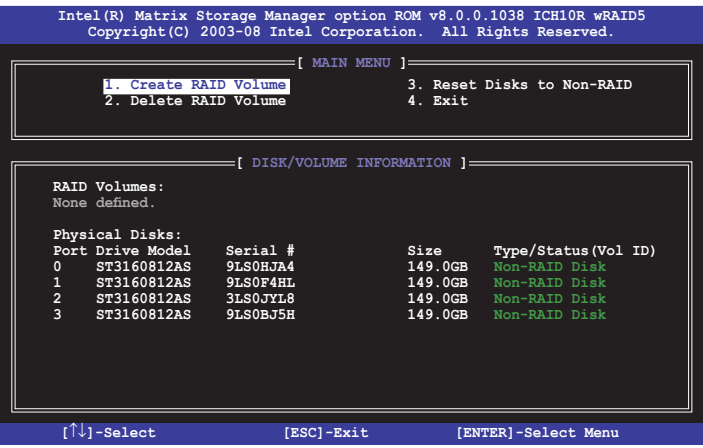

Les touches de navigation situées en bas de l'écran vous permettent de naviguer entre les différents menus et de sélectionner les options de ces menus.

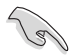

Les écrans de configuration RAID du BIOS illustrés dans ce paragraphe sont donnés à titre d'exemple et peuvent ne pas correspondre exactement aux éléments présents sur votre écran.

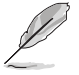

L'utilitaire supporte au max 4 disques durs pour les configurations RAID.

#### **Créer un ensemble RAID**

Pour créer un ensemble RAID :

1. Dans le menu principal de l'utilitaire, sélectionnez 1. Create RAID Volume, puis pressez <Entrée>. L'écran suivant apparaît.

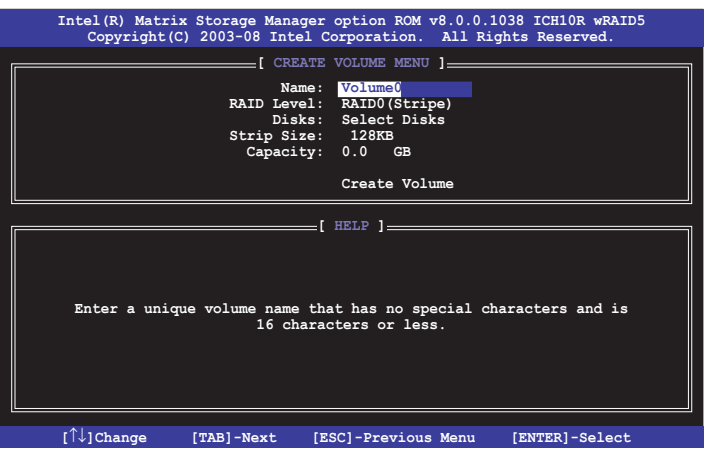

- 2. Saisissez un nom pour l'ensemble RAID, puis pressez <Entrée>.
- 3. Quand l'élément RAID Level est surligné, pressez sur les flèches haut/bas pour sélectionner RAID, puis pressez <Entrée>.
- 4. Quand l'élément Disks est surligné, pressez <Entrée> pour sélectionner les disques durs à configurer en ensemble RAID. La fenêtre contextuelle ci-dessous apparaît.

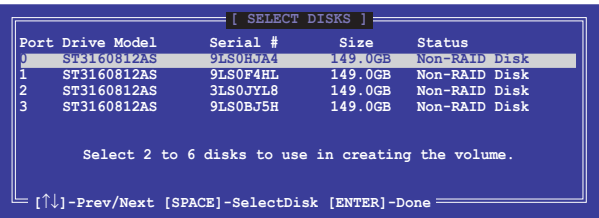

5. Utilisez les flèches haut-bas pour mettre un disque en surbrillance, puis pressez <Espace> pour le sélectionner. Un petit triangle distinguera ce disque. Pressez <Entrée> pour terminer votre sélection.

6. Utilisez les flèches haut/bas pour sélectionner la taille des segments de l'ensemble RAID, puis pressez <Entrée>. Les valeurs s'échelonnent de : RAID 0: 128 Ko RAID 10: 64 Ko  $RAID 5: 64 K<sub>0</sub>$ 

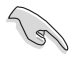

TRUC : Pour les serveurs, il est recommandé d'utiliser une taille de segment plus faible. Pour les ordinateurs multimédia essentiellement dédiés à l'édition audio et vidéo, une plus grande taille de segment est recommandée pour des performances optimales.

- 7. Saisissez la taille désirée de l'ensemble RAID. puis pressez <Entrée>.La valeur par défaut indique la capacité maximale autorisée.
- 8. Pressez <Entrée> quand l'élément Create Volume est surligné. Le message d'avertissement suivant apparaîtra.

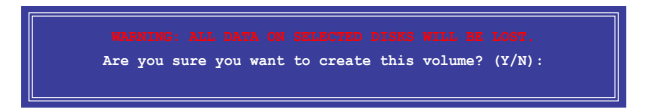

9. Pressez <Y> pour créer l'ensemble RAID et retourner au menu principal, ou <N> pour retourner au menu Create Volume.

#### **Supprimer un ensemble RAID**

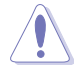

Prenez garde lorsque vous supprimez un ensemble RAID. Vous perdrez toutes les données contenues sur les disques si vous supprimez un ensemble RAID.

Pour supprimer un ensemble RAID :

1. Dans le menu principal de l'utilitaire, sélectionnez **2. Delete RAID Volume** puis pressez <Entrée>. L'écran suivant apparaît.

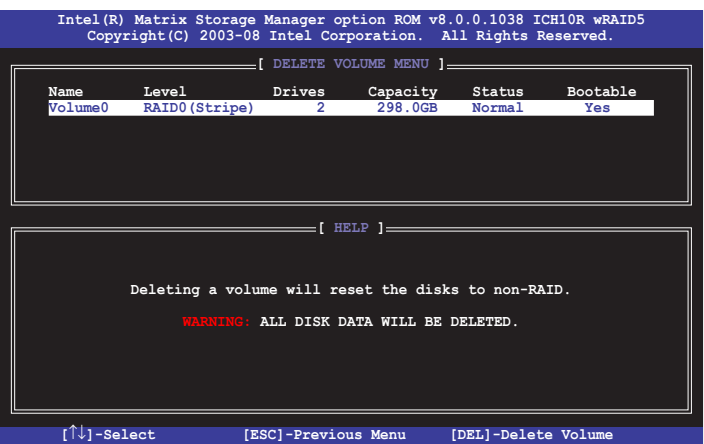

2. Utilisez les flèches haut-bas pour mettre en surbrillance le disque que vous souhaitez supprimer, puis pressez <Suppr>. La fenêtre contextuelle cidessous apparaît.

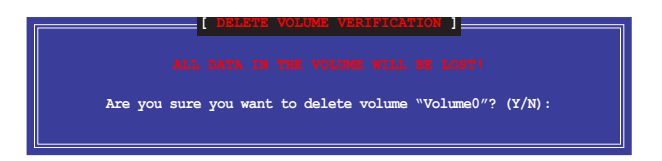

3. Appuyez sur <Y> pour supprimer l'ensemble RAID et retourner au menu principal ou appuyez sur <N> pour retourner au menu **DELETE VOLUME**.

#### **Quitter Intel® Matrix Storage Manager**

Pour quitter l'utilitaire :

1. Dans le menu principal, sélectionnez **4. Exit**, puiq appuyez sur <Entrée>. Le message suivant apparaît.

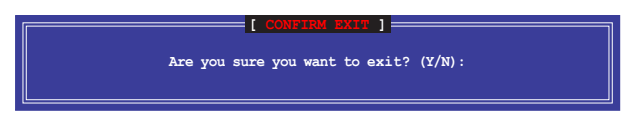

2. Appuyez sur <Y> pour quitter ou sur <N> pour retourner à l'écran principal.

### **4.5 Créer une disquette du pilote RAID**

Une disquette contenant le pilote RAID est nécessaire lors de l'installation de Windows® XP/Vista sur un disque dur inclus dans un ensemble RAID. Pour le système d'exploitation Vista™, utilisez soit une disquette soit un périphérique USB avec le pilote RAID.

#### **4.5.1 Créer une disquette du pilote RAID sans utiliser l'OS**

Pour créer une disquette des pilotes RAID/SATA sans utiliser le système d'exploitation:

- 1. Démarrez votre ordinateur.
- 2. Appuyez sur <Supprimer> pendant le POST pour entrer dans l'utilitaire BIOS.
- 3. Paramétrez le lecteur optique comme principa périphérique de démarrage.
- 4. Insérez le DVD de support dans le lecteur optique.
- 5. Enregistrez les modifications et sortez du BIOS.
- 6. Appuyez sur une touche lorsque le système vous invite "Appuyer sur une touche pour démarrer le lecteur optique."
- 7. Quand le menua apparaît, appuyez sur <1> pour créer une disquette du pilote RAID.
- 8. Insérez une disquette vierge dans le lecteur de disquette puis appuyez sur <Entrée>.
- 9. Suivez les informations qui apparaissent à l'écran afin d'achever la procédure.

#### **4.5.2 Créer une disquette des pilotes RAID/SATA sous Windows®**

Pour créer une disquette du pilote RAID sous Windows®:

- 1. Démarrez Windows®.
- 2. Placez le DVD de support de la carte mère dans le lecteur optique.
- 3. Cliquez sur Make Disk menu, puis cliquez sur Intel ICH10R 32/64 bit RAID Driver Disk pour créer une disquette du pilote RAID Intel® ICH10R RAID.
- 4. Insérez une disquette vierge ou un périphérique USB dans le lecteur de disquette/port USB.
- 5. Suivez les informations qui apparaissent à l'écran afin d'achever la procédure.

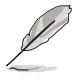

Protégez la disquette en écriture afin d'éviter des attaques virales sur l'ordinateur.

Pour installer un pilote RAID sous Windows® XP :

- 1. Pendant l'installation de l'OS, le système vous invite à presser la touche F6 pour installer un pilote SCSI ou RAID tiers.
- 2. Pressez <F6> puis insérez la disquette du pilote RAID dans le lecteur de disquettes.
- 3. Lorsque vous êtes invité à sélectionner l'adapatateur SCSI à installer, assurezvous d'avoir sélectionné**Intel(R) SATA RAID Controller (Desktop ICH10R)**.
- 4. Suivez les informations qui apparaissent à l'écran afin d'achever la procédure.

Pour installer un pilote RAID sous Windows® Vista :

- 1. Insérez une disquette ou un périphérique USB avec un pilote RAID dans le lecteur de disquette ou dans un port USB.
- 2. Pendant l'installation du système d'exploitation, sélectionnez **Intel(R) SATA RAID Controller (Desktop ICH10R).**
- 3. Suivez les informations qui apparaissent à l'écran afin d'achever la procédure.

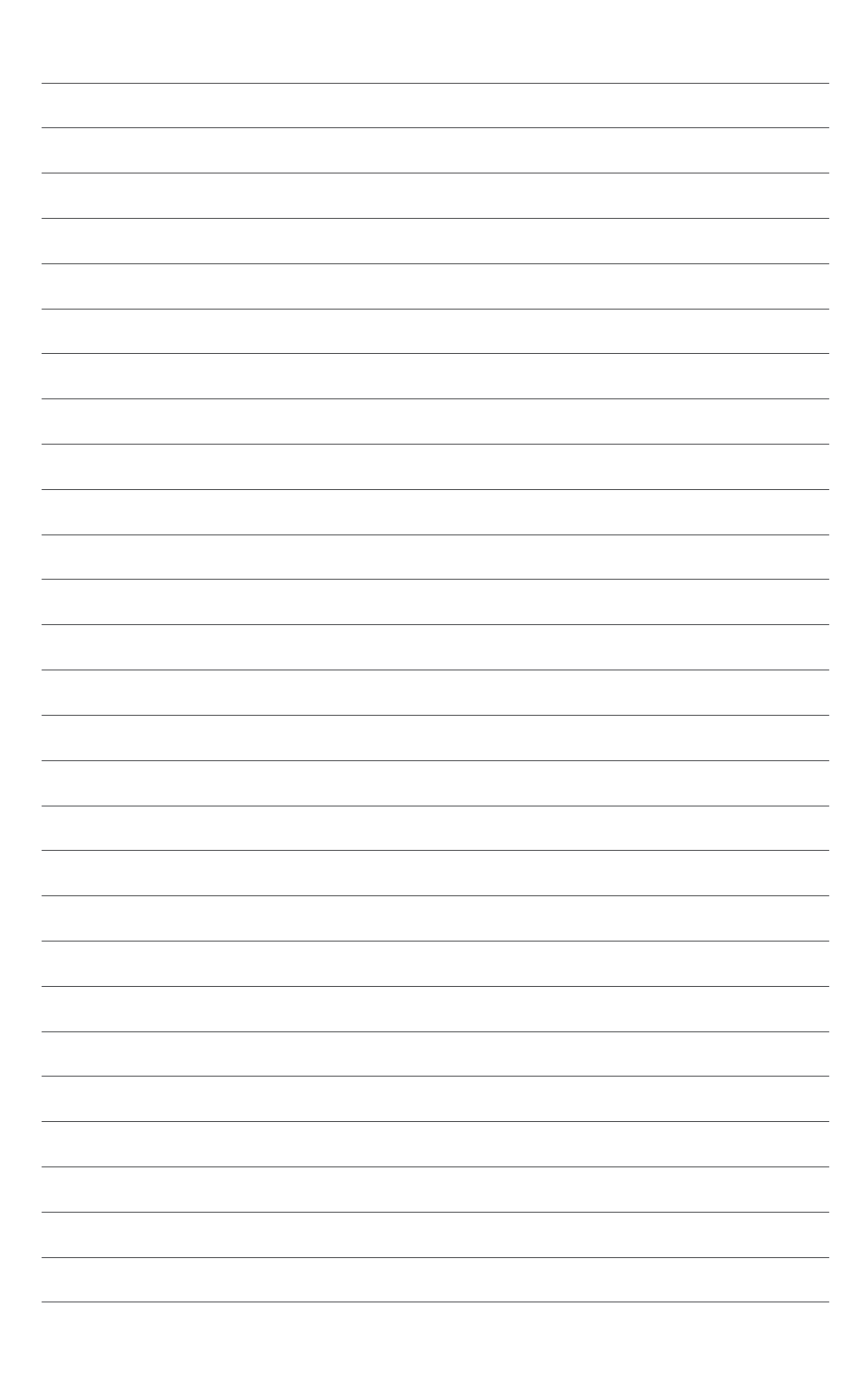

Ce chapitre décrit comment installer et configurer plusieurs cartes graphiques ATI® CrossFireX™ et NVIDIA® SLI™.

# **Support de la technologie**<br> **1998**<br> **1999**<br> **1999**<br> **1999 Multi-GPU**

# **Sommaire du chapitre** *5*

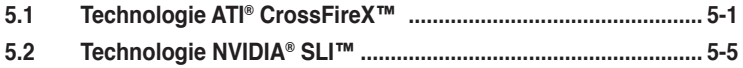

# **5.1 Technologie ATI® CrossFireX™**

La carte mère supporte la technologie ATI® CrossFireX™ qui vous permet d'installer des cartes graphiques multi-GPU (Graphics Processing Unit). Veuillez suivre les procédures d'installation de cette section.

#### **5.1.1 Configuration requise**

- En mode Dual CrossFireX (2 cartes graphiques), installez deux cartes graphiques compatibles CrossFireX identiques ou une carte graphique compatible CrossFireX à 2 processeurs graphiques certifiée par ATI®.
- Assurez-vous que le pilote de vos cartes graphiques suppporte la technologie ATI CrossFireX. Téléchargez le dernier pilote depuis le site Web d'AMD (www.amd.com).
- Assurez-vous que votre bloc d'alimentation fournisse au moins l'alimentation minimum requise pour votre système. Voir page 2-37.
	- Nous vous recommandons d'installer des ventilateurs additionnels sur le châssis afin d'obtenir un meilleur environnement thermique.
		- Visitez le site Web d'ATI (http://game.amd.com) pour consulter la liste des cartes graphiques et des applications 3D supportées.

#### **5.1.2 Avant de commencer**

( ब्र

Afin que la technologie ATI CrossFireX fonctionne correctement, vous devez désinstaller tous les pilotes de carte graphique existants avant d'installer des cartes graphiques ATI CrossFireX sur votre système.

Pour désinstaller les pilotes des autres cartes graphiques :

- 1. Fermez toutes les applications.
- 2. Pour Windows XP, allez dans **Panneau de configuration > Ajout/ Suppression de programmes**. Pour Windows Vista,allez dans **Panneau de configuration > Programmes et fonctionnalités**.
- 3. Sélectionnez le(s) pilote(s) de votre carte graphique actuelle.
- 4. Pour Windows XP, sélectionnez **Ajouter/Supprimer**. Pour Windows Vista, sélectionnez **Désinstaller**.
- 5. Eteignez l'ordinateur.

#### **5.1.3 Installer deux cartes graphiques CrossFireX™**

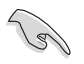

Le layout de la carte mère fournit dans ce chapitre est fournit uniquement à titre de référence et peut ne pas correspondre exactement au layout de votre carte mère. Toutefois les procédures d'installation sonr identiques.

- 1. Préparez deux cartes graphiques compatibles CrossFireX.
- 2. Insérez les deux cartes graphiques sur les slots PCIEX16. Si votre carte mère a plus de deux slots PCIEX16, référez-vous au manuel pour connaître l'emplacement des slots PCIEX16 recommandés pour une installation à plusieurs cartes graphiques.

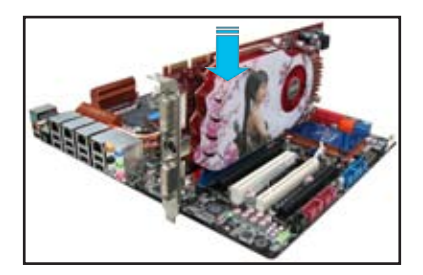

- 3. Assurez-vous que les cartes soient correctement installées sur les slots.
- 4. Alignez puis insérez fermement le connecteur du pont CrossFireX sur les connecteurs dorés de chaque carte graphique. Assurez-vous que le connecteur soit correctement installé.

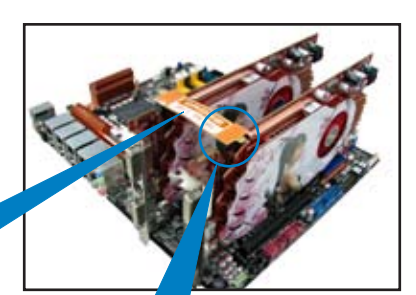

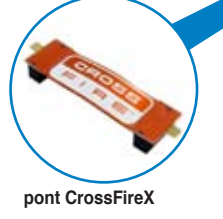

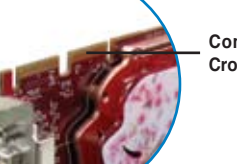

**Connecteurs dorés** 

- 5. Connectez séparément chaque carte graphique à une source d'alimentation auxiliaire.
- 6. Connectez un câble VGA ou DVI aux cartes graphiques.

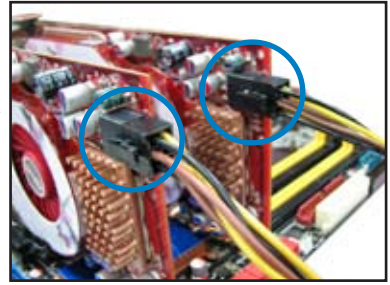

5-2 Chaptitre 5 : Support de la technologie Multi-GPU

#### **5.1.4 Installer les pilotes**

Référez-vous à la documentation fournie dans la boîte de votre carte graphique pour installer les pilotes.

Assurez-vous que le pilote de vos cartes graphiques suppporte la technologie ATI CrossFireX. Téléchargez le dernier pilote depuis le site Web d'AMD (www. amd.com).

#### **5.1.5 Activer le technologie ATI® CrossFireX™**

Après avoir installé les cartes graphiques et les différents pilotes, activez la technologie CrossFireX™ avec ATI Catalyst™ Control Center sous Windows.

#### **Lancer ATI Catalyst Control Center**

Pour lancer ATI Catalyst Control Center :

1. Faites un clic droit sur le bureau de Windows® et sélectionnez **Catalyst (TM) Control Center**. Vous pouvez également faire un clic droit sur l'icône ATI située dans la zone de notification de Windows et sélectionner **Cayalist Control Center**.

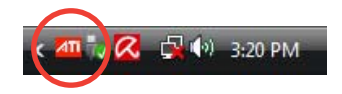

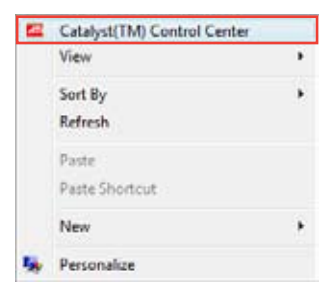

2. La fenêtre **Catalyst Control Center Setup Assistant** apparaît lorsque le système détecte la présence de plusieurs cartes graphiques. Cliquez sur **Go** pour accéder à la fenêtre **Catalyst Control Center Advanced View**.

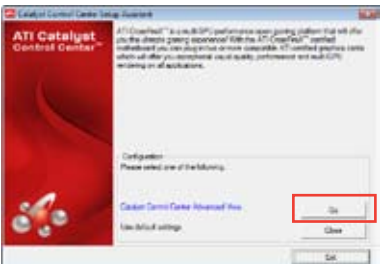

#### **Activer la technologie CrossFireX**

- 1. Dans la fenêtre de Catalyst Control Center, cliquez sur **Graphics Settings > CrossFireX > Configure**.
- 2. Dans la liste d'adaptateurs graphiques, sélectionnez la carte graphique à utiliser pour l'affichage.
- 3. Sélectionnez **Enable CrossFireX**.
- 4. Cliquez sur **Apply**, puis cliquez sur **OK** pour quitter la fenêtre.

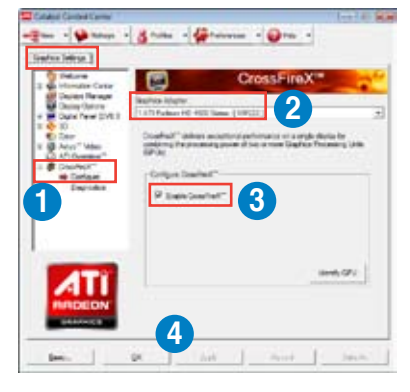

# **5.2 Technologie NVIDIA® SLI™**

La carte mère supporte la technologie NVIDIA® SLI™ (Scalable Link Interface) qui permet d'installer jusqu'à trois cartes graphiques PCI Express™ x16 identiques. Suivez la procédure d'installation décrite dans cette section.

#### **5.2.1 Configuration requise**

- En mode Dual SLI, vous devez installer deux cartes graphiques SLI-ready identiques certifiées par NVIDIA® .
- Assurez-vous que le pilote de vos cartes graphiques supporte la technologie NVIDIA SLI. Téléchargez le dernier pilote depuis le site Web de NVIDIA (www. nvidia.com).
- Assurez-vous que votre bloc d'alimentation (PSU) fournisse au moins l'alimentation minimum requise par votre système. Voir page 2-37 pour plus de détails.

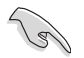

- Nous vous recommandons d'installer des ventilateurs additionnels sur le châssis afin d'obtenir un meilleur environnement thermique.
- Visitez le site Web de NVIDIA zone (http://www.nzone.com) pour consulter la liste des cartes graphiques certifiées et des application 3D supportées.

#### **5.2.2 Installer des cartes graphiques compatibles SLI**

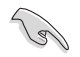

Le layout de la carte mère fournit dans ce chapitre est fournit uniquement à titre de référence et peut ne pas correspondre exactement au layout de votre carte mère. Toutefois les procédures d'installation sont identiques.

- 1. Préparez deux cartes graphiques compatibles SLI.
- 2. Insérez les deux cartes graphiques sur les slots PCIEX16.
- 3. Assurez-vous que les cartes soient correctement insérées dans les slots.

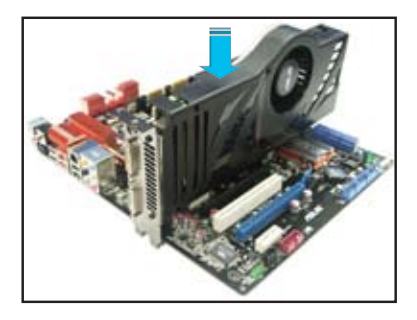

- 4. Alignez puis insérez fermement le pont SLI bridge sur les connecteurs dorés de chaque carte graphique. Assurez-vous que le connecteur soit bien installé.
- 5. Connectez deux sources d'alimentation auxiliaires indépendantes sur les deux cartes graphiques.
- 6. Connectez un câble VGA ou DVI-I sur les cartes graphiques.

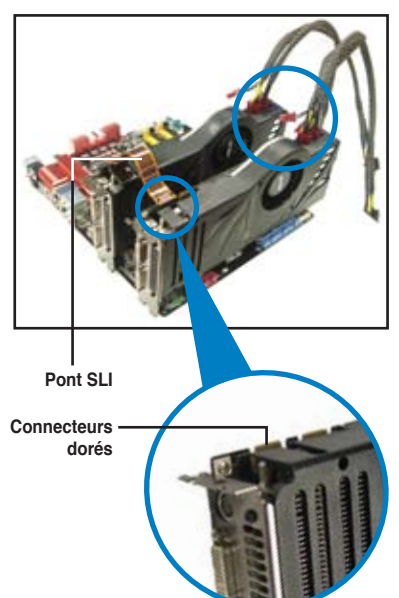

#### **5.2.3 Installer les pilotes du périphérique**

Référez-vous à la documentation fournie avec la carte graphique pour installer les pilotes.

Assurez-vous que votre carte graphique PCI Express supporte la technologie NVIDIA® SLI™. Téléchargez le dernière version du pilote sur le site Web de NVIDIA (www.nvidia.com).

#### **5.2.4 Activer la technologie NVIDIA® SLI™**

Après avoir installé vos cartes graphiques et les pilotes, activez la fonction SLI dans le panneau de contrôle NVIDIA® sous Windows® Vista™.

#### **Lancer le panneau de contrôle NVIDIA**

Vous pouvez ouvrir le panneau de contrôle NVIDIA en suivant une des deux méthodes suivantes.

A. Faites un clic droit sur une zone vide du bureau Windows® et sélectionnez **NVIDIA Control Panel**.

Le Panneau de contrôle NVIDIA apparaît (voir étape B5, page 5-9).

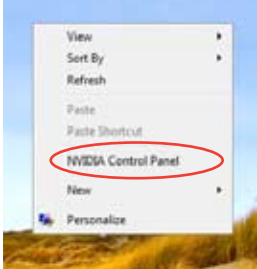

B. **Si vous ne voyez pas l'élément** NVIDIA Control Panel dans la liste à l'étape (a), sélectionnez **Personalize (personnaliser)**.

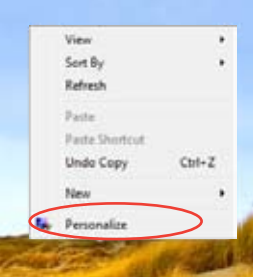

B2. A partir de la fenêtre **Personalization**, sélectionnez **Display Settings**  (paramètres d'affichage).

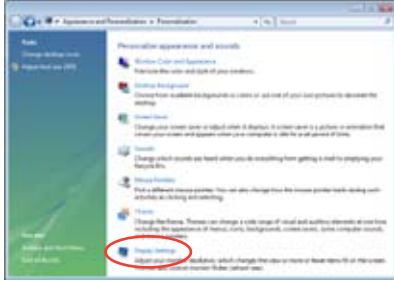

B3. Dans la fenêtre Display Settings, cliquez sur **Advanced Settings**  (paramètres avancés)**.**

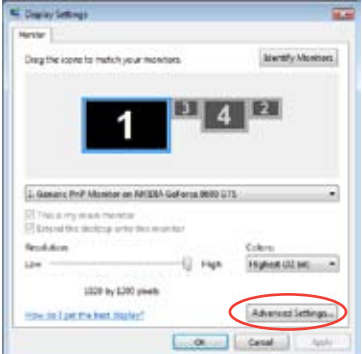

B4. Sélectionnez l'onglet NVIDIA GeForce, puis cliquez sur **Start the NVIDIA Control Panel** (lancer le panneau de contrôle NVIDIA).

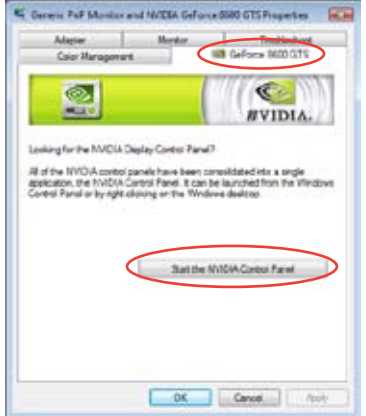

B5. La fenêtre du panneau de contrôle NVIDIA apparaît.

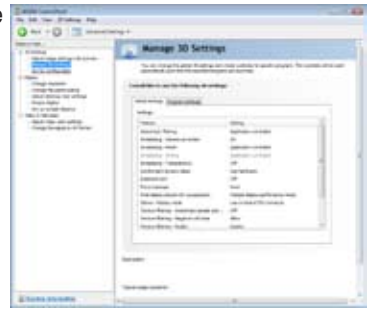

#### **Activer la configuration SLI**

Depuis le panneau de contrôle NVIDIA, sélectionnez **Set SLI Configuration**. Cliquez sur **Enable SLI** (Activer SLI) pour voir un aperçu du rendu de la technologie SLI. Une fois terminé, cliquez sur **Apply** (Appliquer).

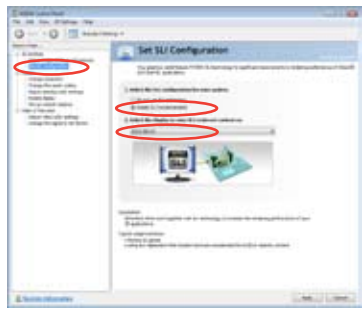

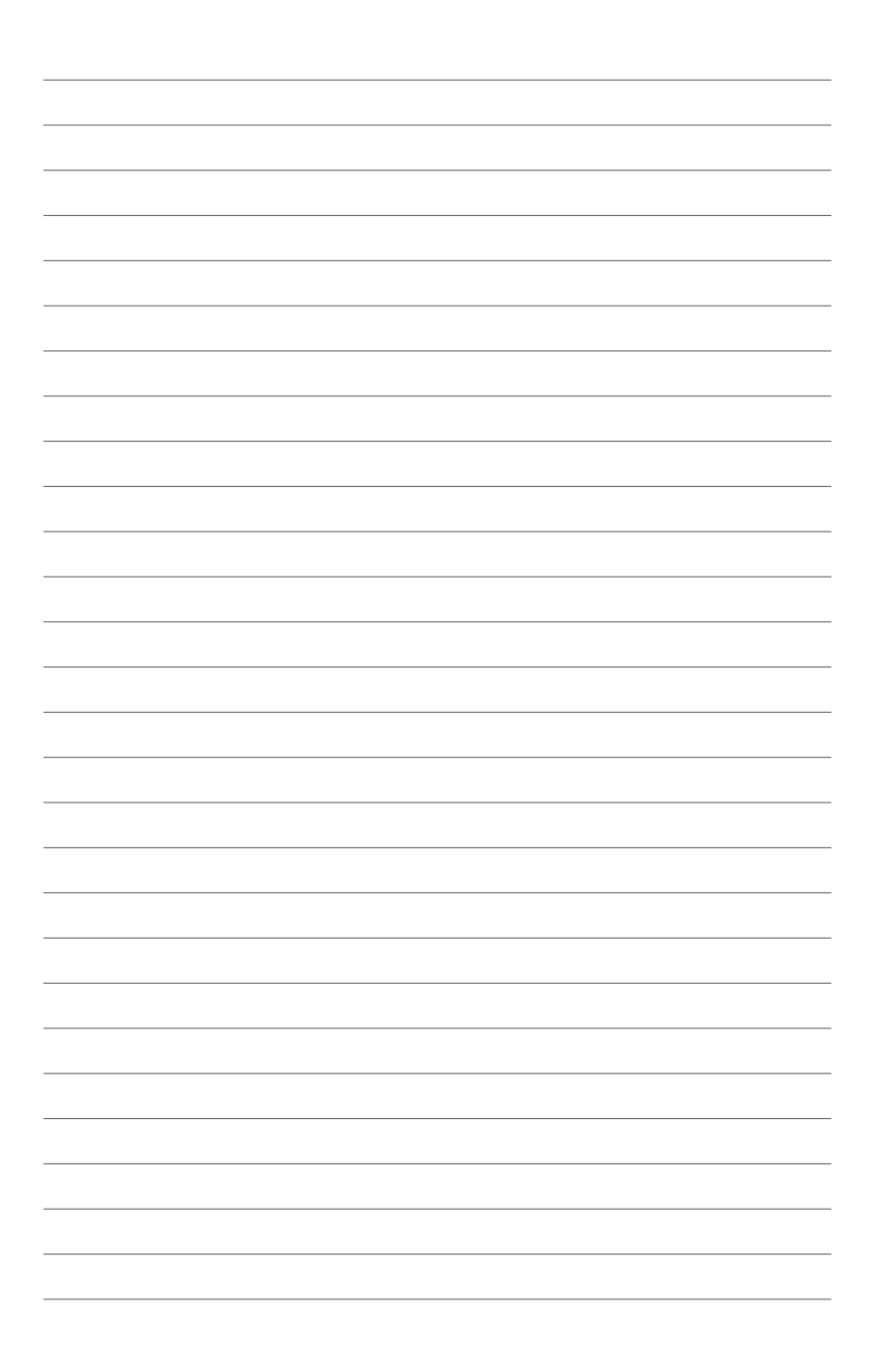

L'appendice décrit le tableau des codes de déboguage pour le LCD Poster.

# **Appendice : Tableau des codes**  de déboguage

# **Sommaire du chapitre Tableau des codes de déboguage .......................................................... A-1***A*

# **Tableau des codes de déboguage**

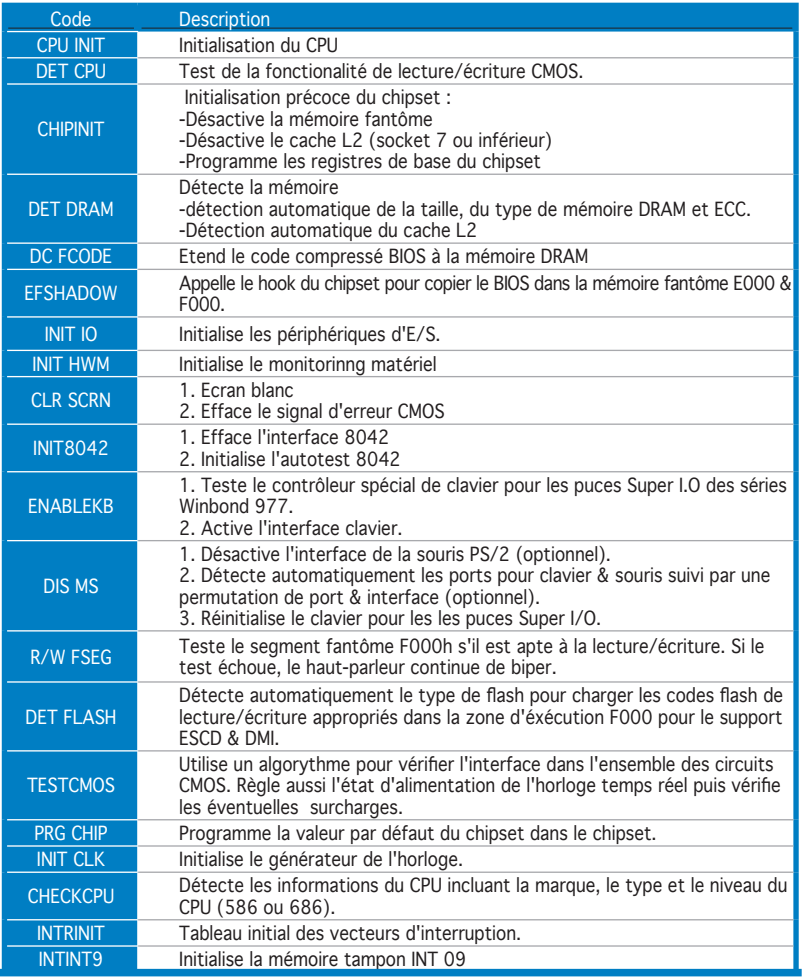

# **Tableau des codes de déboguage**

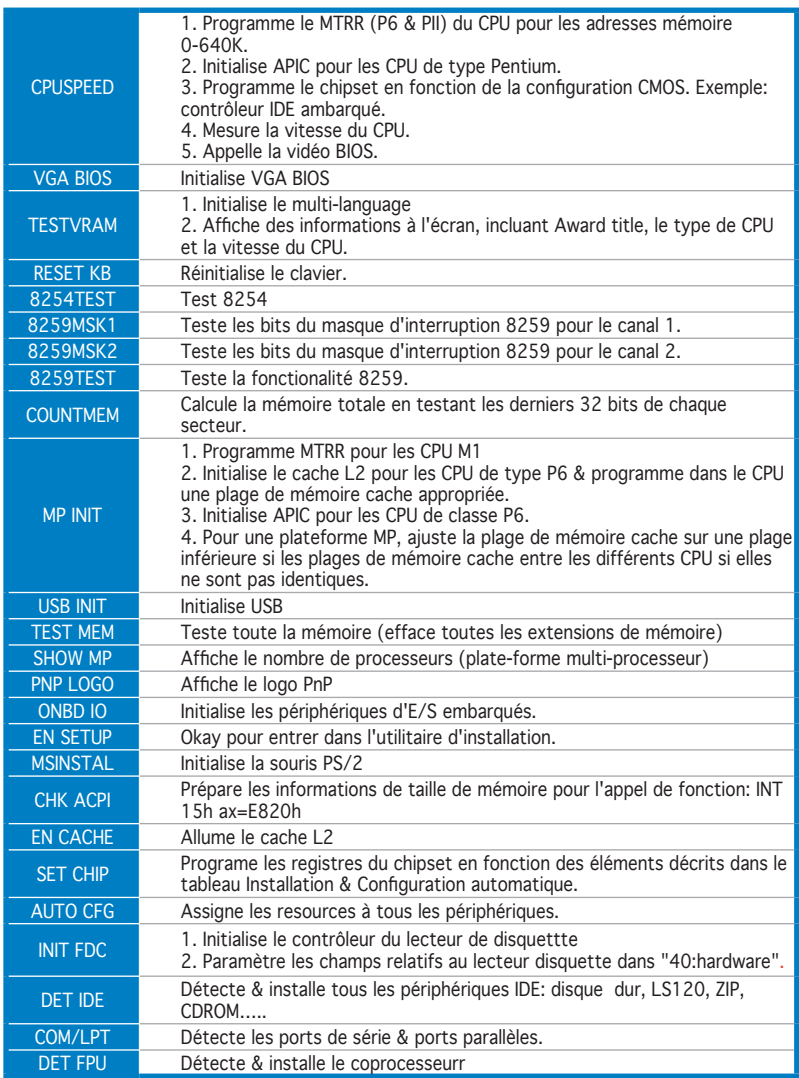

# **Tableau des codes de déboguage**

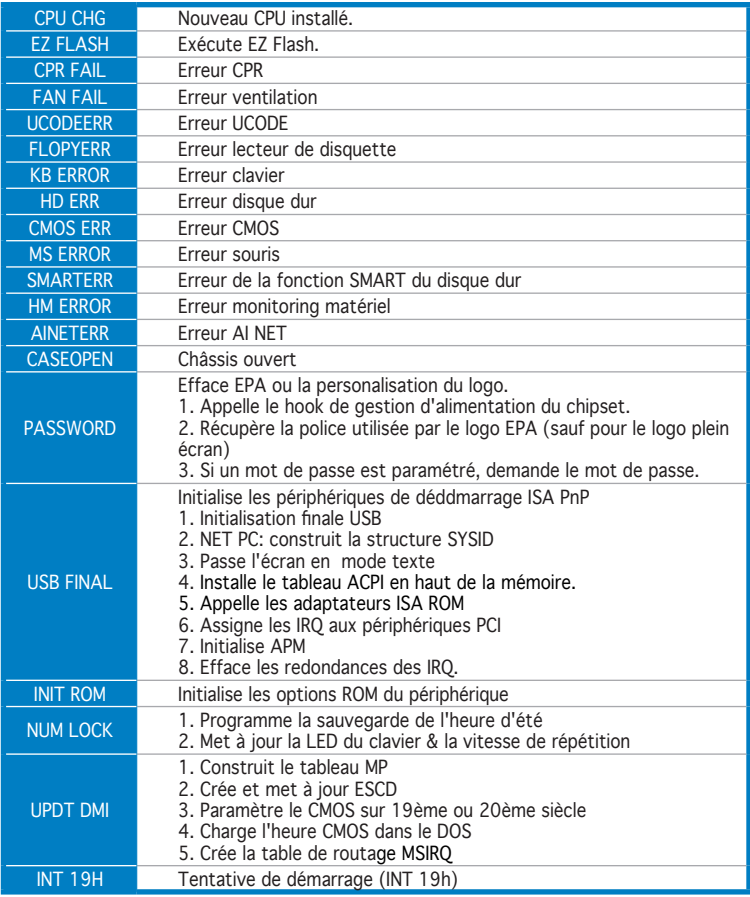

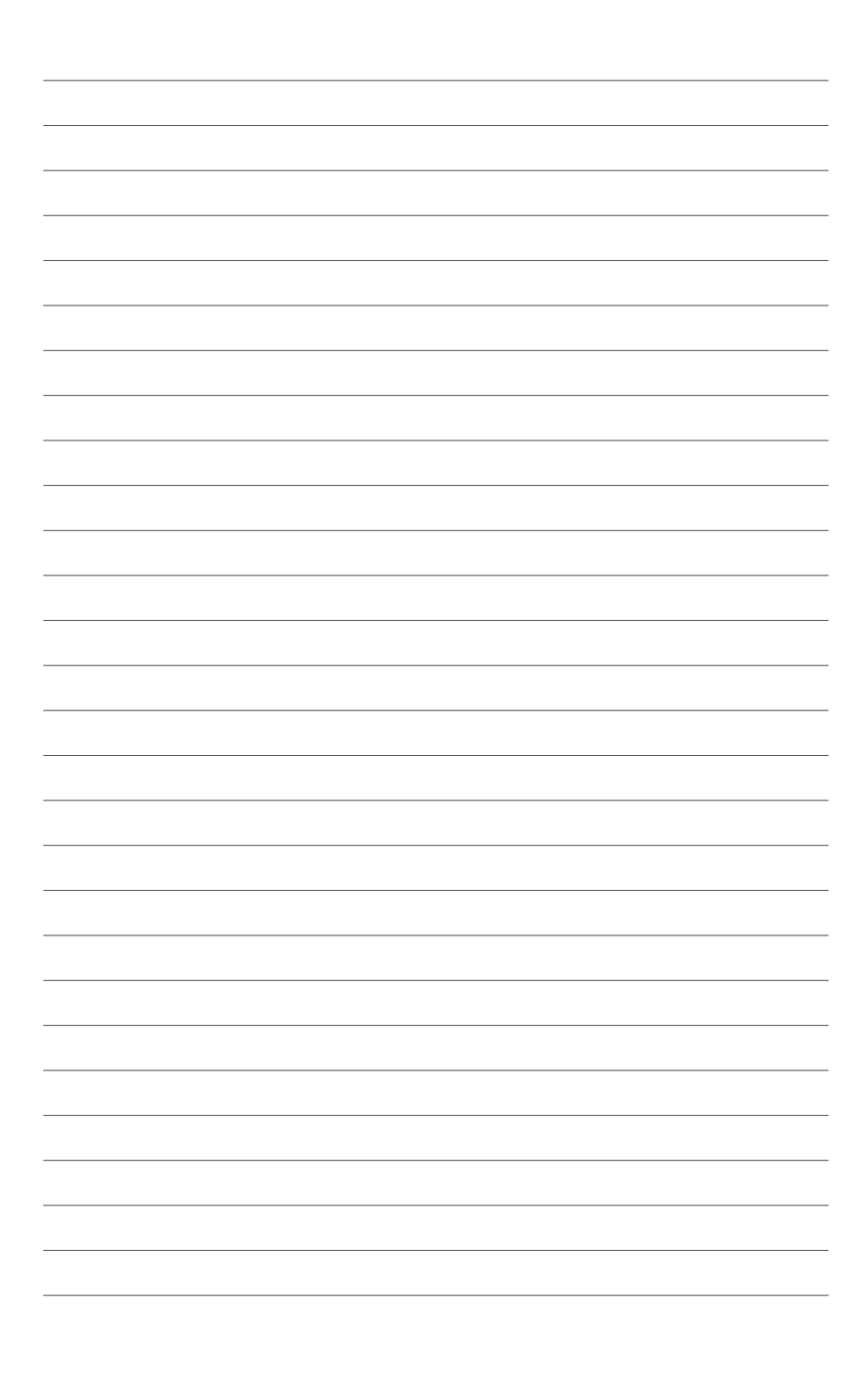